# **Nokia 5700 XpressMusic Bedienungsanleitung**

**9200496 Ausgabe 2**

#### KONFORMITÄTSERKLÄRUNG

Hiermit erklärt NOKIA CORPORATION, dass sich die Produkte RM-230 in Übereinstimmung mit den grundlegenden Anforderungen und den übrigen einschlägigen Bestimmungen der Richtlinie 1999/5/EG befindet. Den vollständigen Text der Konformitätserklärung finden Sie unter: http://www.nokia.com/phones/declaration\_of\_conformity/.

# $C<sub>60434</sub>$

© 2007 Nokia. Alle Rechte vorbehalten.

Nokia, Nokia Connecting People, Nokia Care, Navi und Visual Radio sind Marken oder eingetragene Marken der Nokia Corporation. Nokia tune und Visual Radio sind Tonmarken der Nokia Corporation. Andere in diesem Handbuch erwähnte Produkt- und Firmennamen können Marken oder Handelsnamen ihrer jeweiligen Inhaber sein.

Der Inhalt dieses Dokuments darf ohne vorherige schriftliche Genehmigung durch Nokia in keiner Form, weder ganz noch teilweise, vervielfältigt, weitergegeben, verbreitet oder gespeichert werden.

# symbian

This product includes software licensed from Symbian Software Ltd © 1998-2007. Symbian and Symbian OS are trademarks of Symbian Ltd.

US Patent No 5818437 and other pending patents. T9 text input software Copyright © 1997-2007. Tegic Communications, Inc. All rights reserved.

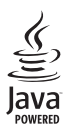

Java™ and all Java-based marks are trademarks or registered trademarks of Sun Microsystems, Inc.

This product is licensed under the MPEG-4 Visual Patent Portfolio License (i) for personal and noncommercial use in connection with information which has been encoded in compliance with the MPEG-4 Visual Standard by a consumer engaged in a personal and noncommercial activity and (ii) for use in connection with MPEG-4 video provided by a licensed video provider. No license is granted or shall be implied for any other use. Additional information, including that related to promotional, internal, and commercial uses, may be obtained from MPEG LA, LLC. See <http://www.mpegla.com>.

Dieses Produkt ist im Rahmen der MPEG-4 Visual Patent Portfolio License lizenziert (i) für den persönlichen und nicht kommerziellen Einsatz in Verbindung mit Informationen, die von einem Verbraucher, der nicht zu Unternehmenszwecken handelt, in Übereinstimmung mit dem MPEG-4 Visual Standard zu persönlichen Zwecken und unentgeltlich erstellt wurden, und (ii) für den Einsatz in Verbindung mit MPEG-4-Videos, die von einem lizenzierten Videoanbieter zur Verfügung gestellt wurden. Es wird weder implizit noch explizit eine Lizenz für andere Einsatzzwecke gewährt. Weitere Informationen, inklusive solcher zur Verwendung für Werbezwecke sowie für den internen und kommerziellen Einsatz, erhalten Sie von MPEG LA, LLC. Siehe <http://www.mpegla.com>.

Nokia entwickelt entsprechend seiner Politik die Produkte ständig weiter. Nokia behält sich das Recht vor, ohne vorherige Ankündigung an jedem der in dieser Dokumentation beschriebenen Produkte Änderungen und Verbesserungen vorzunehmen.

IN DEM DURCH DAS ANWENDBARE RECHT WEITESTGESTATTETEN UMFANG SIND NOKIA UND SEINE LIZENZGEBER UNTER KEINEN UMSTÄNDEN VERANTWORTLICH FÜR DEN VERLUST VON DATEN ODER EINKÜNFTEN ODER FÜR JEDWEDE BESONDEREN, BEILÄUFIGEN, FOLGE- ODER UNMITTELBAREN SCHÄDEN, WIE AUCH IMMER DIESE VERURSACHT WORDEN SIND.

DER INHALT DIESES DOKUMENTS WIRD SO PRÄSENTIERT, WIE ER AKTUELL VORLIEGT. NOKIA ÜBERNIMMT WEDER AUSDRÜCKLICH NOCH STILLSCHWEIGEND IRGENDEINE GEWÄHRLEISTUNG FÜR DIE RICHTIGKEIT ODER VOLLSTÄNDIGKEIT DES INHALTS DIESES DOKUMENTS, EINSCHLIESSLICH, ABER NICHT BESCHRÄNKT AUF DIE STILLSCHWEIGENDE GARANTIE DER MARKTTAUGLICHKEIT UND DER EIGNUNG FÜR EINEN BESTIMMTEN ZWECK, ES SEI DENN, ANWENDBARE GESETZE ODER RECHTSPRECHUNG SCHREIBEN ZWINGEND EINE HAFTUNG VOR. NOKIA BEHÄLT SICH DAS RECHT VOR, JEDERZEIT OHNE VORHERIGE ANKÜNDIGUNG ÄNDERUNGEN AN DIESEM DOKUMENT VORZUNEHMEN ODER DAS DOKUMENT ZURÜCKZUZIEHEN.

Die Verfügbarkeit bestimmter Produkte kann je nach Region variieren. Wenden Sie sich für weitere Details und Informationen über verfügbare Sprachoptionen an Ihren Nokia Händler.

Dieses Gerät erfüllt die Richtlinie 2002/95/EG (RoHS) zur Beschränkung der Verwendung bestimmter gefährlicher Stoffe in Elektro- und Elektronikgeräten.

#### Exportregelungen

Dieses Gerät enthält möglicherweise Waren, Technologie oder Software, die Ausfuhrgesetzen und -bestimmungen der USA und anderer Länder unterliegen. Eine Verbreitung, die Gesetze und Bestimmungen umgeht, ist untersagt.

#### KEINE GARANTIE

Die Programme der Drittanbieter, die mit dem Gerät geliefert werden, wurden von Personen oder juristischen Personen erstellt oder stehen in deren Eigentum, die nicht mit Nokia verbunden sind oder sonst zu Nokia in einer Beziehung stehen. Nokia besitzt weder Urheberrechte noch andere geistige Eigentumsrechte an diesen Drittanbieterprogrammen. Als solches übernimmt Nokia weder irgendeine Verantwortung für den Endbenutzersupport oder die Funktionsfähigkeit dieser Programme noch für die in diesen Programmen und in diesem Material enthaltenen Informationen. Nokia übernimmt keine Garantie oder Gewährleistung für diese Drittanbieterprogramme.

DURCH DIE NUTZUNG DER PROGRAMME AKZEPTIEREN SIE, DASS DIE PROGRAMME WIE BESEHEN OHNE GEWÄHRLEISTUNG ODER GARANTIE JEGLICHER ART, OB AUSDRÜCKLICH ODER STILLSCHWEIGEND, UND IM MAXIMAL ZULÄSSIGEN RAHMEN DES GELTENDEN GESETZES ZUR VERFÜGUNG GESTELLT WERDEN. WEITERHIN AKZEPTIEREN SIE, DASS WEDER NOKIA NOCH EIN MIT NOKIA VERBUNDENES UNTERNEHMEN EINE GARANTIE ODER GEWÄHRLEISTUNG ÜBERNEHMEN, OB AUSDRÜCKLICH ODER STILLSCHWEIGEND, EINSCHLIESSLICH, JEDOCH NICHT BESCHRÄNKT AUF RECHTSMÄNGEL, TAUGLICHKEIT ODER EIGNUNG FÜR EINEN BESTIMMTEN ZWECK, ODER DASS DIE PROGRAMME NICHT IRGENDWELCHE PATENTE, URHEBERRECHTE, MARKEN ODER SONSTIGE RECHTE DRITTER VERLETZEN.

9200496 Ausgabe 2

# <span id="page-3-0"></span>**Inhalt**

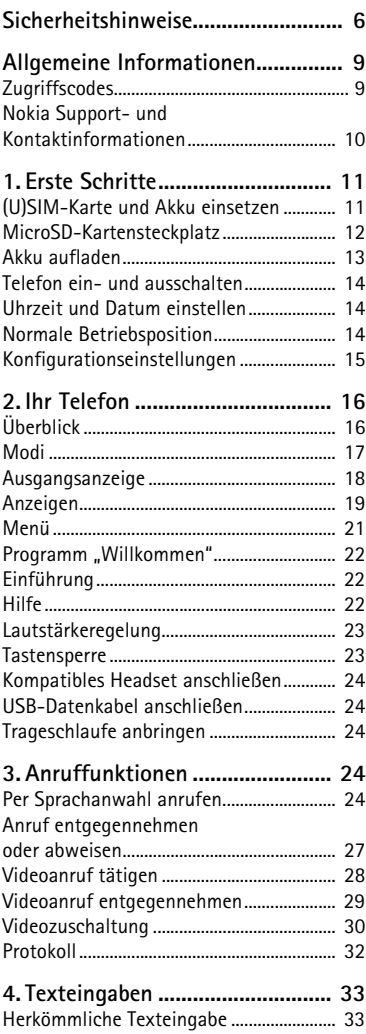

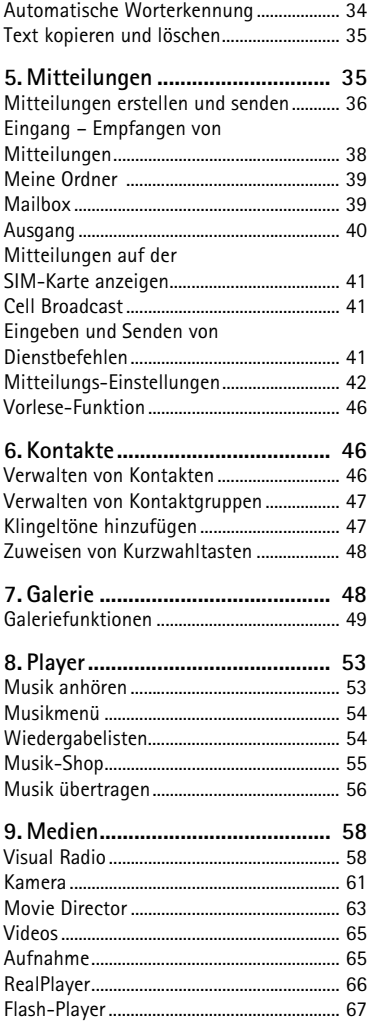

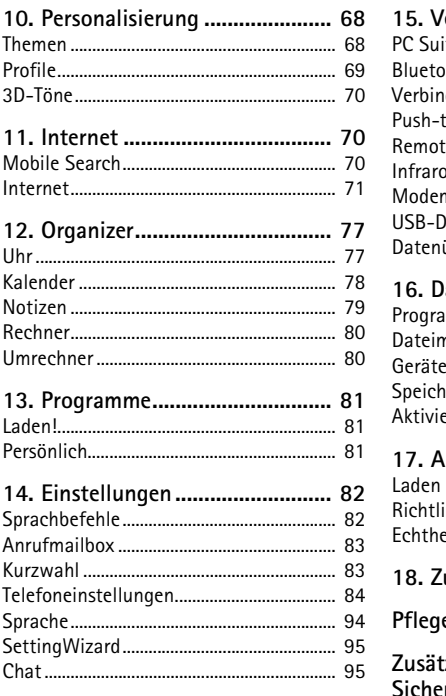

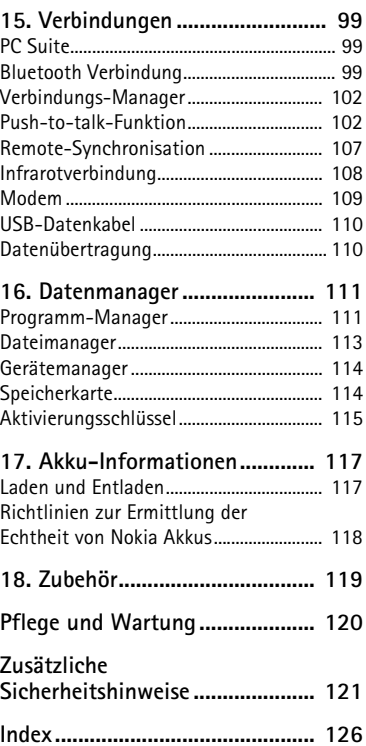

# <span id="page-5-0"></span>**Sicherheitshinweise**

Lesen Sie diese einfachen Richtlinien. Deren Nichtbeachtung kann gefährliche Folgen haben oder gegen Vorschriften verstoßen. Lesen Sie die ausführliche Bedienungsanleitung für weitere Informationen.

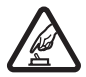

#### **EINSCHALTEN**

Schalten Sie das Gerät nicht ein, wenn der Einsatz von Mobiltelefonen verboten ist, es Störungen verursachen oder Gefahr entstehen kann.

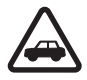

#### **VERKEHRSSICHERHEIT GEHT VOR**

Beachten Sie alle vor Ort geltenden Gesetze. Die Hände müssen beim Fahren immer für die Bedienung des Fahrzeugs frei sein. Die Verkehrssicherheit muss beim Fahren immer Vorrang haben.

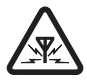

#### **STÖRUNGEN**

Bei mobilen Geräten kann es zu Störungen durch Interferenzen kommen, die die Leistung beeinträchtigen können.

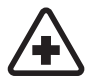

#### **IN KRANKENHÄUSERN AUSSCHALTEN**

Beachten Sie alle Gebote und Verbote. Schalten Sie das Gerät in der Nähe medizinischer Geräte aus.

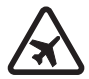

**AN BORD EINES FLUGZEUGS AUSSCHALTEN** Beachten Sie alle Gebote und Verbote. Mobile Geräte können Störungen in Flugzeugen verursachen.

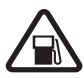

#### **AN TANKSTELLEN AUSSCHALTEN** Benutzen Sie das Gerät nicht an Tankstellen. Verwenden Sie es nicht in der Nähe von Kraftstoffen oder Chemikalien.

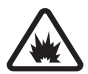

#### **IN SPRENGGEBIETEN AUSSCHALTEN** Beachten Sie alle Gebote und Verbote. Benutzen Sie das Gerät nicht in Sprenggebieten.

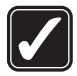

#### **UMSICHTIG VERWENDEN** Halten Sie das Gerät in der vorgesehenen Position (siehe Produktdokumentation). Berühren Sie die Antenne nicht unnötig.

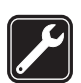

#### **QUALIFIZIERTER KUNDENDIENST** Installation und Reparatur dieses Produkts darf nur durch qualifiziertes Fachpersonal erfolgen.

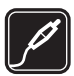

#### **ZUBEHÖR UND AKKUS** Verwenden Sie nur zugelassenes Zubehör und zugelassene Akkus. Schließen Sie keine inkompatiblen Produkte an.

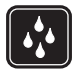

**WASSERDICHTIGKEIT** Ihr Gerät ist nicht wasserdicht. Halten Sie es trocken.

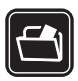

#### **SICHERUNGSKOPIEN**

Von allen im Gerät gespeicherten wichtigen Daten sollten Sie entweder Sicherungskopien anfertigen oder Abschriften aufbewahren.

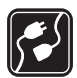

#### **ANSCHLUSS AN ANDERE GERÄTE**

Wenn Sie das Gerät an ein anderes Gerät anschließen, lesen Sie dessen Bedienungsanleitung, um detaillierte Sicherheitshinweise zu erhalten. Schließen Sie keine inkompatiblen Produkte an.

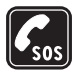

#### **NOTRUFE**

Stellen Sie sicher, dass die Telefonfunktion des Geräts eingeschaltet und betriebsbereit ist. Drücken Sie so oft wie notwendig auf die Beendigungstaste, um die Anzeige zu löschen und zur Ausgangsanzeige zurückzukehren. Geben Sie die Notrufnummer ein und drücken Sie anschließend auf die Anruftaste. Geben Sie Ihren Standort durch. Beenden Sie das Gespräch nicht, bevor Ihnen die Erlaubnis hierzu erteilt worden ist.

#### ■ **Informationen zu Ihrem Gerät**

Das in dieser Bedienungsanleitung beschriebene mobile Gerät ist für den Einsatz in GSM 850/900/1800/1900-Netzen sowie in UMTS 2100-Netzen zugelassen. Weitere Hinweise zu Mobilfunknetzen erhalten Sie von Ihrem Diensteanbieter.

Beachten Sie bei der Nutzung der Funktionen in diesem Gerät alle geltenden Gesetze sowie die kulturellen Gepflogenheiten und verletzen Sie nicht die Privatsphäre und Rechte anderer. Dies schließt Urheberrechte ein.

Das Kopieren, Ändern, Übertragen oder Weiterleiten bestimmter Bilder sowie von Musik (einschließlich Klingeltönen) und anderen Inhalten kann aufgrund des Urheberrechtsschutzes verboten sein.

Ihr Gerät unterstützt Verbindungen ins Internet und andere Verbindungsmethoden. Wie Computer auch, kann Ihr Gerät Viren, Mitteilungen und Programmen mit schädlichem Inhalt oder anderen schädlichen Inhalten ausgesetzt sein. Führen Sie folgende Aktionen nur mit äußerster Vorsicht durch und akzeptieren Sie nur vertrauenswürdige Quellen für Installationen: Öffnen von Mitteilungen, Akzeptieren von Verbindungsanfragen, Herunterladen von Inhalten, Installieren von Programmen. Um die Sicherheit für Ihr Gerät zu erhöhen, sollten Sie ein Antivirus-Programm, das regelmäßig aktualisiert wird, und ein Firewall-Programm in Erwägung ziehen.

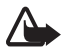

**Warnung:** Wenn Sie außer der Erinnerungsfunktion andere Funktionen des Geräts verwenden möchten, muss es eingeschaltet sein. Schalten Sie das Gerät nicht ein, wenn es durch den Einsatz mobiler Geräte zu Störungen kommen oder Gefahr entstehen kann.

# ■ **Netzdienste**

Für die Verwendung des Mobiltelefons benötigen Sie Zugriff auf die Dienste eines Mobilfunknetzbetreibers. Für viele Funktionen sind besondere Netzdienste erforderlich. Diese Netzdienste sind unter Umständen nicht in allen Netzen verfügbar oder Sie müssen möglicherweise spezielle Vereinbarungen mit Ihrem Diensteanbieter treffen, bevor Sie diese nutzen können. Ihr Diensteanbieter kann Ihnen zusätzliche Informationen für die Verwendung der Dienste und über die damit verbundenen Kosten geben. Bei einigen Netzen können außerdem Einschränkungen gegeben sein, die Auswirkung auf Ihre Verwendung der Netzdienste haben. Einige Netze unterstützen z. B. nicht alle sprachabhängigen Zeichen und Dienste.

Ihr Diensteanbieter hat möglicherweise verlangt, dass bestimmte Funktionen in Ihrem Gerät deaktiviert oder nicht aktiviert wurden. In diesem Fall werden sie nicht im Menü Ihres Geräts angezeigt. Ihr Gerät kann ebenfalls besonders konfiguriert sein, z. B. Änderungen an Bezeichnungen und der Reihenfolge der Menüs und der Symbole. Bitte wenden Sie sich für weitere Informationen an Ihren Diensteanbieter.

Dieses Gerät unterstützt WAP 2.0-Protokolle (HTTP und SSL) über TCP/IP. Einige Funktionen dieses Geräts, wie Surfen im Internet, E-Mail, Push to talk, Chat und Multimedia-Mitteilungen erfordern die Unterstützung der betreffenden Technik durch das Mobilfunknetz.

# ■ **Zubehör, Akkus und Ladegeräte**

Prüfen Sie bei jedem Ladegerät, welche Modellnummer es hat, bevor Sie es zusammen mit diesem Gerät verwenden. Dieses Gerät ist auf die Stromversorgung durch die Ladegeräte AC-3, AC-4, AC-5 und DC-4 oder den Ladegerät-Adapter CA-44 ausgelegt.

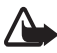

**Warnung:** Verwenden Sie nur Akkus, Ladegeräte und Zubehör, die von Nokia für den Einsatz mit diesem Modell zugelassen wurden. Der Einsatz anderer Typen lässt möglicherweise die Zulassung oder Garantie bzw. Gewährleistung erlöschen und kann gefährliche Folgen haben.

Erkundigen Sie sich bei Ihrem Händler nach zugelassenem Zubehör. Ziehen Sie beim Trennen des Kabels von Zubehörteilen am Stecker und nicht am Kabel.

# <span id="page-8-0"></span>**Allgemeine Informationen**

# <span id="page-8-1"></span>■ **Zugriffscodes**

#### **Sperrcode**

Der Sperrcode (5-stellig) bietet eine Möglichkeit, das Telefon vor unbefugter Benutzung zu schützen. Der voreingestellte Code lautet 12345. Ändern Sie diesen Code und bewahren Sie den neuen Code an einem geheimen und sicheren Ort getrennt von Ihrem Telefon auf. Wie Sie den Code ändern und das Telefon so einstellen, dass Sie zur Eingabe des Codes aufgefordert werden, erfahren Sie unter ["Sicherheit"](#page-85-0) auf Seite [86.](#page-85-0)

Wenn Sie fünfmal hintereinander einen falschen Sperrcode eingeben, ignoriert das Telefon weitere Code-Eingaben. Warten Sie fünf Minuten und geben Sie den Code erneut ein.

Wenn das Gerät gesperrt ist, können möglicherweise immer noch Notrufe an die in Ihrem Gerät programmierte offizielle Notrufnummer getätigt werden.

### **PIN-Codes**

Mit dem PIN-Code (PIN = Personal Identification Number, persönliche Kennummer) und dem UPIN-Code (UPIN = Universal Personal Identification Number, universelle persönliche Kennnummer), je 4- bis 8-stellig, können Sie Ihre SIM-Karte gegen unbefugte Benutzung schützen. Weitere Informationen finden Sie unter ["Sicherheit"](#page-85-0) auf Seite [86](#page-85-0). Die PIN erhalten Sie zusammen mit der SIM-Karte.

Der PIN2-Code (4- bis 8-stellig) wird u. U. mit der SIM-Karte geliefert und ist für den Zugriff auf bestimmte Funktionen erforderlich.

Die Modul-PIN benötigen Sie für den Zugriff auf die Informationen im Sicherheitsmodul. Die Modul-PIN wird mit der SIM-Karte geliefert, wenn die SIM-Karte über ein integriertes Sicherheitsmodul verfügt.

Die Signatur-PIN benötigen Sie für die digitale Signatur. Die Signatur-PIN wird mit der SIM-Karte geliefert, wenn die SIM-Karte über ein integriertes Sicherheitsmodul verfügt.

#### **PUK-Codes**

Der PUK-Code (PUK = Personal Unblocking Key, persönlicher Entsperrcode) und der UPUK-Code (UPUK = Universal Personal Unblocking Key, universeller persönlicher Entsperrcode), je 8-stellig, werden benötigt, um die Sperrung eines PIN- bzw. UPIN-Codes aufzuheben. Der PUK2-Code ist erforderlich, um die Sperrung eines PIN2-Codes aufzuheben.

Wenn diese Codes nicht mit der SIM-Karte geliefert werden, wenden Sie sich an Ihren Diensteanbieter.

#### **Sperrkennwort**

Das Sperrkennwort (4-stellig) ist für die Funktion *Sperreneinstellung.* erforderlich. Weitere Informationen finden Sie unter ["Anrufsperre"](#page-90-0) auf Seite [91](#page-90-0). Das Sperrkennwort erhalten Sie von Ihrem Diensteanbieter.

Wenn Sie dreimal hintereinander ein falsches Sperrkennwort eingeben, wird das Kennwort blockiert. Wenden Sie sich diesbezüglich an Ihren Diensteanbieter.

### <span id="page-9-0"></span>■ **Nokia Support- und Kontaktinformationen**

Auf den Internetseiten finden Sie Informationen zu Nokia Produkten und Dienstleistungsangeboten. Wenn Sie sich an den Kundendienst wenden möchten, finden Sie unter www.nokia.com/customerservice eine Liste der regionalen Nokia Contact Center.

Unter www.nokia.com/repair finden Sie eine Liste der Nokia Service Center in Ihrer Nähe, die Wartungs- und Reparaturarbeiten übernehmen.

#### **Software-Updates**

Software-Updates mit neuen Leistungsmerkmalen, erweiterten Funktionen oder sonstigen Verbesserungen können von Nokia veröffentlicht werden. Diese Updates können mit der PC-Anwendung Nokia Software Updater angefordert werden. Um die Gerätesoftware zu aktualisieren, benötigen Sie die Anwendung Nokia Software Updater und einen kompatiblen PC mit Betriebssystem Microsoft Windows 2000 oder XP, einen Breitband-Internetzugang und ein kompatibles Datenkabel zur Verbindung des Geräts mit dem PC.

Weitere Informationen sowie Hinweise zum Download des Programms Nokia Software Updater finden Sie unter www.nokia.com/softwareupdate oder auf den Nokia Internetseiten für Ihr Land.

# <span id="page-10-0"></span>**1. Erste Schritte**

## <span id="page-10-1"></span>■ **(U)SIM-Karte und Akku einsetzen**

Bevor Sie den Akku herausnehmen, müssen Sie das Gerät immer ausschalten und es vom Ladegerät trennen.

Dieses Telefon verwendet einen Akku BP-5M.

Wenden Sie sich bezüglich Verfügbarkeit und weiterer Informationen über die Verwendung der SIM-Kartendienste an den Verkäufer Ihrer SIM-Karte. Dies kann der Diensteanbieter oder ein anderer Verkäufer sein.

1. Zum erstmaligen Öffnen der rückseitigen Abdeckung des Telefons heben Sie diese mithilfe des auf der Rückseite des Telefons abgebildeten Plastikstreifen (1) an. Sie können den Streifen anschließend entfernen.

Zum späteren Öffnen der unteren Abdeckung, drehen Sie den unteren Teil des Telefons um 90 Grad nach links bzw. rechts, wenn die Zifferntasten des unteren Teils sich auf derselben Seite befinden wie das Display, und heben Sie die rückseitige Abdeckung (2) an. Nehmen Sie den Akku wie abgebildet (3) heraus.

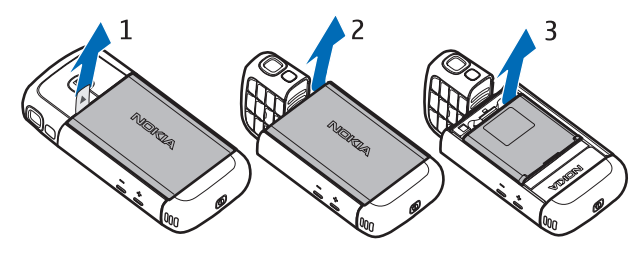

2. Um die Halterung für die SIM-Karte zu entriegeln, schieben Sie ihn in Pfeilrichtung (4) und heben ihn an (5).

Setzen Sie die (U)SIM-Karte in die Halterung der SIM-Karte ein (6). Achten Sie darauf, dass die (U)SIM-Karte richtig eingesetzt ist und der goldfarbene Kontaktbereich auf der Karte nach unten und die abgeschrägte Seite der Karte nach oben weist.

Schließen Sie die Halterung der SIM-Karte (7) und schieben Sie sie in Pfeilrichtung, bis sie einrastet (8).

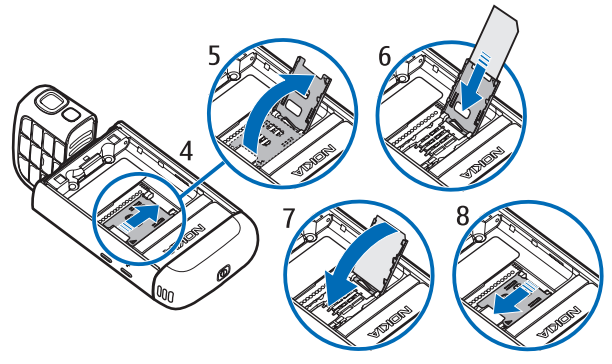

3. Setzen Sie den Akku wieder ein (9). Setzen Sie die rückseitige Abdeckung wieder auf (10 und 11).

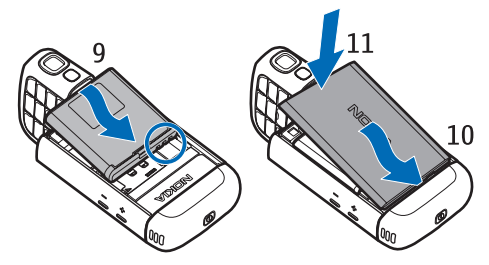

### <span id="page-11-0"></span>■ MicroSD-Kartensteckplatz

Verwenden Sie nur kompatible microSD-Karten, die von Nokia für die Verwendung mit diesem Gerät zugelassen sind. Auch wenn Nokia bei Speicherkarten die allgemeinen Industriestandards einhält, ist es möglich, dass Marken einiger Hersteller nicht vollständig mit diesem

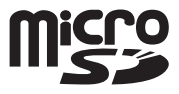

Gerät kompatibel sind. Durch die Verwendung einer nicht kompatiblen Speicherkarte kann sowohl die Karte als auch das Gerät beschädigt werden. Außerdem können die auf der Karte gespeicherten Daten beschädigt werden.

Bewahren Sie microSD-Karten außerhalb der Reichweite von Kleinkindern auf.

Sie können den verfügbaren Speicher mit einer microSD-Speicherkarte erweitern. Zum Einsetzen oder Herausnehmen einer microSD-Karte muss das Telefon nicht ausgeschaltet werden.

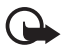

**Wichtig:** Entfernen Sie die Speicherkarte niemals, wenn ein Programm auf sie zugreift. Dies kann zu Schäden an der Speicherkarte und dem Gerät sowie an den auf der Karte gespeicherten Daten führen.

#### **MicroSD-Karte einsetzen**

Beachten Sie, dass die Speicherkarte möglicherweise im Lieferumfang des Telefons enthalten und bereits eingesetzt ist.

- 1. Öffnen Sie die seitliche Abdeckung (1).
- 2. Setzen Sie die Speicherkarte mit dem goldfarbenen Kontakbereich nach unten weisend in den Steckplatz ein (2). Schieben Sie die Karte vorsichtig in den Steckplatz, bis sie einrastet.

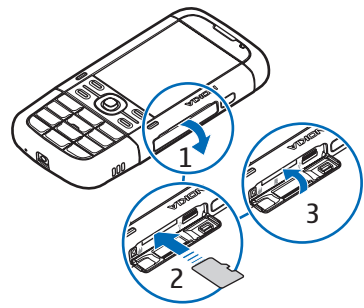

3. Schließen Sie die seitliche Abdeckung ordnungsgemäß (3).

#### **MicroSD-Karte herausnehmen**

- 1. Öffnen Sie die seitliche Abdeckung.
- 2. Drücken Sie vorsichtig auf die Karte, um sie freizugeben. Die Meldung *Speicherkarte entfernen und "OK" drücken* wird angezeigt. Ziehen Sie die Karte heraus und wählen Sie **OK**.
- 3. Schließen Sie die seitliche Abdeckung ordnungsgemäß.

## <span id="page-12-0"></span>■ **Akku aufladen**

- 1. Schließen Sie das Ladegerät an eine Netzsteckdose an.
- 2. Öffnen Sie die seitliche Abdeckung (1) und stecken Sie den Stecker des Ladegeräts in den dafür vorgesehenen Anschluss am Telefon (2).
- 3. Schließen Sie die seitliche Abdeckung nach Beendigung des Ladevorgangs ordnungsgemäß.

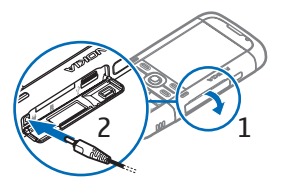

Ist der Akku vollständig entladen, dauert es möglicherweise einige Minuten, bis die Ladeanzeige in der Anzeige eingeblendet wird oder Sie Anrufe tätigen können. Die Ladezeit hängt von dem verwendeten Ladegerät und Akku ab. Das Laden des Akkus BP-5M mit dem Ladegerät AC-5 dauert ungefähr 80 Minuten.

## <span id="page-13-0"></span>■ **Telefon ein- und ausschalten**

Halten Sie die Ein-/Aus-Taste gedrückt.

Wenn Sie zur Eingabe eines PIN-Codes aufgefordert werden, geben Sie diesen ein und wählen Sie **OK**.

Wenn Sie zur Eingabe eines Sperrcodes aufgefordert werden, geben Sie diesen ein und wählen Sie **OK**. Die Voreinstellung für den Sperrcode lautet 12345.

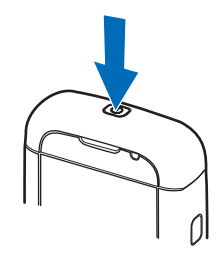

## <span id="page-13-1"></span>■ **Uhrzeit und Datum einstellen**

Um die richtige Zeitzone, Uhrzeit und Datum einzustellen, wählen Sie das Land aus, in dem Sie sich befinden, und geben Sie die Ortszeit und das gültige Datum ein.

## <span id="page-13-2"></span>■ **Normale Betriebsposition**

Halten Sie das Telefon stets in seiner vorgesehenen Bedienungsposition.

**Hinweis:** Wie bei jedem anderen Funkgerät sollten Sie die Antenne nicht unnötig berühren, wenn diese verwendet wird. Vermeiden Sie es beispielsweise, die Antenne während eines Anrufs zu berühren. Das Berühren der Antenne während des Funkverkehrs beeintrachtigt die Qualität der Funkverbindung und kann dazu führen, dass der Stromverbrauch des Geräts höher ist als erforderlich, wodurch möglicherweise die Betriebsdauer des Akkus verkürzt wird.

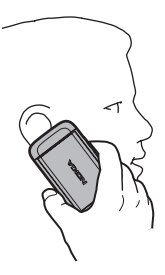

Ihr Gerät hat interne Antennen. Mobilfunkantenne (1) Bluetooth Antenne (2)

# <span id="page-14-0"></span>■ **Konfigurationseinstellungen**

Für die Verwendung von Diensten, wie Multimedia-Mitteilungen, Chat, Push-to-talk, E-Mail, Synchronisierung, Streaming und die Nutzung des Browsers, benötigt das Telefon

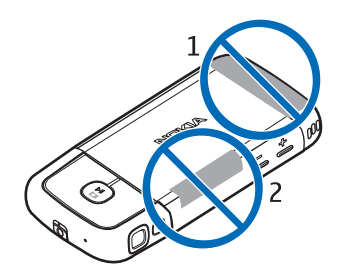

die entsprechenden Konfigurationseinstellungen. Ihr Telefon konfiguriert automatisch die Einstellungen für Browser, Multimedia-Mitteilungen, Zugangspunkte und Streaming auf Grundlage der verwendeten SIM-Karte. Sie können diese Einstellungen möglicherweise auch direkt als Konfigurationsmitteilung empfangen. Nach dem Empfang der Einstellungen müssen diese auf dem Telefon gespeichert werden. Weitere Informationen zur Verfügbarkeit erhalten Sie von Ihrem Diensteanbieter oder einem autorisierten Nokia Händler in Ihrer Nähe.

Wenn Sie eine Konfigurationsmitteilung erhalten haben und die Einstellungen nicht automatisch gespeichert und aktiviert werden, wird auf dem Display *1 neue Mitteilung* angezeigt. Wählen Sie **Zeigen**, um die Mitteilung zu öffnen. Um die Einstellungen zu speichern, wählen Sie **Optionen** > *Speichern*. Eventuell müssen Sie einen PIN-Code Ihres Diensteanbieters eingeben.

# <span id="page-15-0"></span>**2. Ihr Telefon**

# <span id="page-15-1"></span>■ **Überblick**

Ein-/Aus-Taste (1) Lautsprecher (2) Hörer (3) Lautstärketasten (4) Linke und rechte Auswahltaste (5) Menütaste (6), nachfolgend als "**Menü**" bezeichnet Löschtaste (7) Anruftaste (8) Endetaste (9) Navi™-Taste (10), nachfolgend Navigationstaste genannt Zifferntasten (11)

Mikrofon (12)

Nokia AV-Anschluss (2,5 mm) (13) Lautsprecher (14) Anschluss für das Ladegerät (15) microSD-Kartensteckplatz (16) USB-Anschluss (17) Infrarotanschluss (18)

**Medientasten:** Rückspulen, Verkleinern (19) Wiedergabe/Pause/Stopp-, Kamera-Taste (20) Vorspulen, Verkleinern (21) Kameraobjektiv (22) Kamerablitzlicht (23)

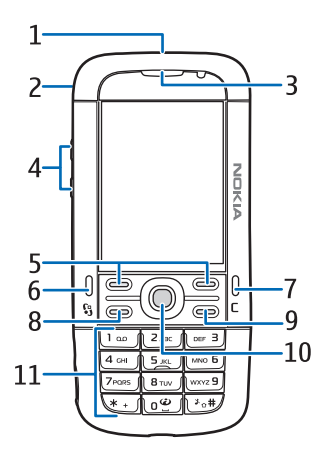

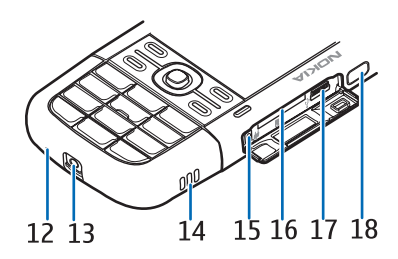

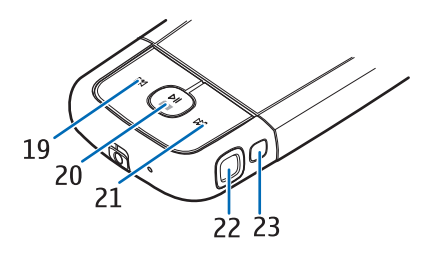

# <span id="page-16-0"></span>■ **Modi**

Ihr Mobiltelefon verfügt über fünf verschiedene Funktionsmodi: Telefonmodus (1), Kameramodus (2), Musikmodus (3), Videoanrufmodus (4) und Videoanzeigemodus (5). Drehen Sie den unteren Teil des Telefons, um zwischen den Modi zu wechseln. Es gibt eine kurze Pause, bevor ein Modus aktiviert wird. Versuchen Sie im Telefonmodus nicht, den unteren Teil des Telefons um mehr als 90 Grad nach links oder um 180 Grad nach rechts zu drehen. Wenn Sie gewaltsam versuchen, den unteren Teil weiter zu drehen, wird das Telefon beschädigt.

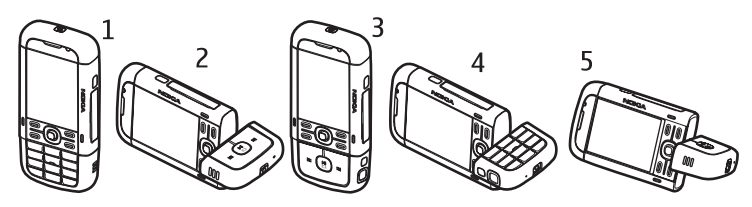

### **Telefonmodus**

Der Telefonmodus wird aktiviert, wenn sich die Zifferntasten des unteren Teils an derselben Seite befinden wie das Display.

#### **Kameramodus**

Um den Kameramodus vom Telefonmodus aus zu aktivieren, drehen Sie den unteren Teil des Telefons um 90 Grad nach links, so dass das Kameraobjektiv von Ihnen wegzeigt, wenn Sie auf das Display schauen.

Um sich selbst aufzunehmen, drehen Sie im Telefonmodus den unteren Teil des Telefons um 90 Grad nach rechts, so dass das Kameraobjektiv auf Sie zeigt, wenn Sie auf das Display schauen.

#### **Musikmodus**

Um den Musikmodus vom Telefonmodus aus zu aktivieren, drehen Sie den unteren Teil des Telefons um 180 Grad nach rechts, so dass die zur Steuerung der Musikwiedergabe verwendeten Tasten sich auf derselben Seite wie das Display befinden.

### **Videoanrufmodus**

Während eines Videoanrufs kann der Empfänger des Anrufs Ihr Gesicht sehen. Drehen Sie den unteren Teil des Telefons so, dass das Kameraobjektiv auf Sie weist, wenn Sie auf das Display schauen. Sie können das Kameraobjektiv auch in die entgegengesetzte Richtung drehen.

#### **Videoanzeigemodus**

Wenn Sie ein Video oder Bilder im Telefonmodus anzeigen, können Sie den Videoanzeigemodus aktivieren. Drehen Sie den unteren Teil des Telefons um 90 Grad nach links, so dass das Kameraobjektiv von Ihnen wegweist. Im Videoanzeigemodus wird das Display automatisch in das Querformat geändert und Sie

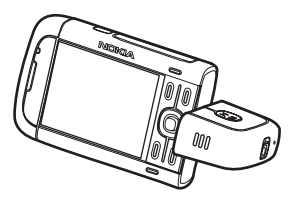

können das Telefon auf den Tisch legen, beispielsweise während der Wiedergabe.

Um die nächsten oder vorherigen Bilder anzuzeigen oder um das Video vor- oder rückzuspulen, drücken Sie auf die Taste zum Vor- bzw. Rückspulen.

Um die Wiedergabe des Videos zu starten oder zu unterbrechen, drücken Sie die Wiedergabe/Pause/Stopp-Taste. Um das Video anzuhalten, halten Sie die Wiedergabe/Pause/Stopp-Taste gedrückt.

## <span id="page-17-0"></span>■ **Ausgangsanzeige**

Wenn das Telefon eingeschaltet und bei einem Netz registriert ist, befindet sich das Telefon in der Ausgangsanzeige und ist betriebsbereit.

Um eine Liste der zuletzt gewählten Nummern zu öffnen, drücken Sie die Anruftaste.

Wenn Sie die Sprachbefehle oder Sprachanwahl verwenden möchten, halten Sie die rechte Auswahltaste gedrückt.

Zum Ändern des Profils drücken Sie die Ein-/Aus-Taste und wählen Sie ein Profil aus.

Um eine Verbindung zum Internet aufzubauen, halten Sie **0** gedrückt.

#### **Aktive Ausgangsanzeige**

In der aktiven Ausgangsanzeige können Sie das Display verwenden, um schnell auf die am häufigsten verwendeten Programme zuzugreifen. Um die aktive

#### Ausgangsanzeige auszuwählen, wählen Sie **Menü** > *Einstell.* > *Tel.-einstell.* > *Allgemein* > *Personalisieren* > *Standby-Modus* > *Akt. Standby* > *Ein* oder *Aus*.

Um auf Programme in der aktiven Ausgangsanzeige zuzugreifen, navigieren Sie zum gewünschten Programm und wählen Sie es aus. In der aktiven Ausgangsanzeige werden oben im Bereich der aktiven Ausgangsanzeige Standardprogramme und darunter der Kalender, Aufgaben und Player-Ereignisse angezeigt. Um ein Programm oder ein Ereignis auszuwählen, navigieren Sie zum gewünschten Programm oder Ereignis und wählen Sie es aus.

### <span id="page-18-1"></span>**Offline-Profil**

Das *Offline* -Profil bietet Ihnen die Möglichkeit, Ihr Telefon ohne Verbindung mit einem Netz zu verwenden. Wenn das *Offline*-Profil aktiv ist, wird die Verbindung zum WLAN deaktiviert. Dies wird durch das Symbol  $\blacktriangleright$  in der Signalstärkeanzeige dargestellt. Alle Funksignale vom Telefon werden ausgeschaltet bzw. das Telefon empfängt auch keine Funksignale mehr, und Sie können Ihr Gerät ohne (U)SIM-Karte verwenden. Verwenden Sie das Offline-Profil in Umgebungen, in denen es aufgrund von Funkwellen zu Störungen kommen kann – an Bord eines Flugzeugs oder in Krankenhäusern. Sie können Musik über den Player hören, wenn das Offline-Profil aktiv ist.

Um das Offline-Profil zu verlassen, drücken Sie die Ein-/Aus-Taste und wählen Sie ein anderes Profil aus.

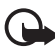

**Wichtig:** Bei aktiviertem Offline-Profil können Sie keine Anrufe tätigen oder entgegennehmen oder andere Funktionen nutzen, die eine Verbindung zum Mobilfunknetz erfordern. Möglicherweise können jedoch immer noch Notrufe an die in Ihrem Gerät programmierte offizielle Notrufnummer getätigt werden. Wenn Sie Anrufe tätigen wollen, müssen Sie zuerst die Telefonfunktion durch Wechseln des Profils aktivieren. Wenn das Gerät gesperrt wurde, müssen Sie den Sperrcode eingeben.

# <span id="page-18-0"></span>■ **Anzeigen**

- Das Telefon ist mit einem UMTS-Netz verbunden.  $3G$
- Das Telefon ist mit einem GSM-Netz verbunden. ዋ
- Das Telefon befindet sich im Offline-Modus und ist mit keinem X Mobilfunknetz verbunden. Weitere Informationen finden Sie unter ["Offline-Profil"](#page-18-1) auf Seite [19](#page-18-1).

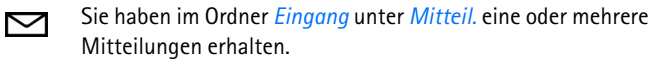

- Sie haben eine neue E-Mail in Ihrer Remote-Mailbox erhalten. @
- Im Ordner *Ausgang* befinden sich noch zu sendende Mitteilungen.  $\bullet$ Weitere Informationen finden Sie unter ["Ausgang"](#page-39-0) auf Seite [40.](#page-39-0)
- Sie haben Anrufe in Abwesenheit. Weitere Informationen finden Sie unter  $\biguplus$ ["Letzte Anrufe"](#page-31-1) auf Seite [32.](#page-31-1)
- Wird angezeigt, wenn *Ruftonart* auf *Lautlos* eingestellt ist und 氢 *Kurzmitteilungssignal* und *E-Mail-Signal* auf *Aus* eingestellt sind. Weitere Informationen finden Sie unter ["Profile"](#page-68-0) auf Seite [69.](#page-68-0)
- Das Tastenfeld des Telefons ist gesperrt. Weitere Informationen finden Sie  $\mathbf{C}$ unter ["Tastensperre"](#page-22-1) auf Seite [23.](#page-22-1)
- Der Lautsprecher ist aktiviert. 小
- Ein Alarm ist aktiv.  $\Omega$
- Die zweite Telefonleitung wird verwendet. Weitere Informationen finden  $\overline{2}$ Sie im Abschnitt *Verwendete Leitung* unter ["Anrufen"](#page-88-0) auf Seite [89.](#page-88-0)

# **/**

Alle ankommenden Anrufe werden an Ihre Anrufmailbox oder eine andere Nummer umgeleitet. Wenn Sie über zwei Telefonleitungen verfügen, ist die Umleitungsanzeige für die erste Leitung  $\mathbf{1}$   $\mathbf{1}$  und für die zweite Leitung  $2$  4.

- Ein Headset ist an das Telefon angeschlossen. ଋ
- Eine induktive Schleifeneinheit ist an das Telefon angeschlossen. க
- Die Verbindung zum einem Funk-Headset wurde unterbrochen. Ŵ,
- **D** / **D**<sup>+</sup> Ein Datenanruf ist aktiv.
- Eine GPRS-Paketdatenverbindung ist aktiv.  $\frac{p}{2}$  zeigt an, dass die ュ Verbindung gehalten wird, und , dass eine Verbindung zur Verfügung steht.
- <u>트</u> Eine Paketdatenverbindung ist in einem Teil des Netzes aktiv, der EGPRS unterstützt.  $\frac{5}{2}$  zeigt an, dass die Verbindung gehalten wird, und  $\frac{5}{2}$ , dass eine Verbindung zur Verfügung steht. Die Symbole weisen darauf hin,

dass EGPRS im Netz zur Verfügung steht, das Gerät EGPRS jedoch nicht notwendigerweise bei der Datenübertragung verwendet.

- Eine UMTS-Paketdatenverbindung ist aktiv.  $\frac{36}{56}$  zeigt an, dass die  $\overset{\text{3G}}{=}$ Verbindung gehalten wird, und  $\frac{36}{12}$ , dass eine Verbindung zur Verfügung steht.
- Die Bluetooth Funktion ist aktiviert.  $\ast$
- Daten werden über eine Bluetooth Verbindung übertragen. Weitere  $(*)$ Informationen finden Sie unter ["Bluetooth Verbindung"](#page-98-2) auf Seite [99.](#page-98-2)
- Eine Infrarotverbindung ist aktiv. Wenn der Infrarotanschluss aktiv ist, und jedoch keine Verbindung besteht, blinkt die Anzeige.

Eine USB-Verbindung ist aktiv.

Möglicherweise werden weitere Anzeigen angezeigt. Weitere Informationen zu Push-to-talk finden Sie unter ["Push-to-talk-Funktion"](#page-101-1) auf Seite [102.](#page-101-1)

# <span id="page-20-0"></span>■ **Menü**

ᅩ

Über das Menü können Sie auf die Funktionen Ihres Telefons zugreifen. Um das Hauptmenü zu öffnen, drücken Sie die Menü-Taste, die nachstehend als "Menü" bezeichnet wird.

Um ein Programm oder einen Ordner zu öffnen, navigieren Sie zu dem Programm oder Ordner und drücken Sie die Navigationstaste.

Um die Menüansicht zu ändern, wählen Sie **Menü** > **Optionen** > *Menüansicht ändern* und einen Ansichtstyp.

Wenn Sie die Reihenfolge der Funktionen im Menü ändern, weicht sie ggf. von der in dieser Bedienungsanleitung beschriebenen Standardreihenfolge ab.

Wählen Sie zum Schließen eines Programms oder eines Ordners so oft wie nötig **Zurück** und **Schließen**, bis Sie zur Ausgangsanzeige zurückkehren, oder wählen Sie **Optionen** > *Schließen*.

Zum Anzeigen und Wechseln zwischen geöffneten Programmen wählen und halten Sie **Menü** gedrückt. Das Fenster für den Programmwechsel wird geöffnet, in dem eine Liste der geöffneten Programme angezeigt wird. Navigieren Sie zu einem Programm und wählen Sie es aus.

Um ein Element in einem Programm zu markieren bzw. eine Markierung aufzuheben, drücken Sie **#**. Um mehrere aufeinander folgende Markierungen hinzuzufügen bzw. aufzuheben, halten Sie **#** gedrückt und navigieren nach oben oder unten.

Das Ausführen von Anwendungen im Hintergrund erhöht den Stromverbrauch und verkürzt die Betriebsdauer des Akkus.

## <span id="page-21-0"></span>■ **Programm** "Willkommen"

Das Programm *Willkommen!* startet, wenn Sie das Telefon zum ersten Mal einschalten. Mit dem Programm *Willkommen!* können Sie auf folgende Programme zugreifen:

*Einführung* – Erfahren Sie, welche Funktionen das Telefon bietet und wie Sie diese verwenden.

*SettingWiz.* – Zum Konfigurieren der Verbindungseinstellungen.

*Transfer* – Zum Kopieren oder Synchronisieren von Daten anderer kompatibler Telefone.

Wenn Sie das Programm "Willkommen" später öffnen möchten, wählen Sie **Menü** > *Programme* > *Willkommen!*.

# <span id="page-21-1"></span>■ **Einführung**

Die Einführung beinhaltet grundlegende Informationen zu den Telefonfunktionen und zur Nutzung des Telefons. Die Einführung startet automatisch, wenn Sie das Telefon zum ersten Mal einschalten. Um die Einführung selber zu starten, wählen Sie **Menü** > *Einführung* und dann den gewünschten Punkt der Einführung.

# <span id="page-21-2"></span>■ **Hilfe**

Ihr Gerät verfügt über eine kontextsensitive Hilfe. Der Zugriff auf die Hilfe kann über ein Programm oder über das Hauptmenü erfolgen.

Um auf die Hilfe zuzugreifen, während ein Programm geöffnet ist, wählen Sie **Optionen** > *Hilfe*. Um zwischen der Hilfe und dem im Hintergrund geöffneten Programm zu wechseln, wählen Sie **Menü** und halten Sie die Taste gedrückt. Wählen Sie **Optionen** sowie aus den folgenden Optionen:

*Themenliste* – Zeigt eine Liste verfügbarer Themen in der entsprechenden Kategorie an.

*Hilfekategorienliste* – Zeigt eine Liste mit den Hilfekategorien an.

*Stichwortsuche* – Zur Suche nach Hilfethemen anhand von Stichwörtern.

Um die Hilfe über das Hauptmenü zu öffnen, wählen Sie **Menü** > *Programme* > *Hilfe*. Wählen Sie in der Liste mit den Hilfekategorien das gewünschte Programm, um eine Liste der Hilfethemen anzuzeigen. Um zwischen der mit gekennzeichneten Liste mit den Hilfekategorien und einer mit **[ \mediation**] gekennzeichneten Stichwortliste zu wechseln, navigieren Sie nach links oder rechts. Wenn Sie den zugehörigen Hilfetext anzeigen möchten, wählen Sie ihn aus.

# <span id="page-22-0"></span>■ **Lautstärkeregelung**

Um die Lautstärke des Hörers bzw. Lautsprechers während eines Anrufs oder bei der Wiedergabe einer Audio-Datei anzupassen, drücken Sie die Lautstärketasten.

Zum Aktivieren des Lautsprechers während eines Anrufs wählen Sie **Lautspr.**.

Zum Deaktivieren des Lautsprechers während eines Anrufs wählen Sie **Telefon**.

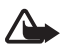

**Warnung:** Halten Sie das Gerät nicht an Ihr Ohr, wenn der Lautsprecher verwendet wird, da die Lautstärke sehr hoch werden kann.

#### <span id="page-22-1"></span>■ **Tastensperre**

Um zu verhindern, dass Tasten versehentlich gedrückt werden, können Sie die Tasten sperren.

Um die Tasten im Telefonmodus zu sperren, drücken Sie innerhalb von 1,5 Sekunden die linke Auswahltaste und **\***. Um das Telefon so einzustellen, dass das Tastenfeld nach einer bestimmten Zeit automatisch gesperrt wird, wählen Sie **Menü** > *Einstell.* > *Tel.-einstell.* > *Allgemein* > *Sicherheit* > *Telefon und SIM-Karte* > *Tastatursperrfrist* > *Benutzerdefiniert* und die gewünschte Zeit.

Um das Tastenfeld im Musikmodus zu sperren, drücken Sie kurz die Ein-/Aus-Taste und wählen Sie *Tastatur sperren*.

Um die Tastensperre im Telefonmodus aufzuheben, wählen Sie **Freigabe** und drücken Sie innerhalb von 1,5 Sekunden **\***.

Um das Tastenfeld im Musikmodus zu entsperren, wählen Sie **Freigabe** > **OK**.

Wenn die Tastensperre aktiviert ist, können möglicherweise immer noch Notrufe an die in Ihrem Gerät programmierte offizielle Notrufnummer getätigt werden.

### <span id="page-23-0"></span>■ **Kompatibles Headset anschließen**

Schließen Sie keine Produkte an, die ein Ausgangssignal erzeugen. Dadurch könnte das Gerät beschädigt werden. Schließen Sie keine Spannungsquelle an den Nokia AV-Anschluss an.

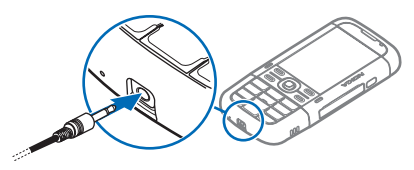

Wenn Sie externe Geräte oder Headsets, die nicht von Nokia für die Verwendung

mit diesem Gerät zugelassen sind, mit dem Nokia AV-Anschluss verbinden, achten Sie besonders auf die Lautstärke.

# <span id="page-23-1"></span>■ **USB-Datenkabel anschließen**

Um den Standard-USB-Verbindungsmodus festzulegen, wählen Sie **Menü** > *Einstell.* > *Verbind.* > *USB* > *USB-Modus* und den gewünschten Modus. Um die automatische Aktivierung des Standardmodus einzustellen, wählen Sie *Bei Verbind. fragen* > *Nein*.

# <span id="page-23-2"></span>■ **Trageschlaufe anbringen**

Bringen Sie die Trageschlaufe der Abbildung entsprechend an.

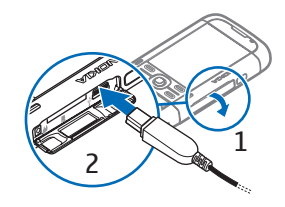

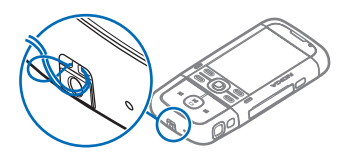

# <span id="page-23-3"></span>**3. Anruffunktionen**

# <span id="page-23-4"></span>■ **Per Sprachanwahl anrufen**

1. Geben Sie in der Ausgangsanzeige die Telefonnummer mit Vorwahl ein. Drücken Sie die Löschtaste, um eine Zahl zu löschen.

Drücken Sie für Auslandsgespräche zweimal die Taste **\*** für die internationale Vorwahl (das +-Zeichen steht für den internationalen Zugangscode) und geben Sie dann die Landesvorwahl, die Vorwahl (ggf. ohne die Null) sowie die Rufnummer ein.

2. Um die Nummer anzurufen, drücken Sie die Anruftaste.

Um die Lautstärke während eines Anrufs einzustellen, drücken Sie die Lautstärketasten.

3. Um den Anruf zu beenden oder den Anrufversuch abzubrechen, drücken Sie die Endetaste.

Um einen Anruf über *Kontakte* zu tätigen, wählen Sie **Menü** > *Kontakte*. Navigieren Sie zum gewünschten Namen oder geben Sie die ersten Buchstaben des Namens ein und navigieren Sie zum gewünschten Namen. Um die Nummer anzurufen, drücken Sie die Anruftaste.

Um die Anrufmailbox (Netzdienst) anzurufen, halten Sie in der Ausgangsanzeige **1** gedrückt. Die Nummer der Mailbox muss definiert sein, um die Mailbox anrufen zu können. Weitere Informationen finden Sie unter ["Anrufmailbox"](#page-82-0) auf Seite [83.](#page-82-0)

Um eine kürzlich gewählte Nummer anzurufen, drücken Sie in der Ausgangsanzeige die Anruftaste. Es wird eine Liste der 20 zuletzt gewählten Rufnummern angezeigt. Navigieren Sie zur gewünschten Nummer und drücken Sie die Anruftaste.

Informationen zu Push-to-talk-Anrufen finden Sie unter ["Push-to-talk-Funktion"](#page-101-1) auf Seite [102.](#page-101-1)

### **Kurzwahl**

Sie können einer Telefonnummer eine der Kurzwahltasten **2** bis **9** zuweisen. Siehe ["Zuweisen von Kurzwahltasten"](#page-47-0) auf Seite [48](#page-47-0) oder ["Kurzwahl"](#page-82-1) auf Seite [83.](#page-82-1)

Anschließend haben Sie folgende Möglichkeiten, die Kurzwahlnummer anzurufen:

- Drücken Sie die Kurzwahltaste und anschließend die Anruftaste.
- Wenn die Option *Kurzwahl* auf *Ein* eingestellt ist, halten Sie die Kurzwahltaste so lange gedrückt, bis der Anruf erfolgt. Um die Option *Kurzwahl* auf *Ein* einzustellen, wählen Sie **Menü** > *Einstell.* > *Tel.-einstell.* > *Telefon* > *Anrufen* > *Kurzwahl* > *Ein*.

### **Sprachanwahl**

Allen Einträgen im Ordner *Kontakte* wird automatisch ein Anrufname hinzugefügt.

Verwenden Sie lange Namen und vermeiden Sie die Verwendung von ähnlich klingenden Namen für unterschiedliche Nummern.

#### **Per Sprachanwahl anrufen**

Anrufnamen können durch Hintergrundgeräusche beeinträchtigt werden. Verwenden Sie in einer leisen Umgebung Anrufnamen.

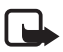

**Hinweis:** Die Verwendung von Anrufnamen kann beispielsweise in einer lauten Umgebung oder in einem Notfall schwierig sein. Sie sollten sich daher nicht unter allen Umständen ausschließlich auf die Sprachanwahl verlassen.

1. Drücken Sie in der Ausgangsanzeige die rechte Auswahltaste. Ein kurzer Signalton ertönt und *Bitte sprechen* wird angezeigt.

Wenn Sie ein kompatibles Headset mit Rufannahme-/Beendigungstaste verwenden, drücken Sie die Rufannahme-/Beendigungstaste.

2. Sprechen Sie den Sprachbefehl deutlich aus. Das Telefon gibt den Sprachbefehl des besten Treffers wieder. Die Nummer wird nach 1,5 Sekunden gewählt. Wenn das Ergebnis nicht stimmt, wählen Sie **Nächste** und einen anderen Eintrag.

Die Verwendung von Sprachbefehlen zum Aufrufen von Telefonfunktionen ist mit der Sprachanwahl vergleichbar. Weitere Informationen finden Sie unter ["Sprachbefehle"](#page-81-1) auf Seite [82](#page-81-1).

### **Telefonkonferenz (Netzdienst)**

- 1. Rufen Sie den ersten Teilnehmer an.
- 2. Um einen anderen Teilnehmer anzurufen, wählen Sie **Optionen** > *Neuer Anruf*. Der erste Anruf wird automatisch gehalten.
- 3. Wenn der neue Anruf angenommen wurde, schalten Sie ihn zu dem ersten Teilnehmer in der Telefonkonferenz, indem Sie **Optionen** > *Konferenz* wählen. Um der Telefonkonferenz eine weitere Person hinzuzufügen, wiederholen Sie Schritt 2 und wählen Sie **Optionen** > *Konferenz* > *Zu Konf. hinzufügen*. Das Telefon unterstützt Telefonkonferenzen mit bis zu sechs Teilnehmern (einschließlich Sie selbst).
- 4. Um mit einem der Teilnehmer privat zu sprechen, wählen Sie **Optionen** > *Konferenz* > *Privat*. Wählen Sie einen Teilnehmer und anschließend **Privat**. Die Telefonkonferenz wird gehalten. Die anderen Teilnehmer können die Telefonkonferenz fortsetzen. Um zur Telefonkonferenz zurückzukehren, wählen Sie **Optionen** > *Zu Konf. hinzufügen*.
- 5. Um einen Teilnehmer aus der Telefonkonferenz auszuschließen, wählen Sie **Optionen** > *Konferenz* > *Teiln. ausschließen*, navigieren Sie zu dem Teilnehmer und wählen Sie **Ausschl.**.
- 6. Um die Telefonkonferenz zu beenden, drücken Sie die Endetaste.

## <span id="page-26-0"></span>■ **Anruf entgegennehmen oder abweisen**

Um einen Anruf entgegenzunehmen, drücken Sie die Anruftaste.

Um die Lautstärke während eines Anrufs einzustellen, drücken Sie die Lautstärketasten.

Um den Klingelton stummzuschalten, wählen Sie **Lautlos**.

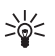

**Tipp:** Wenn ein kompatibles Headset an das Telefon angeschlossen ist, drücken Sie zum Entgegennehmen und Beenden eines Anrufs die Rufannahme-/Beendigungstaste.

Um den Anruf abzuweisen, drücken Sie die Endetaste oder wählen Sie **Optionen** > *Abweisen*. Der Anrufer hört daraufhin ein Besetztzeichen. Wenn Sie zum Umleiten von Anrufen die Option *Rufumleitung* und *Wenn besetzt* aktiviert haben, wird der Anruf durch Abweisen umgeleitet.

Um dem Anrufer per Kurzmitteilung darüber zu informieren, warum Sie den Anruf nicht annehmen können, wählen Sie **Optionen** > *Kurzmitteil. senden*. Sie können die Antwort per Kurzmitteilung aktivieren und den Text in der Mitteilung bearbeiten. Weitere Informationen finden Sie in den Abschnitten *Anruf ablehnen mit SMS* und *Mitteilungstext* unter ["Anrufen"](#page-88-0) auf Seite [89.](#page-88-0)

### **Anklopfen (Netzdienst)**

Drücken Sie während eines Anrufs die Anruftaste, um den wartenden Anruf anzunehmen. Der erste Anruf wird in der Warteschleife gehalten. Um den aktiven Anruf zu beenden, drücken Sie die Endetaste.

Um die Funktion *Anklopfen* zu aktivieren, wählen Sie **Menü** > *Einstell.* > *Tel.-einstell.* > *Telefon* > *Anrufen* > *Anklopfen* > *Aktivieren*.

Um zwischen den beiden Anrufen zu wechseln, wählen Sie **Tauschen**.

### **Optionen während eines Anrufs**

Viele der Optionen, die Sie während eines Anrufs verwenden können, sind Netzdienste. Informationen zur Verfügbarkeit erhalten Sie von Ihrem Diensteanbieter.

Wählen Sie während eines Anrufs **Optionen**, um einige der folgenden Optionen anzuzeigen:

*Durchstellen* – Verbindet einen gehaltenen Anruf mit einem aktiven Anruf und trennt Ihre Verbindung mit beiden Anrufen.

*Ersetzen* – Beendet den aktiven Anruf und nimmt automatisch den wartenden (anklopfenden) Anruf entgegen.

*DTMF senden* – Sendet DTMF-Tonfolgen (z. B. ein Passwort). Geben Sie die DTMF-Tonfolge ein oder suchen Sie sie unter *Kontakte*. Um ein Wartezeichen (**w**) oder ein Pausenzeichen (**p**) einzugeben, drücken Sie wiederholt die Taste **\***. Um den Ton zu senden, wählen Sie **OK**.

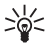

**Tipp:** Sie können DTMF-Töne in das Feld *DTMF* auf einer Kontaktkarte hinzufügen.

# <span id="page-27-0"></span>■ **Videoanruf tätigen**

Wenn Sie einen Videoanruf tätigen, sehen Sie ein Echtzeit-Videobild des Emfängers des Anrufs. Das Live-Videobild bzw. das erfasste Videobild der Kamera am Gerät wird dem Empfänger des Videoanrufs angezeigt.

Damit Sie einen Videoanruf tätigen können, benötigen Sie möglicherweise eine USIM-Karte und müssen Sie sich im Versorgungsbereich eines UMTS-Netzes befinden. Informationen zur Verfügbarkeit und zum Abonnieren von Videoanrufdiensten erhalten Sie von Ihrem Diensteanbieter. Ein Videoanruf ist nur zwischen zwei Teilnehmern möglich. Der Videoanruf kann zu einem kompatiblen Mobiltelefon oder einem ISDN-Client erfolgen. Videoanrufe können nicht getätigt werden, wenn ein anderer Sprach-, Video- oder Datenanruf aktiv ist.

Sie empfangen kein Video (das Video wird nicht vom Empfänger gesendet oder nicht vom Netz übertragen).

Sie haben das Senden von Video von Ihrem Gerät aus abgelehnt.

- 1. Geben Sie die Telefonnummer in der Ausgangsanzeige ein oder wählen Sie **Menü** > *Kontakte* und navigieren Sie zum gewünschten Kontakt.
- 2. Wählen Sie **Optionen** > *Anrufen* > *Videoanruf*.

Der Start eines Videoanrufs kann eine Weile in Anspruch nehmen. *Videobild wird erwartet* wird angezeigt. Ist der Anruf nicht erfolgreich (wenn z. B. Videoanrufe vom Netz nicht unterstützt werden oder das Empfangsgerät nicht kompatibel ist), werden Sie gefragt, ob Sie es stattdessen mit einem normalen Anruf versuchen oder eine Mitteilung senden möchten.

Der Videoanruf ist aktiv, wenn Sie zwei Videobilder sehen und über die Lautsprecher Ton hören. Der Empfänger des Anrufs kann das Senden von Video ablehnen. In diesem Fall hören Sie den Ton und sehen möglicherweise ein Standbild oder eine graue Hintergrundgrafik. Wenn sich das Telefon während eines Videoanrufs im Telefonmodus befindet, drehen Sie den unteren Teil des Telefons so, dass das Kameraobjektiv auf Sie zeigt, damit der Empfänger des Anrufs Ihr Gesicht sehen kann. Oder drehen Sie den unteren Teil in die entgegengesetzte Richtung, um die Ansicht von Ihnen weg zu zeigen.

Um die Lautstärke während eines Anrufs zu erhöhen oder zu reduzieren, drücken Sie die Lautstärketasten.

Um zwischen der Anzeige von Video und ausschließlicher Tonwiedergabe zu wechseln, wählen Sie *Aktivieren* bzw. *Deaktivieren* > *Video senden*, *Audio senden* oder *Audio & Video senden*.

Um Ihr eigenes Bild zu zoomen, wählen Sie *Vergrößern* oder *Verkleinern*. Die Zoom-Anzeige wird oben im Display angezeigt.

Um die Positionen der gesendeten und empfangenen Videobilder im Display zu tauschen, wählen Sie *Bildreihenf. ändern*.

Selbst wenn Sie bei einem Videoanruf das Senden von Video abgelehnt haben, wird der Anruf dennoch als Videoanruf abgerechnet. Die entsprechenden Preise erfahren Sie bei Ihrem Netzbetreiber oder Diensteanbieter.

Um den Videoanruf zu beenden, drücken Sie die Endetaste.

### <span id="page-28-0"></span>■ **Videoanruf entgegennehmen**

Wenn ein Videoanruf eintrifft, wird angezeigt.

Drücken Sie die Anruftaste, um den Videoanruf entgegenzunehmen. *Senden des Videobildes an Anrufer erlauben?* wird angezeigt. Wenn Sie **Ja** auswählen, wird dem Anrufer das von der Kamera am Gerät erfasste Bild angezeigt. Wenn Sie **Nein** auswählen oder keine Auswahl treffen, wird das Senden von Video nicht aktiviert und anstelle des Videos ein grauer Bildschirm angezeigt.

Selbst wenn Sie bei einem Videoanruf das Senden von Video abgelehnt haben, wird der Anruf dennoch als Videoanruf abgerechnet. Die entsprechenden Preise erfahren Sie bei Ihrem Diensteanbieter.

Um den Videoanruf zu beenden, drücken Sie die Endetaste.

# <span id="page-29-0"></span>■ **Videozuschaltung**

Verwenden Sie *Video zuschalt.*, um während eines Sprachanrufs Live-Video von Ihrem Mobilgerät an ein anderes Mobilgerät zu senden.

### **Anforderungen für Videozuschaltung**

Da für *Video zuschalt.* eine UMTS-Verbindung erforderlich ist, kann *Video zuschalt.* nur bei Verfügbarkeit eines UMTS-Netzes genutzt werden. Wenden Sie sich bei Fragen zur Netzverfügbarkeit und zu den mit dieser Anwendung verbundenen Gebühren an Ihren Diensteanbieter. Um *Video zuschalt.* verwenden zu können, müssen Sie folgende Schritte durchführen:

- Stellen Sie sicher, dass das Gerät für Verbindungen zwischen zwei Personen eingerichtet ist.
- Stellen Sie sicher, dass Sie über eine aktive UMTS-Verbindung verfügen und sich im Versorgungsbereich eines UMTS-Netzes befinden. Wenn Sie die Zuschaltsitzung starten, während Sie sich im Versorgungsbereich eines UMTS-Netzes befinden und eine Übergabe des Gesprächs an ein GSM-Netz stattfindet, wird die Zuschaltsitzung abgebrochen, der Sprachanruf jedoch fortgesetzt.
- Stellen Sie sicher, dass sowohl der Absender als auch der Empfänger beim UMTS-Netz registriert sind. Wenn Sie jemanden zu einer Zuschaltsitzung einladen, dessen Telefon jedoch ausgeschaltet ist oder der sich nicht im Versorgungsbereich eines UMTS-Netzes befindet, erfährt diese Person nicht, dass Sie eine Einladung senden. Sie erhalten jedoch die Fehlermeldung, dass der Empfänger die Einladung nicht annehmen kann.

### **Einstellungen**

Eine Verbindung zwischen zwei Personen ist auch als SIP-Verbindung (Session Initiation Protocol) bekannt. Die SIP-Profileinstellungen müssen auf Ihrem Gerät konfiguriert sein, bevor Sie *Video zuschalt.* verwenden können.

Fragen Sie Ihren Diensteanbieter nach den SIP-Profileinstellungen und speichern Sie diese auf dem Gerät. Ihr Diensteanbieter sendet Ihnen die Einstellungen möglicherweise über das Mobilfunknetz zu.

Wenn Sie die SIP-Adresse eines Empfängers kennen, können Sie diese der Kontaktkarte für diese Person hinzufügen. Wählen Sie **Menü** > *Kontakte*, einen Kontakt und **Optionen** > *Bearbeiten* > **Optionen** > *Detail hinzufügen* > *SIP* oder *Gemeins. Ansicht*. Geben Sie die SIP-Adresse im Format

sip:username@domainname ein (anstatt des Domänennamens können Sie eine IP-Adresse verwenden).

### **Live-Video freigeben**

Um eine Zuschaltsitzung empfangen zu können, muss der Empfänger *Video zuschalt.* installieren und die erforderlichen Einstellungen auf dem Mobilgerät konfigurieren. Sowohl Sie selbst als auch der Empfänger müssen für den Dienst registriert sein, bevor Sie die Zuschaltung starten können.

Um Zuschalteinladungen empfangen zu können, müssen Sie beim Dienst registriert sein, über eine aktive UMTS-Verbindung verfügen und sich in Reichweite eines UMTS-Netzes befinden.

#### **Live-Video**

- 1. Wenn ein Sprachanruf aktiv ist, wählen Sie **Optionen** > *Video zuschalten* > *Live-Video*.
- 2. Das Telefon sendet die Einladung an die SIP-Adresse, die Sie der Kontaktkarte dieses Empfängers hinzugefügt haben.

Wenn für diesen Empfänger mehrere SIP-Adressen auf der Kontaktkarte vorhanden sind, wählen Sie die SIP-Adresse, an die die Einladung gesendet werden soll, und *Wählen*, um die Einladung zu senden.

Wenn die SIP-Adresse des Empfängers nicht verfügbar ist, geben Sie eine SIP-Adresse ein. Wählen Sie **OK**, um die Einladung zu senden.

3. Die Zuschaltung beginnt automatisch, sobald der Empfänger die Einladung akzeptiert.

Der Lautsprecher ist aktiv. Ebenso können Sie ein Headset verwenden, um den Sprachanruf während der Zuschaltung von Live-Video fortzusetzen.

- 4. Wählen Sie **Pause**, um die Zuschaltsitzung zu unterbrechen. Wählen Sie **Fortfahren**, um die Zuschaltung fortzusetzen.
- 5. Um die Zuschaltsitzung zu beenden, wählen Sie **Stop**. Um den Sprachanruf zu beenden, drücken Sie die Endetaste.

### **Einladung annehmen**

Wenn Ihnen jemand eine Einladung für eine Zuschaltung sendet, wird eine Einladungsnachricht angezeigt, aus der der Name oder die SIP-Adresse des Absenders hervorgeht. Wenn das Gerät nicht auf *Lautlos* eingestellt ist, hören Sie bei Empfang einer Einladung einen Klingelton.

Wenn Ihnen jemand eine Einladung für eine Zuschaltung sendet und Sie sich nicht in Reichweite eine UMTS-Netzes befinden, erfahren Sie nicht, dass Sie eine Einladung erhalten haben.

Wenn Sie eine Einladung erhalten, wählen Sie eine der folgenden Optionen:

**OK** – um die Zuschaltsitzung zu starten und den Anzeigemodus zu aktivieren.

**Abweisen** – um die Einladung abzulehnen. Der Absender erhält die Mitteilung, dass Sie die Einladung abgelehnt haben. Außerdem können Sie die Endetaste drücken, um die Zuschaltsitzung abzulehnen und den Sprachanruf zu trennen. Um die Zuschaltsitzung zu beenden, wählen Sie **Stop**.

## <span id="page-31-0"></span>■ **Protokoll**

Im Protokoll können Sie Telefonanrufe, Kurzmitteilungen, Paketdatenverbindungen sowie Fax- und Datenanrufe durchsehen, die vom Telefon registriert wurden.

Verbindungen mit Ihrer Remote-Mailbox, der Multimedia-Mitteilungszentrale oder mit Internetseiten werden im allgemeinen Kommunikationsprotokoll als Datenanrufe bzw. Paketdatenverbindungen angezeigt.

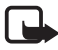

**Hinweis:** Die von Ihrem Diensteanbieter tatsächlich gestellte Rechnung für Anrufe und Dienstleistungen kann je nach Netzmerkmalen, Rechnungsrundung, Steuern usw. variieren.

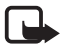

**Hinweis:** Einige Zeitangaben, auch die des Betriebszeitmessers, können durch Reparaturarbeiten oder Software-Aktualisierungen zurückgesetzt werden.

#### <span id="page-31-1"></span>**Letzte Anrufe**

Das Telefon registriert die Telefonnummern von Anrufen in Abwesenheit, angenommene und getätigte Anrufe sowie die ungefähre Dauer Ihrer Anrufe. Anrufe in Abwesenheit und angenommene Anrufe werden nur registriert, wenn das Netz diese Funktionen unterstützt, das Telefon eingeschaltet ist und sich im Netzabdeckungsbereich befindet.

Um die letzten Anrufe anzuzeigen (Netzdienst), wählen Sie **Menü** > *Protokoll* > *Letzte Anrufe* und einen Anruftyp.

Um alle Listen der letzten Anrufe in der Ansicht *Letzte Anrufe* zu löschen, wählen Sie **Optionen** > *Letzte Anrufe lösch.*. Um nur eine der Anruflisten zu löschen, öffnen Sie die zu löschende Liste und wählen **Optionen** > *Liste löschen*.

#### **Allgemeines Protokoll**

Zum Anzeigen des allgemeinen Protokolls wählen Sie **Menü** > *Protokoll* und navigieren Sie nach rechts.

Zum Filtern des Protokolls wählen Sie **Optionen** > *Filter* und den Filtertyp.

Um den gesamten Protokollinhalt dauerhaft zu löschen, wählen Sie **Optionen** > *Protokoll löschen* > **Ja**.

# <span id="page-32-0"></span>**4. Texteingaben**

Wenn Sie Text eingeben, wird bei der automatischen Worterkennung  $\Delta$  bzw. bei der herkömmlichen Texteingabe  $\bigvee$  oben rechts im Display angezeigt. Um die automatische Worterkennung bei der Texteingabe ein- bzw. auszuschalten, drücken Sie **\*** und wählen Sie *Texterkennung ein* oder *Texterkennung* > *Deaktivieren*.

Abc, abc oder ABC wird neben der Anzeige für die Texteingabe angezeigt und weist auf Groß- bzw. Kleinschreibung hin. Um die Groß- und Kleinschreibung zu ändern, drücken Sie **#**.

123 gibt den Ziffernmodus an. Um zwischen dem Buchstaben- und dem Ziffernmodus zu wechseln, drücken Sie wiederholt **#**, bis der gewünschte Modus aktiv ist, oder drücken Sie **\*** und wählen Sie *Zahlenmodus* oder *Buchstabenmodus*.

## <span id="page-32-1"></span>■ **Herkömmliche Texteingabe**

Drücken Sie wiederholt eine Zifferntaste (**1** bis **9**), bis das gewünschte Zeichen angezeigt wird. Auf einer Zifferntaste sind nicht alle Zeichen dargestellt, die über diese Taste auswählbar sind. Die verfügbaren Zeichen richten sich nach der ausgewählten Eingabesprache. Weitere Informationen finden Sie im Abschnitt *Eingabesprache* unter ["Sprache"](#page-84-0) auf Seite [85](#page-84-0).

Wenn der nächste gewünschte Buchstabe der gleichen Taste zugeordnet ist wie der aktuelle, warten Sie, bis der Cursor angezeigt wird (oder navigieren Sie vorwärts, um das Zeitüberschreitungsintervall zu beenden) und geben dann den Buchstaben ein.

Um eine Ziffer einzufügen, halten Sie die Zifferntaste gedrückt.

Die gebräuchlichsten Satzzeichen und Sonderzeichen sind über die Taste **1** verfügbar. Weitere Zeichen erhalten Sie, wenn Sie die Taste **\*** gedrückt halten. Um ein Zeichen zu löschen, drücken Sie die Löschtaste. Um mehrere Zeichen zu löschen, halten Sie die Löschtaste gedrückt.

Um ein Leerzeichen einzufügen, drücken Sie **0**. Um den Cursor in die nächste Zeile zu bewegen, drücken Sie dreimal die Taste **0**.

## <span id="page-33-0"></span>■ Automatische Worterkennung

Um jeden Buchstaben durch einmaligen Tastendruck eingeben zu können, verwenden Sie die automatische Worterkennung. Um die Worterkennung auszuwählen, drücken Sie **\*** und wählen Sie *Texterkennung ein*. Dadurch wird die automatische Worterkennung für alle Editoren auf dem Telefon aktiviert.

1. Geben Sie das gewünschte Wort mit den Tasten **2** bis **9** ein. Drücken Sie für einen Buchstaben eine Taste jeweils nur einmal. Das Wort ändert sich nach jedem Tastendruck.

Die gebräuchlichsten Satzzeichen sind über die Taste **1** verfügbar. Weitere Satzzeichen und Sonderzeichen erhalten Sie, wenn Sie die Taste **\*** gedrückt halten.

Um ein Zeichen zu löschen, drücken Sie die Löschtaste. Um mehrere Zeichen zu löschen, halten Sie die Löschtaste gedrückt.

2. Wenn Sie das Wort eingegeben haben und das richtige Wort angezeigt wird, bestätigen Sie es, indem Sie vorwärts navigieren oder ein Leerzeichen einfügen.

Wenn nicht das richtige Wort angezeigt wird, drücken Sie wiederholt **\***, um die im Wörterbuch gefundenen passenden Wörter nacheinander anzuzeigen.

Wenn das Zeichen **?** hinter dem Wort angezeigt wird, befindet sich das gewünschte Wort nicht im Wörterbuch. Um ein Wort in das Wörterbuch aufzunehmen, wählen Sie **Buchst.**. Geben Sie das Wort (max. 32 Buchstaben) über die herkömmliche Texteingabe ein und wählen Sie **OK**. Das Wort wird in das Wörterbuch eingefügt. Wenn das Wörterbuch voll ist, ersetzt ein neu eingegebenes Wort das älteste hinzugefügte Wort.

#### **Zusammengesetzte Wörter eingeben**

Geben Sie den ersten Teil eines zusammengesetzten Wortes ein und bestätigen Sie es, indem Sie vorwärts navigieren. Geben Sie den zweiten Teil des zusammengesetzten Wortes ein und schließen Sie die Wortzusammensetzung ab, indem Sie **0** drücken, um ein Leerzeichen einzufügen.

## <span id="page-34-0"></span>■ **Text kopieren und löschen**

- 1. Um Buchstaben und Wörter zu markieren, halten Sie **#** gedrückt und navigieren Sie gleichzeitig nach links oder rechts. Der Text wird entsprechend der Auswahlrichtung markiert. Um ganze Textzeilen zu markieren, halten Sie # gedrückt und navigieren Sie dabei nach oben oder unten.
- 2. Um den Text in die Zwischenablage zu kopieren, halten Sie die Taste **#** gedrückt und wählen Sie gleichzeitig **Kopieren**.

Wenn Sie den markierten Text aus dem Dokument löschen möchten, drücken Sie die Löschtaste.

3. Um den Text einzufügen, navigieren Sie zum Einfügepunkt, halten Sie die Taste **#** gedrückt und wählen Sie gleichzeitig **Einfügen**.

# <span id="page-34-1"></span>**5. Mitteilungen**

Sie können Kurzmitteilungen, Multimedia-Mitteilungen, E-Mails, Präsentationen und Dokumente erstellen, senden, empfangen, anzeigen, bearbeiten und organisieren. Darüber hinaus können Sie Mitteilungen und Daten über Bluetooth Funktechnik empfangen, Bildmitteilungen empfangen und weiterleiten, Dienstmitteilungen und Cell Broadcast-Mitteilungen empfangen und Dienstbefehle senden.

Um das Menü *Mitteilungen* zu öffnen, wählen Sie **Menü** > *Mitteil.*. Die Funktion *Neue Mitteilung* und eine Liste mit Standardordnern werden angezeigt.

*Eingang* – Enthält empfangene Mitteilungen außer E-Mails und Cell Broadcast-Mitteilungen. E-Mails werden im Ordner *Mailbox* gespeichert. Um Cell Broadcast-Mitteilungen zu lesen, wählen Sie **Optionen** > *Cell Broadcast*.

*Meine Ordner* – Zum Verwalten Ihrer Mitteilungen in Ordnern.

*Mailbox* – Um eine Verbindung zu Ihrer Remote-Mailbox herzustellen und neue E-Mails abzurufen, oder um zuvor abgerufene E-Mails offline anzuzeigen. Nachdem Sie die Einstellungen für eine neue Mailbox festgelegt haben, wird der dieser Mailbox gegebene Name anstelle von *Mailbox* angezeigt.

*Entwürfe* – Enthält Mitteilungsentwürfe, die noch nicht gesendet wurden.

*Gesendet* – Speichert die gesendeten Mitteilungen, ausgenommen über Bluetooth Funktechnik gesendete Mitteilungen.

*Ausgang* – Speichert vorübergehend die noch zu sendenden Mitteilungen.

*Berichte* (Netzdienst) – Speichert die Sendeberichte für die gesendeten Kurzmitteilungen, Sondermitteilungen wie Visitenkarten und Multimedia-Mitteilungen. Manchmal ist der Empfang eines Sendeberichts für eine Multimedia-Mitteilung an eine E-Mail-Adresse nicht möglich.

## <span id="page-35-0"></span>■ Mitteilungen erstellen und senden

Das Gerät unterstützt das Versenden von Kurzmitteilungen, die die normale Zeichenbegrenzung einer einzelnen Mitteilung überschreiten. Längere Mitteilungen werden in Form von zwei oder mehr aufeinander folgenden Mitteilungen gesendet. Ihr Diensteanbieter erhebt hierfür eventuell entsprechende Gebühren. Zeichen mit Akzenten oder andere Sonderzeichen sowie Zeichen bestimmter Sprachen benötigen mehr Speicherplatz, wodurch die Anzahl der Zeichen, die in einer Mitteilung gesendet werden können, zusätzlich eingeschränkt wird.

Die Größe von MMS-Mitteilungen kann durch das Mobilfunknetz beschränkt sein. Überschreitet das eingefügte Bild die festgelegte Größe, ist es möglich, dass das Gerät das Bild verkleinert, um das Senden als MMS-Mitteilung zu ermöglichen.

Nur Geräte mit kompatiblen Funktionen können Multimedia-Mitteilungen empfangen und anzeigen. Das Erscheinungsbild einer Mitteilung kann unterschiedlich sein, je nachdem, von welchem Gerät sie empfangen wird.

Bevor Sie eine Kurzmitteilung, eine Multimedia-Mitteilung oder eine E-Mail senden und empfangen oder eine Verbindung zu Ihrer Remote-Mailbox herstellen können, müssen Sie die richtigen Verbindungseinstellungen festlegen. Weitere Informationen finden Sie unter ["Mitteilungs-Einstellungen"](#page-41-0) auf Seite [42.](#page-41-0)

- 1. Um eine Mitteilung zu erstellen, wählen Sie **Menü** > *Mitteil.* > *Neue Mitteilung* und die Mitteilungsart. Informationen zum Erstellen einer Audiomitteilung finden Sie unter ["Audiomitteilungen"](#page-36-0) auf [37.](#page-36-0)
- 2. Drücken Sie die Navigationstaste, um die Empfänger bzw. Gruppen aus dem Ordner *Kontakte* auszuwählen, oder geben Sie die Telefonnummer bzw. die E-Mail-Adresse des Empfängers im Feld *An* ein. Trennen Sie die Empfänger durch ein Semikolon (;).
- 3. Wenn Sie eine E-Mail oder eine Multimedia-Mitteilung erstellen, navigieren Sie nach unten zum Feld für den Betreff und schreiben den Betreff der Mitteilung.
- 4. Navigieren Sie nach unten zum Mitteilungsfeld und geben Sie die Mitteilung ein.

Beim Erstellen von Kurzmitteilungen sehen Sie in der Anzeige für die Mitteilungslänge, wie viele Zeichen eingegeben werden können.
10 (2) bedeutet beispielsweise, dass Sie noch 10 Zeichen hinzufügen können, wobei der Text in zwei Mitteilungen gesendet wird.

Um eine Vorlage für die Kurzmitteilung zu verwenden, wählen Sie **Optionen** > *Einfügen* > *Vorlage*. Um eine auf einer Vorlage basierende Präsentation zu erstellen, die als Multimedia-Mitteilung gesendet werden soll, wählen Sie **Optionen** > *Präsent. erstellen*. Um eine Textvorlage für die Multimedia-Mitteilung zu verwenden, wählen Sie **Optionen** > *Objekt einfügen* > *Vorlage*.

Um einer Multimedia-Mitteilung ein Medienobjekt hinzuzufügen, wählen Sie **Optionen** > *Objekt einfügen* > *Bild*, *Soundclip* oder *Videoclip*. Um ein neues Medienobjekt zu erstellen und hinzuzufügen, wählen Sie **Optionen** > *Neues Obj. einfügen* > *Bild*, *Soundclip*, *Videoclip* oder *Seite*. Wenn Ton hinzugefügt wird, wird  $\equiv \equiv$  angezeigt.

Um einer E-Mail ein Medienobjekt hinzuzufügen, wählen Sie **Optionen** > *Einfügen* > *Foto*, *Soundclip*, *Videoclip*, *Notiz*, *Andere* oder *Vorlage*.

5. Um die Mitteilung zu senden, wählen Sie **Optionen** > *Senden*.

## **Audiomitteilungen**

Audiomitteilungen sind Multimedia-Mitteilungen, die aus einem einzelnen Soundclip bestehen. So erstellen und senden Sie eine Audio-Mitteilung:

- 1. Wählen Sie **Menü** > *Mitteil.* > *Neue Mitteilung* > *Audiomitteilung*.
- 2. Drücken Sie im Feld *An* die Navigationstaste, um die Empfänger aus dem Ordner *Kontakte* auszuwählen, oder geben Sie die entsprechende Telefonnummer bzw. E-Mail-Adresse ein. Navigieren Sie nach unten zum Mitteilungsfeld.
- 3. Um einen neuen Soundclip aufzunehmen, drücken Sie die Navigationstaste oder wählen Sie **Optionen** > *Soundclip einfügen* > *Neuer Soundclip*. Die Aufnahme wird gestartet.

Um den zuvor aufgenommenen Soundclip zu verwenden, wählen Sie **Optionen** > *Soundclip einfügen* > *Aus Galerie*, navigieren Sie zu dem Soundclip und wählen Sie ihn. Der Soundclip muss das Format .amr haben.

Um den Soundclip wiederzugeben, wählen Sie **Optionen** > *Soundclip anhören*.

4. Um die Mitteilung zu senden, wählen Sie **Optionen** > *Senden*.

## **E-Mail-Einstellungen**

Um die E-Mail-Funktion verwenden zu können, müssen Sie folgende Schritte durchführen:

- einen Internetzugangspunkt (IAP) ordnungsgemäß konfigurieren. Weitere Informationen finden Sie unter ["Verbindung"](#page-91-0) auf Seite [92](#page-91-0).
- Ihre E-Mail-Einstellungen ordnungsgemäß festlegen. Weitere Informationen finden Sie unter ["E-Mail-Einstellungen"](#page-42-0) auf Seite [43.](#page-42-0)

Befolgen Sie die Anleitungen Ihres E-Mail-Diensteanbieters und Internet Service Providers.

# ■ **Eingang – Empfangen von Mitteilungen**

Wählen Sie **Menü** > *Mitteil.* > *Eingang*.

Wenn sich ungelesene Mitteilungen im Eingang befinden, ändert sich das Symbol in  $\overset{*}{\bullet}$ .

Um eine empfangene Mitteilung zu öffnen, wählen Sie **Menü** > *Mitteil.* > *Eingang* und die gewünschte Mitteilung.

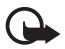

**Wichtig:** Öffnen Sie Mitteilungen mit äußerster Vorsicht. Multimedia-Mitteilungsobjekte können schädliche Software enthalten oder auf andere Weise Schäden an Ihrem Gerät oder PC verursachen.

## **Anzeigen von Multimedia-Objekten**

Um die Liste der Medienobjekte anzuzeigen, die in einer Multimedia-Mitteilung enthalten sind, öffnen Sie die Mitteilung und wählen Sie **Optionen** > *Objekte*. Sie können die Datei in Ihrem Telefon speichern oder per Bluetooth Funktechnik oder als Multimedia-Mitteilung an ein anderes kompatibles Gerät senden.

#### **Sondermitteilungen**

Ihr Telefon kann viele Arten von Mitteilungen empfangen, wie Betreiberlogos, Visitenkarten, Kalendereinträge und Klingeltöne.

Um eine empfangene Mitteilung zu öffnen, wählen Sie **Menü** > *Mitteil.* > *Eingang* und die gewünschte Mitteilung. Sie können den Inhalt von Sondermitteilungen auf Ihrem Telefon speichern. Um beispielsweise einen empfangenen Kalendereintrag im Kalender zu speichern, wählen Sie **Optionen** > *In Kalend. speichern*.

**Hinweis:** Die Funktion zum Senden und Empfangen von Bildmitteilungen kann nur verwendet werden, wenn sie von Ihrem Diensteanbieter unterstützt wird. Nur kompatible Geräte, die Bildmitteilungen unterstützen, können Bildmitteilungen empfangen und anzeigen. Das Erscheinungsbild einer Mitteilung kann unterschiedlich sein, je nachdem, von welchem Gerät sie empfangen wird.

## **Dienstmitteilungen**

Dienstmitteilungen (Netzdienst) stellen Benachrichtigungen dar (z. B. eine Nachrichtenübersicht), die eine Kurzmitteilung oder die Adresse einer Internetseite enthalten können. Informationen über Verfügbarkeit und Anmeldung erhalten Sie von Ihrem Diensteanbieter.

# ■ Meine Ordner

Sie können Ihre Mitteilungen in Ordnern organisieren sowie neue Ordner erstellen, Ordner umbenennen oder löschen.

Wählen Sie **Menü** > *Mitteil.* > *Meine Ordner*. Um einen Ordner zu erstellen, wählen Sie **Optionen** > *Neuer Ordner* und geben Sie einen Namen für den Ordner ein.

# ■ **Mailbox**

Wählen Sie **Menü** > *Mitteil.* > *Mailbox*.

Wenn Sie die *Mailbox* öffnen, wird *Mit Mailbox verbinden?* angezeigt. Wählen Sie *Ja*, um eine Verbindung zur Mailbox (Netzdienst) herzustellen, oder *Nein*, um zuvor abgerufene E-Mails offline anzuzeigen.

Um danach eine Verbindung zur Mailbox herzustellen, wählen Sie **Optionen** > *Verbinden*.

Wenn Sie eine neue Mailbox erstellen, wird *Mailbox* durch den Namen, den Sie der Mailbox geben, ersetzt. Sie können bis zu sechs Mailboxen einrichten.

Wenn Sie online sind, wählen Sie **Optionen** > *Verbindung trennen*, um die Datenverbindung mit der Remote-Mailbox zu trennen.

## **Abrufen von E-Mails von der Mailbox**

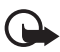

**Wichtig:** Öffnen Sie Mitteilungen mit äußerster Vorsicht. E-Mails können schädliche Software enthalten oder auf andere Weise Schäden an Ihrem Gerät oder PC verursachen.

- 1. Wählen Sie **Menü** > *Mitteil.* > *Mailbox* > **Optionen** > *Verbinden*.
- 2. Wählen Sie **Optionen** > *E-Mail abrufen* sowie eine der folgenden Optionen: *Neue* – Ruft alle neuen E-Mails auf Ihr Telefon ab.

*Ausgewählte* – Ruft nur die markierten E-Mails ab.

*Alle* – Ruft alle Mitteilungen von der Mailbox ab.

- 3. Nachdem Sie die E-Mails abgerufen haben, können Sie sie weiterhin online anzeigen. Wählen Sie **Optionen** > *Verbindung trennen*, um die Verbindung zu trennen und die abgerufenen E-Mails und Betreffzeilen offline anzuzeigen.
- 4. Um eine E-Mail zu öffnen, wählen Sie diese aus. Wenn die E-Mail nicht abgerufen wurde, Sie offline sind und *Öffnen* auswählen, werden Sie gefragt, ob Sie diese Nachricht aus der Mailbox abrufen möchten.

Zum Abrufen von E-Mail-Anhängen, die mit dem Symbol (D) dargestellt sind, wählen Sie **Optionen** > *Anhänge*. Sie können Anhänge in den unterstützten Formaten abrufen, öffnen oder speichern.

#### **Löschen von E-Mails**

Um eine E-Mail vom Telefon, jedoch nicht aus der Remote-Mailbox zu löschen, wählen Sie **Menü** > *Mitteil.* > *Mailbox* > **Optionen** > *Löschen* > *Nur Telefon*. Die Betreffzeile der E-Mail wird weiterhin auf dem Telefon angezeigt. Wenn Sie die Betreffzeile ebenfalls entfernen möchten, löschen Sie die E-Mail zuerst aus der Remote-Mailbox und stellen Sie anschließend eine Verbindung vom Telefon zur Remote-Mailbox her, um den Status zu aktualisieren.

Um eine E-Mail vom Telefon und aus der Remote-Mailbox zu löschen, wählen Sie **Optionen** > *Löschen* > *Telefon und Server*.

Um das Löschen einer E-Mail vom Telefon und vom Server rückgängig zu machen, navigieren Sie zu einer E-Mail, die beim nächsten Verbindungsaufbau gelöscht werden soll, und wählen Sie **Optionen** > *Löschen rückgängig*.

## ■ **Ausgang**

Der Outbox-Ordner ist ein temporärer Speicherplatz für noch zu sendende Mitteilungen.

Um den Outbox-Ordner aufzurufen, wählen Sie **Menü** > *Mitteil.* > *Ausgang*. Mitteilungsstatus:

*Wird gesendet* – Das Telefon sendet die Nachricht.

*Wartet* oder *Eingereiht* – Das Telefon wartet darauf, eine Mitteilung oder E-Mail zu senden.

*Nochmals senden um ...* (Zeit) Senden fehlgeschlagen. Nach Ablauf eines Wiederholungsintervalls wird versucht, die Mitteilung erneut zu senden. Um sofort erneut zu versuchen, die Mitteilung zu senden, wählen Sie **Optionen** > *Senden*.

*Wird später gesendet* – Um Dokumente im Ordner Ausgang zurückzuhalten, navigieren Sie zu einer Mitteilung, die gerade gesendet wird, und wählen Sie **Optionen** > *Später senden*.

*Fehler* – Die maximale Anzahl von Sendeversuchen ist erreicht.

# ■ **Mitteilungen auf der SIM-Karte anzeigen**

Bevor Sie SIM-Mitteilungen anzeigen können, müssen Sie diese in einen Ordner Ihres Telefons kopieren.

- 1. Wählen Sie **Menü** > *Mitteil.* > **Optionen** > *SIM-Mitteilungen*.
- 2. Markieren Sie die Mitteilungen, die Sie kopieren möchten.
- 3. Um die markierten Mitteilungen zu kopieren, wählen Sie **Optionen** > *Kopieren* und dann den Ordner, in den die Mitteilungen kopiert werden sollen.

# ■ **Cell Broadcast**

Von Ihrem Diensteanbieter (Netzdienst) können Sie eventuell Mitteilungen, z.B. zum Wetter oder zur Verkehrslage, empfangen. Informationen zum Aktivieren des Dienstes finden Sie im Abschnitt *Cell Broadcast* unter ["Einstellungen für Cell Broadcast"](#page-44-0) auf Seite [45.](#page-44-0)

Wählen Sie **Menü** > *Mitteil.* > **Optionen** > *Cell Broadcast*.

Eine Paketdatenverbindung kann den Empfang von Cell Broadcast verhindern.

# ■ **Eingeben und Senden von Dienstbefehlen**

Zum Eingeben und Senden von Dienstbefehlen (auch als USSD-Befehle bezeichnet) – zum Beispiel Aktivierungsbefehle für Netzdienste – an den Diensteanbieter wählen Sie **Menü** > *Mitteil.* > **Optionen** > *Dienstbefehl*. Um den Befehl zu senden, wählen Sie **Optionen** > *Senden*.

# ■ **Mitteilungs-Einstellungen**

#### **Einstellungen für Kurzmitteilungen**

Wählen Sie **Menü** > *Mitteil.* > **Optionen** > *Einstellungen* > *Kurzmitteilung* sowie aus den folgenden Optionen:

*Mitteilungszentralen* – Listet alle Mitteilungszentralen auf, die definiert wurden.

*Verw. Mitt.-zentrale* – Legt fest, welche Mitteilungszentrale für die Zustellung von Kurzmitteilungen und Sondermitteilungen, wie beispielsweise Visitenkarten, verwendet wird.

*Zeichenkodierung* > *Volle Unterstützung* – Legt fest, dass alle Zeichen in der Mitteilung wie angezeigt gesendet werden. Bei Auswahl von *Eingeschr. Unterst.* werden Zeichen mit Akzenten oder sonstigen Markierungen möglicherweise in andere Zeichen umgewandelt.

*Bericht erstellen* (Netzdienst) – Ist diese Option auf *Ja* eingestellt, wird der Status der gesendeten Mitteilung (*Wartet*, *Fehler*, *Gesendet*) unter *Berichte* angezeigt.

*Speicherdauer* – Kann der Empfänger einer Mitteilung innerhalb der Gültigkeitsdauer nicht erreicht werden, wird die Mitteilung von der Kurzmitteilungszentrale gelöscht. Diese Funktion muss vom Netz unterstützt werden.

*Mitteil. gesendet als* – Hiermit wird definiert, wie die Mitteilung gesendet werden soll. Die Standardeinstellung ist *Text*.

*Bevorzugte Verbind.* – Sie können Kurzmitteilungen über das normale GSM-Netz oder, sofern dies vom Netz unterstützt wird, als Paketdaten senden.

*Über selbe Zentr. antw.* (Netzdienst) – Wenn Sie *Ja* auswählen und der Empfänger auf Ihre Mitteilung antwortet, wird die Antwort über dieselbe Nummer der Mitteilungszentrale gesendet. Diese Option wird nicht von allen Netzen unterstützt.

#### **Einstellungen für Multimedia-Mitteilungen**

Wählen Sie **Menü** > *Mitteil.* > **Optionen** > *Einstellungen* > *Multimedia-Mitteilung* sowie aus den folgenden Optionen:

*Bildgröße* – Legen Sie die Größe des Bildes in einer Multimedia-Mitteilung fest. Bei Auswahl von *Original* wird das Bild nicht skaliert.

*MMS-Erstell.-modus* – Wenn Sie *Mit Warnung* wählen, werden Sie informiert, falls die Mitteilung, die Sie senden möchten, möglicherweise vom Empfänger

nicht unterstützt wird. Bei Auswahl von *Eingeschränkt* verhindert das Telefon das Senden nicht unterstützter Mitteilungen. Wenn Sie *Unbeschränkt* auswählen, ist die Mitteilungserstellung nicht eingeschränkt, der Empfänger kann Ihre Mitteilung aber möglicherweise nicht anzeigen.

*Verwend. Zug.-punkt* – Wählen Sie den Zugangspunkt, der als bevorzugte Verbindung für Multimedia-Mitteilungen verwendet wird.

*Multimedia-Abruf* – Wenn Sie Multimedia-Mitteilungen nur im Heimnetzwerk empfangen möchten, wählen Sie *Autom. in Heimnetz*. Wenn Sie Multimedia-Mitteilungen immer empfangen möchten, wählen Sie *Immer automatisch*. Wenn Sie Meldungen manuell abrufen möchten, wählen Sie *Manuell*. Wenn Sie überhaupt keine Multimedia- oder Werbemitteilungen empfangen möchten, wählen Sie *Aus*.

*Anonyme Mitt. zulass.* – Wenn Mitteilungen von anonymen Absendern zurückgewiesen werden sollen, wählen Sie *Nein*.

*Werbung empfangen* – Legen Sie fest, ob Sie Multimedia-Werbemitteilungen empfangen möchten.

*Bericht empfangen* – Wenn der Status der gesendeten Mitteilung (*Wartet*, *Fehler* oder *Gesendet*) unter *Berichte* angezeigt werden soll, wählen Sie *Ja*. Manchmal ist der Empfang eines Sendeberichts für eine Multimedia-Mitteilung an eine E-Mail-Adresse nicht möglich.

*Berichtsendung deaktiv.* > *Ja* – Hiermit wird das Senden von Zustellberichten unterbunden.

*Speicherdauer* (Netzdienst) – Kann der Empfänger einer Mitteilung innerhalb der Gültigkeitsdauer nicht erreicht werden, wird die Mitteilung von der Kurzmitteilungszentrale gelöscht.

#### <span id="page-42-0"></span>**E-Mail-Einstellungen**

#### **Einstellungen für Mailboxen**

Wählen Sie **Menü** > *Mitteil.* > **Optionen** > *Einstellungen* > *E-Mail* > *Mailboxen* und eine Mailbox.

Falls noch keine Mailbox-Einstellungen definiert wurden, werden Sie gefragt, ob Sie die Einstellungen definieren möchten.

*Verbindungseinstell.* > *Eingehende E-Mails* und *Ausgehende E-Mails* – Informationen zu den richtigen Einstellungen erhalten Sie von Ihrem E-Mail-Diensteanbieter.

#### **Benutzereinstellungen**

Wählen Sie *Benutzereinstell.* sowie aus den folgenden Einstellungen:

*Mein Mail-Name* – Geben Sie den Namen ein, der in ausgehenden E-Mails angezeigt werden soll.

*Mitteilung senden* (Netzdienst) – Um einzustellen, wann Ihre E-Mails gesendet werden, wählen Sie *Sofort* oder *Nächste Verbind.*.

*Kopie an eig. E-Mail* – Wählen Sie *Ja*, um eine Kopie der E-Mail an die unter *Meine E-Mail-Adr.* definierte Adresse zu senden.

*Mit Signatur* – Wählen Sie *Ja*, wenn eine Signatur an Ihre E-Mails angehängt und der Signaturtext erstellt bzw. bearbeitet werden soll.

*Signale f. neue E-Mail* – Wenn Sie keine Signale für neue E-Mails erhalten möchten, wählen Sie *Aus*.

#### **Abrufeinstellungen**

Wählen Sie *Abrufeinstellungen* sowie aus den folgenden Einstellungen:

*E-Mail-Abruf* – Um lediglich Kopfzeilen abzurufen, wählen Sie *Nur Überschrift.*. Um die abgerufene Datenmenge zu beschränken, wählen Sie *Max. Größ.* und geben die maximale Datenmenge pro Mitteilung in Kilobyte ein. Wenn Sie Meldungen und Anhänge abrufen möchten, wählen Sie *Mitt. u. Anhänge*. Die Optionen *Max. Größ.* und *Mitt. u. Anhänge* stehen nur bei POP3-Mailboxen zur Verfügung.

*Abrufumfang* – Wenn Sie die Anzahl der Mitteilungen beschränken möchten, die vom Eingang der Remote-Mailbox abgerufen werden sollen, wählen Sie *Aus Eingang* > *Anz. E-Mails* und geben die maximale Anzahl der abzurufenden Mitteilungen ein. Unter *Aus Ordn.* können Sie außerdem die Anzahl der Mitteilungen beschränken, die von anderen abonnierten Ordnern abgerufen werden sollen (nur IMAP4-Mailbox).

*IMAP4-Ordnerpfad* (nur IMAP4-Mailbox) – Legen Sie den Ordnerpfad für die IMAP4-Mailbox fest.

*Ordnerabonnements* (nur IMAP4-Mailbox) – Wählen Sie die Mailbox-Ordner, die Sie abonnieren möchten. Um einen Ordner zu abonnieren bzw. zu stornieren, navigieren Sie zu dem Ordner und wählen Sie **Optionen** > *Abonnieren* oder *Stornieren*.

#### **Automatischer Abruf**

Wählen Sie *Automatischer Abruf* sowie aus den folgenden Einstellungen:

*E-Mail-Benachricht.* – Um automatisch die Kopfzeilen auf dem Gerät zu empfangen, wenn Sie eine Benachrichtigung über neue E-Mails in Ihrer Remote-Mailbox erhalten, wählen Sie *Abruf & Auto-Akt.* oder *Nur in Heimnetz*.

*E-Mail-Abruf* – Wenn E-Mail-Kopfzeilen automatisch in bestimmten Intervallen abgerufen werden sollen, wählen Sie *Aktiviert*, oder wählen Sie *Nur in Heimnetz*, wenn Kopfzeilen nur in Ihrem Heimnetzwerk abgerufen werden sollen. Kopfzeilen können für maximal zwei Mailboxen gleichzeitig automatisch abgerufen werden. Über die Optionen *Abruftage*, *Abrufzeit* und *Abrufintervall* können Sie festlegen, an welchen Tagen, zu welchen Uhrzeiten und wie oft Kopfzeilen abgerufen werden sollen.

*E-Mail-Benachricht.* und *E-Mail-Abruf* können nicht gleichzeitig aktiv sein.

#### **Einstellungen für Dienstmitteilungen**

Wählen Sie **Menü** > *Mitteil.* > **Optionen** > *Einstellungen* > *Dienstmitteilung* sowie aus den folgenden Einstellungen:

*Dienstmitteilungen* – Empfang von Dienstmitteilungen zulassen oder ablehnen. *Mitteil. herunterladen* – Mitteilungen automatisch oder manuell herunterladen.

#### <span id="page-44-0"></span>**Einstellungen für Cell Broadcast**

Fragen Sie Ihren Diensteanbieter, ob Cell Broadcast (Netzdienst) verfügbar ist und welche Themen unter welchen Themennummern zur Verfügung stehen.

Wählen Sie **Menü** > *Mitteil.* > **Optionen** > *Einstellungen* > *Cell Broadcast* sowie aus den folgenden Einstellungen:

*Empfang* – Wählen Sie *Ein* oder *Aus*.

*Sprache* – Wählen Sie die Sprache aus, in der Cell Broadcast-Mitteilungen empfangen werden.

*Themensuche* – Um automatisch zuvor unbekannte Themennummern in empfangenen Cell Broadcast-Mitteilungen zu speichern, wählen Sie *Ein*.

## **Sonstige Einstellungen**

Wählen Sie **Menü** > *Mitteil.* > **Optionen** > *Einstellungen* > *Sonstige* sowie aus den folgenden Einstellungen:

*Gesendete speichern* – Legen Sie fest, ob eine Kopie jeder gesendeten Kurzmitteilung, Multimedia-Mitteilung oder E-Mail im Ordner *Gesendet* gespeichert werden soll.

*Anzahl gespch. Mitt.* – Legen Sie fest, wie viele gesendete Mitteilungen im Ordner "Gesendet" gespeichert werden sollen. Wenn das Limit erreicht ist, wird die jeweils älteste Mitteilung gelöscht.

*Verwendeter Speich.* – Legen Sie fest, ob Mitteilungen im Telefonspeicher oder auf der Speicherkarte gespeichert werden sollen.

# ■ **Vorlese-Funktion**

Mit der Option *Sprachausg.* können Sie empfangene Kurz-, Multimedia-Mitteilungen und E-Mails anhören.

Um eine Mitteilung im *Eingang* oder in der *Mailbox* anzuhören, navigieren Sie zu der Mitteilung oder markieren Sie die Mitteilungen und wählen Sie **Optionen** > *Anhören*. Um zur nächsten Mitteilung zu springen, navigieren Sie nach unten.

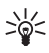

**Tipp:** Wenn in der Ausgangsanzeige *1 neue Mitteilung* oder *Neue E-Mail* angezeigt wird, halten Sie zum Anhören empfangener Mitteilungen die linke Auswahltaste gedrückt, bis die *Sprachausg.* gestartet wird.

# **6. Kontakte**

Sie können Kontaktinformationen, z. B. Namen, Telefonnummern und Adressen, speichern und verwalten.

# ■ **Verwalten von Kontakten**

Wählen Sie **Menü** > *Kontakte*.

Um einen neuen Kontakt hinzuzufügen, wählen Sie **Optionen** > *Neuer Kontakt*. Füllen Sie die gewünschten Felder aus und wählen Sie **OK**.

Um einen Kontakt zu bearbeiten, navigieren Sie zu dem entsprechenden Kontakt und wählen Sie **Optionen** > *Bearbeiten*.

Um einem Kontakt Standardnummern und -adressen zuzuweisen, markieren Sie ihn und wählen Sie **Optionen** > *Standard*. Navigieren Sie zur gewünschten Standardoption und wählen Sie **Zuweisen**.

Um Namen und Nummern von einer SIM-Karte auf Ihr Telefon zu kopieren, wählen Sie **Optionen** > *SIM-Kontakte* > *SIM-Speicher*. Navigieren Sie zu dem Namen, den Sie kopieren möchten, oder markieren Sie die gewünschten Namen und wählen Sie **Optionen** > *Zu Kont. kopieren*.

Wenn Sie eine Telefon-, Fax- oder Pagernummer aus der Kontaktansicht auf die SIM-Karte kopieren möchten, navigieren Sie zum gewünschten Kontakt und wählen Sie **Optionen** > *Kopieren* > *In SIM-Speicher*.

Um die Liste der Rufnummernbeschränkung anzuzeigen, wählen Sie **Optionen** > *SIM-Kontakte* > *Kont. m. Beschränk.*. Diese Einstellung wird nur angezeigt, wenn Sie von der SIM-Karte unterstützt wird.

Wenn die Rufnummernbeschränkung aktiviert ist, können möglicherweise immer noch Notrufe an die in Ihrem Gerät programmierte offizielle Notrufnummer getätigt werden.

## ■ Verwalten von Kontaktgruppen

Erstellen Sie eine Kontaktgruppe, um Kurzmitteilungen oder E-Mails an mehrere Empfänger gleichzeitig senden zu können.

- 1. Wählen Sie **Menü** > *Kontakte*.
- 2. Navigieren Sie zu einer Verbindung und wählen Sie **Optionen** > *Neue Gruppe*.
- 3. Geben Sie einen Namen für die Gruppe ein und wählen Sie die Gruppe.
- 4. Wählen Sie **Optionen** > *Einträge hinzufügen*.
- 5. Markieren Sie die Kontakte, die Sie der Gruppe hinzufügen möchten und wählen Sie **OK**.

# <span id="page-46-0"></span>■ **Klingeltöne hinzufügen**

Sie können für jeden Kontakt und jede Gruppe einen Klingelton (auch Video-Klingelton) festlegen.

- 1. Wählen Sie **Menü** > *Kontakte*.
- 2. Um einen Klingelton zu einem Kontakt hinzuzufügen, markieren Sie den Kontakt und wählen Sie **Optionen** > *Klingelton* und anschließend den gewünschten Klingelton.

Um einen Klingelton zu einer Gruppe hinzuzufügen, navigieren Sie nach rechts zur Gruppenliste und navigieren zu einer Kontaktgruppe. Wählen Sie **Optionen** > *Klingelton* und den Klingelton für die Gruppe.

Um den persönlichen Klingelton bzw. den Gruppen-Klingelton zu entfernen, wählen Sie *Standard-Rufton* als Klingelton aus.

# ■ **Zuweisen von Kurzwahltasten**

Die Kurzwahl eignet sich besonders für häufig verwendete Telefonnummern. Sie können einer Telefonnummer eine der Kurzwahltasten **2** bis **9** zuweisen. Die Taste **1** ist für die Anrufmailbox reserviert. Die Kurzwahlfunktion muss zunächst aktiviert werden. Um die Kurzwahlfunktion zu aktivieren, wählen Sie **Menü** > *Einstell.* > *Tel.-einstell.* > *Telefon* > *Anrufen* > *Kurzwahl* > *Ein*.

- 1. Wählen Sie **Menü** > *Kontakte* und einen Kontakt.
- 2. Navigieren Sie zu einer Nummer und wählen Sie **Optionen** > *Kurzwahl zuweisen*. Navigieren Sie zur gewünschten Kurzwahltaste und wählen Sie **Zuweisen**. Wenn Sie zur Kontaktinformationsansicht zurückkehren, wird neben der Nummer das Symbol G für die zugewiesene Kurzwahl angezeigt.

Um den Kontakt per Kurzwahl anzurufen, drücken Sie in der Ausgangsanzeige die Kurzwahltaste und anschließend die Anruftaste oder halten Sie die Kurzwahltaste gedrückt.

# <span id="page-47-0"></span>**7. Galerie**

In der *Galerie* können Sie Ihre Bilder, Videos, Musiktitel, Soundclips, Wiedergabelisten, Streaming-Links, RAM-Dateien und Präsentationen speichern und organisieren.

Wählen Sie **Menü** > *Galerie*. Um einen Ordner zu öffnen (z. B. *Bilder*), wählen Sie ihn aus.

Um eine Datei zu öffnen, wählen Sie sie aus. Die Datei wird im entsprechenden Programm geöffnet.

Die auf Ihr Telefon geladenen oder übertragenen Videos werden unter *Videos* gespeichert. Um in der Ausgangsanzeige *Videos* anzuzeigen, wählen Sie **Videos**, oder wählen Sie **Menü** > *Galerie* > *Videos*, oder wählen Sie **Menü** > *Medien* > *Videos*.

Sie können Videos von einem kompatiblen PC auf Ihr Telefon übertragen und Videoclips von kompatiblen Internet-Videodiensten über eine Paketdatenverbindung auf Ihr Telefon herunterladen.

# ■ **Galeriefunktionen**

Um ein Bild als Hintergrund festzulegen, wählen Sie *Bilder* und navigieren Sie zu dem Bild. Wählen Sie **Optionen** > *Bild verwenden* > *Als Hintergrund*. Um das Bild einem Kontakt zuzuweisen, wählen Sie *Einem Kont. zuordnen*.

Um ein Video als Video-Klingelton festzulegen, wählen Sie *Videos* und navigieren Sie zu dem Video. Wählen Sie **Optionen** > *Video verwenden* > *Als Klingelton wählen*. Um das Bild einem Kontakt zuzuweisen, wählen Sie *Einem Kont. zuordnen*.

Um Dateien in den Telefonspeicher oder auf die Speicherkarte zu kopieren, navigieren Sie zur gewünschten Datei bzw. markieren mehrere Dateien und wählen Sie **Optionen** > *Ordnen* > *In Tel.-speich. kopier.* oder *Auf Speicherk. kopier.*.

Um Bild- oder Videoordner zu erstellen und Dateien in diese Ordner zu verschieben, wählen Sie *Bilder* oder *Videos* und navigieren Sie zu einer Datei. Wählen Sie **Optionen** > *Ordnen* > *Neuer Ordner* und den Speicher und geben Sie einen Namen für den Ordner ein. Markieren Sie die Dateien, die in den Ordner verschoben werden sollen, und wählen Sie **Optionen** > *Ordnen* > *In Ordner verschieben* und den Ordner.

#### **Videos und Bilder anzeigen**

Wenn Sie Videos oder Bilder im Telefonmodus anschauen, können Sie den Videoanzeigemodus aktivieren. Drehen Sie den unteren Teil des Telefons um 90 Grad nach links, so dass das Kameraobjektiv von Ihnen wegweist. Im Videoanzeigemodus wird das Display automatisch in das Querformat geändert und Sie können das Telefon auf den Tisch legen, beispielsweise während der Wiedergabe.

Um die nächsten oder vorherigen Bilder anzuzeigen, drücken Sie die Taste zum Vor- bzw. Rückspulen.

Um das Video vor- oder rückzuspulen, drücken Sie die Taste zum Vor- bzw. Rückspulen. Um die Wiedergabe des Videos zu starten oder zu unterbrechen, drücken Sie die Wiedergabe/Pause/Stopp-Taste. Um das Video anzuhalten, halten Sie die Wiedergabe/Pause/Stopp-Taste gedrückt.

#### **Bilder bearbeiten**

Um Bilder in der **Galerie** zu bearbeiten, navigieren Sie zu dem Bild und wählen Sie **Optionen** > *Bearbeiten*.

Um ein Bild zuzuschneiden, wählen Sie **Optionen** > *Effekt anwenden* > *Zuschnitt*. Um die Bildgröße manuell zuzuschneiden, wählen Sie *Manuell* oder ein vordefiniertes Seitenverhältnis aus der Liste. Wenn Sie *Manuell* wählen, wird in der oberen linken Ecke des Bildes ein Kreuz angezeigt. Navigieren Sie zur gewünschten oberen linken Ecke des Zuschnittbereichs und wählen Sie **Positionieren**. In der rechten unteren Ecke wird ein weiteres Kreuz angezeigt. Wählen Sie wieder den Zuschnittsbereich aus. Um zur Auswahl der oberen linken Ecke zurückzukehren, wählen Sie **Zurück**. Die ausgewählten Bereiche bilden ein Rechteck, das das zugeschnittene Bild enthält.

Wenn Sie ein vorderfiniertes Seitenverhältnis ausgewählt haben, wählen Sie die obere linke Ecke des zuzuschneidenden Bereichs aus. Ändern Sie die Größe des markierten Bereichs mit der Navigationstaste. Um den ausgewählten Bereich zu fixieren, drücken Sie die Navigationstaste. Um den Bereich innerhalb des Bildes zu verschieben, drücken Sie die Navigationstaste. Um den Schnittbereich zu markieren, drücken Sie die Navigationstaste.

Um rote Augen in einem Bild zu korrigieren, wählen Sie **Optionen** > *Effekt anwenden* > *Rote-Augen-Redukt.*. Bewegen Sie das Kreuz auf das Auge und drücken Sie die Navigationstaste. Auf dem Display wird ein Kreis angezeigt. Um die Größe des Kreises an die Größe des Auges anzupassen, navigieren Sie nach oben, nach unten, nach links oder nach rechts. Um den Rote-Augen-Effekt zu korrigieren, drücken Sie die Navigationstaste.

Schnellzugriffe im Bildeditor:

- Um ein Bild auf dem gesamten Display anzuzeigen, drücken Sie **\***. Um zur Normalbildansicht zurückzukehren, drücken Sie erneut **\***.
- Um ein Bild nach rechts oder links zu drehen, drücken Sie **3** oder **1**.
- Zum Vergrößern oder Verkleinern, drücken Sie **5** oder **0**.
- Um ein vergrößertes Bild zu bewegen, navigieren Sie nach oben, nach unten, nach links oder rechts.

#### **Videos bearbeiten**

Um Videos in der *Galerie* zu bearbeiten und benutzerdefinierte Videoclips zu erstellen, navigieren Sie zum Videoclip und wählen Sie **Optionen** > *Video-Editor* > **Optionen** > *Videoclip bearbeiten*.

Im Videoeditor sind zwei Zeitleisten zu sehen: die Zeitleiste für Videoclips und die für Soundclips. Auf der Zeitleiste werden die Bilder, Texte und Übergänge angezeigt, die in ein Video eingefügt wurden. Um zwischen den Zeitleisten zu wechseln, navigieren Sie nach oben oder nach unten.

#### **Videos bearbeiten**

Um das Video zu bearbeiten, wählen Sie aus den folgenden Optionen für *Videoclip bearbeiten* aus:

*Schneiden* – Schneidet den Videoclip in der Zuschnittsansicht für Videoclips.

*Farbeffekt hinzufügen* – Fügt einen Farbeffekt in den Videoclip ein.

*In Zeitlupe* – Verlangsamt die Wiedergabe des Videoclips.

*Ton aus* oder *Ton ein* – Schaltet den Originalsound des Videoclips ein oder aus.

*Verschieben* – Verschiebt den Videoclip an die ausgewählte Position.

*Lautstärke einstellen* – Passt die Lautstärke an.

*Entfernen* – Entfernt den Videoclip aus dem Video.

*Duplizieren* – Erstellt eine Kopie des ausgewählten Videoclips.

*Text bearbeiten* (nur angezeigt, wenn Sie Text hinzugefügt haben) –

Zum Verschieben, Entfernen oder Duplizieren von Text, Ändern von Textfarbe und –stil, Definieren der Anzeigedauer von Text auf dem Display und Hinzufügen von Effekten zu Text.

*Bild bearbeiten* (nur angezeigt, wenn Sie ein Bild hinzugefügt haben) – Zum Verschieben, Entfernen oder Duplizieren eines Bildes, Definieren der Anzeigedauer eines Bildes auf dem Display sowie zum Einstellen eines Hintergrunds oder eines Farbeffekts für das Bild.

*Soundclip bearbeiten* (nur angezeigt, wenn Sie einen Soundclip hinzugefügt haben) – Zum Ausschneiden oder Verschieben des Soundclips, Einstellen seiner Länge oder zum Entfernen oder Duplizieren des Clips.

*Übergang bearbeiten* – Es gibt drei Arten von Übergängen: am Anfang eines Videos, am Ende eines Videos und Übergänge zwischen Videoclips. Sie können den Startübergang wählen, wenn der erste Übergang des Videos aktiv ist.

*Einfügen* – Wählen Sie *Videoclip*, *Bild*, *Text*, *Soundclip* oder *Neuer Soundclip*.

*Movie* – Vorschau des Movies auf dem gesamten Display oder als Miniatur, Speichern oder Senden des Movies oder Zuschneiden des Movies auf eine Größe, die zum Senden in einer Multimedia-Mitteilung geeignet ist.

Um in der Ansicht zum Zuschneiden von Videos ein Standbild eines Videoclips zu erfassen, wählen Sie **Optionen** > *Standbild aufnehmen*. In der Miniaturvorschauansicht drücken Sie die Navigationstaste und wählen Sie *Standbild aufnehmen*.

Um das Video zu speichern, wählen Sie **Optionen** > *Movie* > *Speichern*. Um *Verwendeter Speicher* zu definieren, wählen Sie **Optionen** > *Einstellungen*.

Um das Video zu senden, wählen Sie *Senden* > *Via Multimedia*, *Via E-Mail*, *Via Bluetooth* oder *Via Infrarot*. Informationen zur maximalen Größe von Multimedia-Mitteilungen erhalten Sie von Ihrem Diensteanbieter. Wenn Ihr Video zu groß zum Senden in einer Multimedia-Mitteilung ist, wird  $\mathbb N$  angezeigt.

## **Videos vom PC übertragen**

Um Videos von einem kompatiblen PC zu übertragen, verwenden Sie ein kompatibles USB-Kabel oder eine Bluetooth Verbindung.

Der PC muss folgende Systemvoraussetzungen für die Übertragung von Videos erfüllen:

- Betriebssystem Microsoft Windows XP (oder höher)
- Nokia PC Suite 6.82 oder höher
- Nokia Video Manager (Nokia Videos, ein Zusatzprogramm für die PC Suite)

Um Videos zu übertragen, verwenden Sie den Nokia Video Manager, schließen Sie das kompatible USB-Kabel an bzw. aktivieren Sie die Bluetooth Verbindung und wählen Sie *PC Suite* als Verbindungsmodus.

Um den Standard-USB-Verbindungsmodus zu ändern, wählen Sie **Menü** > *Einstell.* > *Verbind.* > *USB* > *USB-Modus*.

Der Nokia Video Manager ist für die Umkodierung und Übertragung von Videodateien optimiert. Weitere Informationen zum Übertragen von Videos mit dem Nokia Video Manager finden Sie in der Hilfe zum Nokia Video Manager.

#### **Dateien herunterladen**

Wählen Sie **Menü** > *Galerie*, den Ordner für den Dateityp, den Sie herunterladen möchten, sowie die Funktion zum Herunterladen (z. B. *Bilder* > *Grafik-Downl.*).

Der Browser wird geöffnet. Wählen Sie ein Lesezeichen für die Internetseite, von der Sie Dateien herunterladen möchten.

# **8. Player**

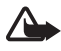

**Warnung:** Genießen Sie Musik in mäßiger Lautstärke. Wenn Sie Ihr Gehör ständig großer Lautstärke aussetzen, kann es geschädigt werden. Halten Sie das Gerät nicht an Ihr Ohr, wenn der Lautsprecher verwendet wird, da es sehr laut werden kann.

Um den Musikmodus zu aktivieren und den *Player* zu starten, drehen Sie den unteren Teil des Telefons um 180 Grad nach rechts, so dass sich die zur Steuerung der Musikwiedergabe verwendeten Tasten auf derselben Seite wie das Display befinden.

Sie können auch dann Musik hören, wenn das *Offline*-Profil aktiviert ist. Weitere Informationen finden Sie unter ["Offline-Profil"](#page-18-0) auf Seite [19.](#page-18-0)

Weitere Informationen zum Hinzufügen von Titeln zu Ihrem Gerät finden Sie unter ["Musik übertragen"](#page-55-0) auf Seite [56](#page-55-0).

Weitere Informationen zum Schutz von Urheberrechten finden Sie unter ["Aktivierungsschlüssel"](#page-114-0) auf Seite [115.](#page-114-0)

# ■ **Musik anhören**

- 1. Aktivieren Sie den Musikmodus.
- 2. Wählen Sie im *Musikmenü* die Kategorie, beispielsweise *Alle Songs* oder *Alben*.
- 3. Markieren Sie die Musik, die Sie wiedergeben möchten.

Verwenden Sie die Medientasten, um die Wiedergabe zu steuern.

- Um die Wiedergabe eines Musiktitels zu starten oder zu unterbrechen, drücken Sie die Wiedergabe/Pause/Stopp-Taste. Um die Wiedergabe zu beenden, halten Sie die Taste gedrückt.
- Drücken Sie die Taste zum Rückspulen, um den Titel rückzuspulen oder um zum vorherigen Titel zu springen.
- Drücken Sie die Taste zum Vorspulen, um den Titel vorzuspulen oder um zum nächsten Titel zu springen.

Sie können zum Steuern des Players auch die Navigationstaste verwenden.

Um die Lautstärke einzustellen, verwenden Sie die Lautstärketaste.

Um die Wiedergabe von Musiktiteln nach dem Zufallsprinzip (=) ein- oder auszuschalten, wählen Sie **Optionen** > *Zufall*.

Um den aktuellen Titel ( $\leftrightarrow$ b) oder alle Titel ( $\leftrightarrow$ ) zu wiederholen oder die Titelwiederholung zu deaktivieren, wählen Sie **Optionen** > *Wiederholen*.

Um den Klang der Musikwiedergabe zu ändern, wählen Sie **Optionen** > *Klangregler*.

Um die Stereobalance oder das Stereobild zu ändern, wählen Sie **Optionen** > *Audio-Einstellungen*.

Um während der Wiedergabe eine Darstellung anzuzeigen, wählen Sie **Optionen** > *Visualisierung starten*.

Um zur Ausgangsanzeige zurückzukehren und den Player im Hintergrund weiter zu verwenden, drücken Sie die Endetaste. Wenn *Akt. Standby* auf *Ein* eingestellt ist, wird der aktuell wiedergegebene Titel in der Ausgangsanzeige angezeigt. Um in der Ausgangsanzeige auf den Player zuzugreifen, wählen Sie den aktuell wiedergegebenen Titel. Um zu einem anderen aktiven Programm zu wechseln, halten Sie **Menü** gedrückt.

# ■ **Musikmenü**

Um weitere Titel für die Wiedergabe in der Ansicht *Aktuelle Titel* auszuwählen, wählen Sie **Optionen** > *Zum Musikmenü*. Um zur Ansicht *Aktuelle Titel* zurückzukehren, wählen Sie **Optionen** > *Zu "Aktuelle Titel"*.

Das Musikmenü zeigt die auf dem Telefon verfügbaren Musiktitel und die kompatible Speicherkarte (falls eingesetzt). Unter *Alle Songs* werden alle Musiktitel aufgelistet. Um sortierte Titel anzuzeigen, wählen Sie *Alben*, *Interpreten*, *Genres* oder *Komponisten*. Um Wiedergabelisten anzuzeigen, wählen Sie *Wiedergabelisten*.

Um die Bibliothek zu aktualisieren, nachdem Sie die Titelauswahl in Ihrem Telefon aktualisiert haben, wählen Sie **Optionen** > *Musikarchiv aktualis.*.

# ■ **Wiedergabelisten**

Um Wiedergabelisten anzuzeigen und zu verwalten, wählen Sie im Musikmenü *Wiedergabelisten*. Folgende Wiedergabelisten werden automatisch angezeigt: *Meistgespielte Titel*, *Zuletzt gespielte Titel* und *Zuletzt hinzugef.*.

Um Details zu den Wiedergabelisten anzuzeigen, wählen Sie **Optionen** > *Details Wiedergabeliste*.

#### **Wiedergabelisten erstellen**

- 1. Wählen Sie **Optionen** > *Neue Wiedergabeliste*.
- 2. Geben Sie einen Namen für die Wiedergabeliste ein und wählen Sie **OK**.
- 3. Wählen Sie Interpreten, um die Titel zu finden, die Sie der Wiedergabeliste hinzufügen möchten. Drücken Sie die Navigationstaste, um die Titel hinzuzufügen. Um die Songliste unter dem Titel eines Interpreten anzuzeigen, navigieren Sie nach rechts. Um die Titelliste zu verbergen, navigieren Sie nach links.
- 4. Wenn Sie Ihre Auswahl getroffen haben, wählen Sie **OK**. Wenn eine kompatible Speicherkarte eingesetzt ist, wird die Wiedergabeliste auf der Speicherkarte gespeichert.

Um zu einem späteren Zeitpunkt bei angezeigter Wiedergabeliste weitere Titel hinzuzufügen, wählen Sie **Optionen** > *Songs hinzufügen*.

Um einer Wiedergabeliste Titel, Alben, Interpreten, Genres und Komponisten über die verschiedenen Ansichten des Musikmenüs hinzuzufügen, wählen Sie ein Element und anschließend **Optionen** > *In Wiedergabeliste einf.* > *Gespei. Wiederg.liste* oder *Neue Wiedergabeliste*.

Um einen Titel aus einer Wiedergabeliste zu entfernen, wählen Sie **Optionen** > *Aus Wiederg.liste entf.*. Bei diesem Löschvorgang wird der Titel nicht vom Telefon, sondern lediglich aus der Wiedergabeliste gelöscht.

Um Titel in einer Wiedergabeliste neu anzuordnen, navigieren Sie zu dem Titel, den Sie verschieben möchten, und wählen Sie **Optionen** > *Liste umstellen* > **Greifen**, navigieren Sie zu einer neuen Position und wählen Sie anschließend **Ausschließen**.

# ■ **Musik-Shop**

Im Musik-Shop (Netzdienst) können Sie Musik, die Sie auf Ihr Telefon herunterladen möchten, suchen und kaufen. Die Vielfalt und das Erscheinungsbild von Musik-Shop-Diensten können variieren. Informationen zur Verfügbarkeit von Musik-Shops erhalten Sie bei Ihrem Diensteanbieter.

Sie müssen über Musik-Shop-Einstellungen und eine gültige Internetverbindung verfügen, um diesen Dienst verwenden zu können. Weitere Detailinformationen

finden Sie unter ["Musik-Shop-Einstellungen"](#page-55-1) auf Seite [56](#page-55-1) und im Abschnitt ["Zugangspunkte"](#page-91-1) auf Seite [92](#page-91-1).

Um im *Player* den Musik-Shop zu öffnen, wählen Sie **Optionen** > *Zum Musik-Shop*.

## <span id="page-55-1"></span>**Musik-Shop-Einstellungen**

Die Auswahl und das Erscheinungsbild von Musik-Shop-Einstellungen können variieren. Die Einstellungen sind möglicherweise vordefiniert und können nicht bearbeitet werden.

Im Musik-Shop können Sie die Einstellungen bearbeiten, indem Sie **Optionen** > *Einstellungen* auswählen.

Wenn die Einstellungen nicht vordefiniert sind, werden Sie möglicherweise aufgefordert folgende Einstellungen einzugeben:

*Adresse* – Sie müssen die Internetadresse des Musik-Shop-Dienstes angeben.

*Stand.-Zug.pkt.* – Wählen Sie den Zugangspunkt für die Verbindung mit dem Musik-Shop.

*Benutzername* – Geben Sie den Benutzernamen für den Musik-Shop ein.

*Passwort* – Geben Sie das Kennwort für den Musik-Shop ein.

Wenn die Felder *Benutzername* und *Passwort* leer bleiben, müssen Sie diese möglicherweise bei der Anmeldung ausfüllen.

# <span id="page-55-0"></span>■ **Musik übertragen**

Sie können WMDRM-geschützte Musikdateien bei Online-Musik-Shops käuflich erwerben und auf Ihr Telefon übertragen.

Um Musik von einem kompatiblen PC oder anderen kompatiblen Geräten zu übertragen, verwenden Sie ein kompatibles USB-Kabel oder eine Bluetooth Verbindung. Sie können auch eine Infrarotverbindung verwenden. Detailinformationen finden Sie unter ["Bluetooth Verbindung"](#page-98-0) auf Seite [99,](#page-98-0) oder unter ["Infrarotverbindung"](#page-107-0) auf der Seite [108.](#page-107-0) WMDRM-geschützte Musikdateien können nicht über eine Bluetooth Verbindung oder Infrarotverbindung übertragen werden.

Um die Bibliothek zu aktualisieren, nachdem Sie die Titelauswahl auf Ihrem Telefon aktualisiert haben, öffnen Sie das *Musikmenü* und wählen Sie **Optionen** > *Musikarchiv aktualis.*

Der PC muss folgende Systemvoraussetzungen für den Erwerb und die Übertragung von Musikdateien erfüllen:

- Betriebssystem Microsoft Windows XP (oder höher)
- Kompatible Version des Programms Windows Media Player
- Nokia PC Suite 6.82 oder höher

### **Musik vom PC übertragen**

Es gibt drei verschiedene Methoden der Musikübertragung:

• Um Ihr Telefon auf einem PC als externes Laufwerk anzuzeigen, auf das Sie beliebige Datendateien übertragen können, stellen Sie eine Verbindung über ein kompatibles USB-Kabel oder Bluetooth her.

Wenn Sie ein USB-Kabel verwenden, wählen Sie *Datentransfer* als Verbindungsmodus. Dazu muss eine kompatible Speicherkarte in das Telefon eingesetzt sein. WMDRM-geschützte Musikdateien können nicht per *Datentransfer* übertragen werden.

- Um Musik mit Windows Media Player zu synchronisieren, schließen Sie das kompatible USB-Kabel an und wählen Sie *Media-Player* als Verbindungsmodus. Dazu muss eine kompatible Speicherkarte in das Telefon eingesetzt sein.
- Um den Nokia Music Manager zur Nokia PC Suite zu verwenden, schließen Sie das kompatible USB-Kabel an bzw. aktivieren Sie die Bluetooth Verbindung und wählen Sie *PC Suite* als Verbindungsmodus. WMDRM-geschützte Musikdateien können nicht per *PC Suite* übertragen werden.

Um den Standard-USB-Verbindungsmodus zu ändern, wählen Sie **Menü** > *Einstell.* > *Verbind.* > *USB* > *USB-Modus*.

Sowohl der Windows Media Player als auch der Nokia Video Manager zur Nokia PC Suite sind für die Umkodierung und Übermittlung von Musikdateien optimiert. Weitere Informationen zum Übertragen von Musikdateien mit dem Nokia Video Manager finden Sie im Handbuch zur Nokia PC Suite.

## **Musikübertragung mit dem Windows Media Player**

Die Funktionalität der Musiksynchronisierung kann zwischen den verschiedenen Versionen des Windows Media Players variieren. Weitere Informationen finden Sie in den entsprechenden Anleitungen und Hilfen zum Windows Media Player.

# **9. Medien**

## ■ **Visual Radio**

Sie können das Programm Visual Radio als UKW-Radio mit Feinabstimmung und voreingestellten Sendern oder mit gleichzeitig sichtbaren Informationen zum jeweiligen Radioprogramm verwenden, wenn Sie Sender hören, die den Visual Radio-Dienst anbieten. Der Visual Radio-Dienst verwendet eine Paketdatenverbindung (Netzdienst).

Um den Visual Radio-Dienst verwenden zu können, müssen folgende Anforderungen erfüllt sein:

- Der Radiosender und der Diensteanbieter müssen diesen Dienst unterstützen.
- Ihr Internetzugangspunkt muss definiert sein, um auf den Visual Radio-Server des Netzbetreibers zugreifen zu können.
- Für den Sender muss die korrekte Visual Radio-Dienstkennung definiert und der Visual Radio-Dienst aktiviert sein.

Visual Radio kann nicht gestartet werden, wenn sich das Telefon im Offline-Modus befindet.

Das UKW-Radio verwendet eine andere Antenne als das mobile Gerät. Damit es ordnungsgemäß funktioniert, muss ein kompatibles Headset oder entsprechendes Zubehör an das Gerät angeschlossen werden.

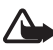

**Warnung:** Genießen Sie Musik in mäßiger Lautstärke. Wenn Sie Ihr Gehör ständig großer Lautstärke aussetzen, kann es geschädigt werden. Halten Sie das Gerät nicht an Ihr Ohr, wenn der Lautsprecher verwendet wird, da es sehr laut werden kann.

Sie können Anrufe tätigen und entgegennehmen, während Sie Radio hören. Das Radio wird stummgeschaltet, sobald ein Anruf aktiv ist.

Um Visual Radio zu öffnen, wählen Sie **Menü** > *Medien* > *Radio*.

Zum Ausschalten des Radios wählen Sie **Schließen**.

#### **Suchen und Speichern eines Radiosenders**

Um die Sendersuche bei eingeschaltetem Radio zu starten, wählen Sie oder  $\blacktriangleright$ . Die Suche wird gestoppt, wenn ein Sender gefunden wurde. Um den Sender zu speichern, wählen Sie **Optionen** > *Sender speichern*. Wählen Sie eine Position für den Sender. Geben Sie den Namen des Senders ein und wählen Sie **OK**.

### **Radiofunktionen**

Um die Lautstärke einzustellen, drücken Sie die Lautstärketasten.

Wählen Sie **Dreiburger ist zum zum vorherigen oder nächsten gespeicherten** Sender zu navigieren. Diese Schaltflächen sind nicht aktiv, wenn keine Sender gespeichert wurden.

Wenn Sie ein kompatibles Headset verwenden, drücken Sie die Rufannahme-/ Beendigungstaste, um zum nächsten gespeicherten Radiosender zu navigieren.

Um den aktuellen Sender zu speichern, wählen Sie **Optionen** > *Sender speichern* sowie eine Position für die Voreinstellung und geben den Sendernamen ein.

Um die Senderfrequenz manuell einzustellen, wählen Sie **Optionen** > *Manuelle Suche*.

Um Radio im Hintergrund zu hören und zur Ausgangsanzeige zu wechseln, wählen Sie **Optionen** > *Hintergrundwiederg.*.

## **Senderliste**

Wenn das Radio eingeschaltet ist, wählen Sie **Optionen** > *Sender*. Die Senderliste dient zur Verwaltung der gespeicherten Radiosender.

#### **Einrichten der Sender**

Navigieren Sie zu einem Sender in der Senderliste, drücken Sie die Navigationstaste und wählen Sie *Bearbeiten*, um die Senderparameter zu ändern.

#### **VR-Inhalte anzeigen**

Zum Überprüfen der Verfügbarkeit und der Kosten sowie zum Abonnieren dieses Dienstes wenden Sie sich an Ihren Diensteanbieter.

Um VR-Inhalte für den aktuellen Sender anzuzeigen, wählen Sie 8.

Wenn die Visual Radio-Kennung nicht in der Senderliste gespeichert ist, werden Sie aufgefordert, die Visual Radio-Kennung einzugeben. Geben Sie sie ein und wählen Sie **OK**. Wenn Ihnen die Visual Radio-Kennung nicht bekannt ist, wählen Sie **Abrufen**, um auf das Senderverzeichnis (Netzdienst) zugreifen zu können.

Um die Bereitstellung von VR-Inhalt, jedoch nicht die Wiedergabe des UKW-Radios zu beenden, wählen Sie **Schließen**.

Um die Beleuchtungseinstellungen und das Zeitüberschreitungsintervall für den Energiesparmodus festzulegen, wählen Sie **Optionen** > *Bildschirmeinstell.*.

## **Visual Radio-Einstellungen**

Wenn das Radio eingeschaltet ist, wählen Sie **Optionen** > *Einstellungen* sowie aus den folgenden Optionen:

*Startmelodie* – Zum Aktivieren oder Deaktivieren der Startmelodie.

*Dienst autom. starten* – Zum Aktivieren oder Deaktivieren der automatischen Anzeige von VR-Inhalt.

*Zugangspunkt* – Zur Auswahl des Zugangspunkts.

## **Senderverzeichnis**

Über das Senderverzeichnis (Netzdienst) können Sie das aktivierte Visual Radio oder herkömmliche Sender aus einer Liste auswählen, die in Ordner gruppiert ist. Zum Überprüfen der Verfügbarkeit und der Kosten sowie zum Abonnieren dieses Dienstes wenden Sie sich an Ihren Diensteanbieter.

#### **Aufrufen über die VR-Inhaltsansicht**

Um die Visual Radio-Kennung abzurufen und die Anzeige von VR-Inhalt für den aktuell eingestellten Radiosender zu aktivieren, wählen Sie **bei und Abrufen.** Nachdem die Verbindung mit dem Senderverzeichnis hergestellt wurde, wählen Sie den Standort, der Ihrer aktuellen Position am nächsten liegt, aus einer Ordnerliste aus und drücken Sie die Navigationstaste.

Das Gerät vergleicht die Frequenzen der aufgelisteten Radiosender mit der aktuell eingestellten Frequenz. Wenn eine übereinstimmende Frequenz gefunden wird, wird die VR-Kennung des eingestellten Radiosenders angezeigt. Wählen Sie **OK**, um die Anzeige des VR-Inhalts zu starten.

Wenn mehrere Radiosender mit übereinstimmenden Frequenzen gefunden werden, werden die Radiosender und deren VR-Kennung in einer Liste angezeigt.

Wählen Sie den gewünschten Sender aus. Der eingestellte Radiosender und die VR-Kennung werden angezeigt. Wählen Sie **OK**, um die Anzeige des VR-Inhalts zu starten.

#### **Zugang über Optionen**

Um das Senderverzeichnis (Netzdienst) über die Senderliste aufzurufen, wählen Sie **Optionen** > *Senderverzeichnis*.

Nachdem die Verbindung zum Senderverzeichnis hergestellt wurde, wählen Sie den Standort, der Ihrer derzeitigen Position am nächsten liegt, aus einer Standortliste aus.

Radiosender, die VR-Inhalt bereitstellen, sind durch das Symbol & gekennzeichnet.

Wählen Sie den gewünschten Sender und aus folgenden Optionen aus:

*Anhören* – Zum Einstellen des markierten Radiosenders. Um die Frequenzeinstellung zu bestätigen, wählen Sie **Ja**.

*Visual Radio starten* – Zum Öffnen des VR-Inhalts für den ausgewählten Radiosender (falls vorhanden).

*Speichern* – Zum Speichern der Details des ausgewählten Radiosenders in der Senderliste.

*Details* – Zum Anzeigen der Kanalinformationen.

# ■ **Kamera**

Um den Kameramodus vom Telefonmodus aus zu aktivieren, drehen Sie den unteren Teil des Telefons um 90 Grad nach links, so dass das Kameraobjektiv von Ihnen wegzeigt, wenn Sie auf das Display schauen. Um sich selbst aufzunehmen, drehen Sie den unteren Teil des Telefons um 90 Grad nach rechts, so dass das Kameraobjektiv auf Sie zeigt, wenn Sie auf das Display schauen. Das Symbol [o] ► oben links auf dem Display zeigt den Fotomodus an.

Um ein Bild aufzunehmen, drücken Sie die Kamerataste. Sie können ein Bild auch aufnehmen, indem Sie die Navigationstaste drücken. Das Bild wird unter *Bilder* in der *Galerie* gespeichert und angezeigt. Um zum Sucher zurückzukehren, wählen Sie **Zurück**. Um das Bild zu löschen, drücken Sie die Löschtaste.

Um ein Bild zu vergrößern bzw. zu verkleinern, drücken Sie die Medientaste für den schnellen Vor- bzw. Rücklauf.

Um mehrere Bilder unmittelbar in Folge aufzunehmen, wählen Sie **Optionen** > *Bildfolgemodus* > *Ein*. Sobald Sie die Navigationstaste drücken, nimmt die Kamera in kurzen Abständen sechs Bilder auf und zeigt sie als Bildraster an.

Um das Blitzlicht einzuschalten, wählen Sie **Optionen** > *Blitz* > *Ein*. Wenn Sie *Automatisch* auswählen, wird das Blitzlicht bei Bedarf automatisch ausgelöst.

Halten Sie bei Verwendung des Blitzlichtes ausreichenden Sicherheitsabstand. Halten Sie das Blitzlicht nicht zu nah an Personen oder Tiere. Achten Sie darauf, dass das Blitzlicht bei der Bildaufnahme nicht verdeckt ist.

Bei schlechten Lichtverhältnissen aktivieren Sie den Nachtmodus, indem Sie **Optionen** > *Nachtmodus* > *Ein* wählen.

Wenn Sie den Selbstauslöser verwenden möchten, wählen Sie **Optionen** > *Selbstauslöser* und die Verzögerungszeit vor der Aufnahme. Wenn Sie die Navigationstaste drücken, wird der Selbstauslöser aktiviert.

Zum Anpassen des Weißabgleichs oder des Farbtons wählen Sie **Optionen** > *Helligkeit/Kontrast* > *Weißabgleich* oder *Farbton*.

Um ein Video aufzunehmen, wählen Sie **Optionen** > *Videomodus* oder navigieren Sie nach rechts. Das Symbol  $\triangleleft$   $\mathbb{R}$  oben links auf dem Display zeigt den Videomodus an. Um die Aufnahme zu starten, drücken Sie die Kamerataste oder die Navigationstaste. Um die Aufnahme zu unterbrechen, drücken Sie die Kamerataste. Um die Aufnahme zu stoppen, halten Sie die Kamerataste gedrückt.

Um den Panoramamodus zu aktivieren, wählen Sie **Optionen** > *Panoramamodus* oder navigieren Sie nach rechts. Das Symbol  $\triangleleft \bigcap$  oben links auf dem Display zeigt den Panoramamodus an. Drücken Sie die Kamerataste, um eine Panoramaaufnahme zu starten. Die Panoramavorschau wird auf dem Display gezeigt. Schwenken Sie langsam nach rechts oder links. Die Richtung kann nicht geändert werden. Sie schwenken zu schnell, wenn der Pfeil auf dem Display rot wird. Um den Panoramamodus zu stoppen, drücken Sie erneut die Kamerataste.

#### **Kameraeinstellungen**

Ihr Telefon unterstützt Bildaufnahmen mit einer Auflösung von 1600 x 1200 Pixel.

Für Fotoaufnahmen können Sie die Kameraeinstellungen ändern. Wählen Sie im Kameramodus **Optionen** > *Einstellungen* > *Foto* sowie eine der folgenden Einstellungen:

*Bildqualität* und *Bildauflösung* – Je besser die Bildqualität und je höher die Auflösung, desto mehr Speicherplatz nimmt das Bild in Anspruch.

*Aufnahme zeigen* – Wenn das Bild nach der Aufnahme nicht angezeigt werden soll, wählen Sie *Nein*.

*Standard-Fotoname* – Legen Sie fest, wie die aufgenommenen Bilder benannt werden sollen.

*Verwend. Speicher* – Wählen Sie als Speicherort für Ihre Bilder den Telefonspeicher oder die Speicherkarte.

Sie können die Kameraeinstellungen für Videos ändern. Wählen Sie im Kameramodus **Optionen** > *Einstellungen* > *Video* sowie eine der folgenden Einstellungen:

*Länge* – Bei Auswahl von *Maximum* ist die Länge des aufgenommenen Videos nur durch den verfügbaren Speicher begrenzt. Bei Auswahl von *Kurz* wird die Aufnahmezeit für das Senden per MMS optimiert.

*Videobildauflösung* – Legen Sie die Auflösung des Videos fest.

*Standard-Videoname* – Legen Sie fest, wie die Videoclips benannt werden sollen. *Verwend. Speicher* – Wählen Sie als Speicherort für Ihre Videoclips den Telefonspeicher oder die Speicherkarte.

# ■ **Movie Director**

Ein muvee ist ein kurzer, bearbeiteter Videoclip, der Videosequenzen, einzelne Bilder, Musik und Text enthalten kann. Schnellmuvees werden mit dem *Movie Director* automatisch erstellt, nachdem Sie den Stil für das muvee ausgewählt haben. *Movie Director* verwendet die Standardmusik und den mit dem gewählten Stil verknüpften Text. In einem benutzerdefinierten muvee können Sie eigene Video- und Musikclips, Bilder und Stile auswählen sowie eine Eingangs- und Schlussmitteilung einfügen. Sie können muvees über eine MMS-Mitteilung senden.

Ein muvee kann in der *Galerie* im Dateiformat .3gp gespeichert werden.

Um eine Mitteilung zu erstellen, wählen Sie **Menü** > *Medien* > *Movie*. Markieren Sie Bilder und Videos und wählen Sie **Optionen** > *muvee erstellen*.

## **Schnellmuvee erstellen**

- 1. Um ein Schnellmuvee zu erstellen, wählen Sie **Menü** > *Medien* > *Movie*. Wählen Sie die Videos für das muvee aus und navigieren Sie nach rechts für die Bilderauswahl. Wählen Sie dann **Optionen** > *muvee erstellen*.
- 2. Wählen Sie aus der Stilliste einen Stil für das muvee aus.

#### **Eigenes muvee erstellen**

1. Um ein eigenes muvee zu erstellen, wählen Sie **Menü** > *Medien* > *Movie*. Wählen Sie die Videos für das muvee aus und navigieren Sie nach rechts für die Bilderauswahl. Wählen Sie dann **Optionen** > *muvee erstellen*. Die Ansicht für die Stilauswahl wird geöffnet.

- 2. Navigieren Sie zu dem gewünschten Stil und wählen Sie **Optionen** > *Anpassen*.
- 3. In *Videos & Bilder* ordnen Sie die gewählten Objekte neu und bearbeiten diese. Sie können Objekte auch dem muvee hinzufügen oder aus dem muvee entfernen. Sie können die Reihenfolge festlegen, in der die Dateien im muvee wiedergegeben werden. Markieren Sie die Datei, die Sie verschieben möchten. Navigieren Sie zu der Datei, unter der die markierte Datei platziert werden soll, und drücken Sie die Navigationstaste. Um Bilder und Videos in das muvee einzufügen oder daraus zu löschen, wählen Sie **Optionen** > *Hinzufügen/ Entfernen*.

Wählen Sie in *Musik* die Musik für das muvee aus.

Um Alben einschließlich Inhalt in das muvee einzufügen, wählen Sie in der Liste der Bilder oder Videoclips **Optionen** > *Alben*.

Unter *Mitteilung* können Sie einen Eingangs- und Schlusstext in ein muvee einfügen.

Legen Sie in *Länge* die Länge des muvees fest. Wählen Sie eine der folgenden Optionen:

*Multimedia-Mitteilung*, um die Länge des muvees für das Senden per MMS zu optimieren

*Automatische Wahl*, um alle markierten Bilder und Videoclips in das muvee zu übernehmen

*Wie Musik*, um die Dauer des muvees auf die Dauer des Musikclips abzustimmen

*Benutzerdefiniert*, um die Länge des muvees festzulegen

- 4. Wählen Sie **Optionen** > *muvee erstellen*. Die Vorschauansicht wird geöffnet.
- 5. Um eine Vorschau des eigenen muvees anzuzeigen, bevor das muvee gespeichert wird, wählen Sie **Optionen** > *Wiedergabe*.
- 6. Um das muvee zu speichern, wählen Sie **Optionen** > *Speichern*.

Um ein neues muvee mit den gleichen Stileinstellungen zu erstellen, wählen Sie **Optionen** > *Neu bearbeiten*.

#### **Inhalt wählen**

Um die markierten Videoclips zu bearbeiten, gehen Sie im Ordner *Videos & Bilder* zu **Optionen** > *Inhalt auswählen*. Legen Sie fest, welche Teile des Videoclips in das muvee übernommen bzw. nicht übernommen werden sollen. Auf der Folie steht

die grüne Farbe für übernommene, rot für nicht übernommene und grau für neutrale Teile.

Um einen Teil des Videoclips in das muvee zu übernehmen, navigieren Sie zu dem Teil und wählen Sie **Optionen** > *Übernehmen*. Um einen Teil nicht in das muvee zu übernehmen, wählen Sie **Optionen** > *Weglassen*. Um eine Bildaufnahme nicht in das muvee zu übernehmen, wählen Sie **Optionen** > *Abschnitt weglassen*.

Damit der *Movie Director* per Zufall einen bestimmten Teil des Videoclips in das muvee übernimmt oder weglässt, navigieren Sie zu dem Teil und wählen Sie **Optionen** > *Als neutral markieren*. Um per Zufall Teile des Clips in das muvee zu übernehmen oder wegzulassen, wählen Sie **Optionen** > *Alle als neutral markier.*.

#### **Einstellungen**

Wählen Sie in der Stilauswahlansicht **Optionen** > *Anpassen* > *Einstellungen*, um die folgenden Optionen zu bearbeiten:

*Verwendeter Speicher* – Legen Sie fest, wo Ihre muvees gespeichert werden.

*Auflösung* – Wählen Sie die Auflösung Ihrer muvees aus. Wählen Sie *Automatisch*, um die optimale Auflösung je nach der Anzahl und Länge der gewählten Videoclips zu verwenden.

*Standardname* – Geben Sie einen Standardnamen für die muvees ein.

# ■ **Videos**

Um den Video-Ordner zu öffnen, wählen Sie in der *Galerie* die Optionen **Menü** > *Medien* > *Videos*.

# ■ **Aufnahme**

Sie können mit der Sprachaufnahme Telefonate und Sprachmemos aufnehmen. Wenn Sie ein Telefonat aufnehmen, hören alle Gesprächsteilnehmer während der Aufnahme einen Signalton.

Aufnahmedateien werden in der *Galerie* gespeichert. Weitere Informationen finden Sie unter ["Galerie"](#page-47-0) auf Seite [48](#page-47-0).

Wählen Sie **Menü** > *Medien* > *Aufnahme*. Um einen Soundclip aufzunehmen, wählen Sie **Optionen** > *Soundclip aufnehm.*, oder wählen Sie . Um die Aufnahme anzuhören, wählen Sie  $\blacktriangleright$ .

# ■ **RealPlayer**

Mit dem RealPlayer können Mediendateien, wie z. B. Videoclips, die im Telefonspeicher oder auf der Speicherkarte gespeichert wurden, wiedergegeben oder Mediendateien durch Öffnen eines Streaming-Links per Funkübertragung ausgeführt werden. Der RealPlayer unterstützt nicht alle Dateiformate oder alle Variationen der Dateiformate.

Um RealPlayer zu öffnen, wählen Sie **Menü** > *Medien* > *RealPlayer*. Um eine Mediendatei wiederzugeben, wählen Sie **Optionen** > *Öffnen* > *Aktuellste Clips* oder *Gespeicherter Clip*.

So streamen Sie Dateninhalte über das Mobilfunknetz:

- Wählen Sie einen in der Galerie gespeicherten Streaming-Link aus.
- Öffnen Sie einen Streaming-Link, während Sie mit dem Internet verbunden sind.

Konfigurieren Sie für das Streaming von Live-Inhalten zunächst den Standard-Zugangspunkt. Weitere Informationen finden Sie unter ["Zugangspunkte"](#page-91-1) auf Seite [92](#page-91-1). Bitte wenden Sie sich für weitere Informationen an Ihren Diensteanbieter.

Im RealPlayer können Sie nur einen RTSP-URL öffnen. Sie können zwar keine HTTP-URL-Adresse öffnen, der RealPlayer akzeptiert jedoch auch einen HTTP-Link zu einer RAM-Datei, da es sich bei einer RAM-Datei um eine Textdatei handelt, die einen RTSP-Link enthält.

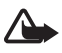

**Warnung:** Halten Sie das Gerät nicht an Ihr Ohr, wenn der Lautsprecher verwendet wird, da die Lautstärke sehr hoch werden kann.

Mit dem RealPlayer können Mediendateien, wie z. B. Videoclips, die im Telefonspeicher oder auf der Speicherkarte gespeichert wurden, wiedergegeben oder Mediendateien durch Öffnen eines Streaming-Links per Funkübertragung ausgeführt werden. Um RealPlayer zu öffnen, wählen Sie **Menü** > *Medien* > *RealPlayer*.

Der RealPlayer unterstützt nicht alle Dateiformate oder alle Variationen der Dateiformate.

### **Wiedergeben von Mediendateien**

Um eine Mediendatei im RealPlayer wiederzugeben, wählen Sie **Optionen** > *Öffnen* sowie aus den folgenden Optionen:

*Aktuellste Clips* – Zur Wiedergabe von Mediendateien, die zuletzt abgespielt wurden.

*Gespeicherter Clip* – Zur Wiedergabe von Mediendateien, die im Telefonspeicher oder auf der Speicherkarte gespeichert sind.

So streamen Sie Dateninhalte über das Mobilfunknetz:

- Wählen Sie einen in der Galerie gespeicherten Streaming-Link aus. Es wird eine Verbindung zum Streaming-Server hergestellt.
- Öffnen Sie einen Streaming-Link, während Sie mit dem Internet verbunden sind.

Konfigurieren Sie für das Streaming von Live-Inhalten zunächst den Standard-Zugangspunkt. Weitere Informationen finden Sie unter "Zugangspunkte" auf Seite [92.](#page-91-1)

Bei vielen Diensteanbietern muss ein Internetzugangspunkt (IAP) als Standard-Zugangspunkt festgelegt werden. Bei einigen Diensteanbietern kann jedoch auch ein WAP-Zugangspunkt gewählt werden. Bitte wenden Sie sich für weitere Informationen an Ihren Diensteanbieter.

Im RealPlayer können Sie nur einen RTSP-URL öffnen. Sie können zwar keine HTTP-URL-Adresse öffnen, der RealPlayer akzeptiert jedoch auch einen HTTP-Link zu einer RAM-Datei, da es sich bei einer RAM-Datei um eine Textdatei handelt, die einen RTSP-Link enthält.

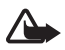

**Warnung:** Halten Sie das Gerät nicht an Ihr Ohr, wenn der Lautsprecher verwendet wird, da die Lautstärke sehr hoch werden kann.

#### **Schnellzugriffe während der Wiedergabe**

Navigieren Sie nach oben, um die Mediendatei vorwärts zu durchsuchen, bzw. nach unten, um sie rückwärts zu durchsuchen.

Drücken Sie die Lautstärketasten, um die Tonlautstärke zu erhöhen bzw. zu reduzieren.

# ■ **Flash-Player**

Mit dem *Flash-Player* können Sie Flash-Dateien, die für mobile Geräte erstellt wurden, anzeigen, wiedergeben und in Interaktion damit treten.

#### Wählen Sie **Menü** > *Medien* > *Flash-Plr.*.

Um einen Ordner zu öffnen oder eine Flash-Datei wiederzugeben, wählen Sie den Ordner bzw. die Datei aus.

# **10. Personalisierung**

## ■ **Themen**

Sie können das Aussehen Ihres Telefon-Displays ändern, indem Sie ein Thema aktivieren. Ein Thema kann das Hintergrundbild in der Ausgangsanzeige und den Energiesparmodus beinhalten. Sie können ein Thema bearbeiten, um Ihr Telefon nach Ihren Wünschen weiter anzupassen.

Wählen Sie **Menü** > *Personalis.* > *Themen*. Um eine Liste der verfügbaren Themen anzuzeigen, wählen Sie *Allgemein*. Das aktive Thema ist durch ein Häkchen gekennzeichnet.

Um die Vorschau eines Themas anzuzeigen, navigieren Sie zum entsprechenden Thema und wählen Sie **Optionen** > *Vorschau*. Um das entsprechende Thema zu aktivieren, wählen Sie **Festlegen**.

In *Themen* können Sie auch den Typ der Menüansicht festlegen, einen benutzerdefinierten Hintergrund einstellen und die Darstellung des Energiesparmodus personalisieren.

#### **Audiothema**

Um ein Audio-Thema zu aktivieren oder zu bearbeiten, wählen Sie **Menü** > *Personalis.* > *Themen* > *Audiothemen*.

Um ein Audio-Thema zu aktivieren, wählen Sie *Aktives Audiothema* und das gewünschte Thema.

Sie können die einem Ereignis oder einer Funktion zugewiesenen Klänge personalisieren.

Um das personalisierte Thema zu speichern, wählen Sie in der Hauptansicht *Audiothemen*, wählen Sie **Optionen** > *Thema speichern* und geben Sie einen Namen für das Thema ein.

# ■ **Profile**

Unter *Profile* können Sie Telefonklingeltöne für verschiedene Ereignisse, Umgebungen oder Anrufergruppen festlegen und anpassen. Das aktuell ausgewählte Profil wird in der Ausgangsanzeige oben angezeigt. Bei Verwendung des Profils *Allgemein* wird nur das aktuelle Datum angezeigt.

Wählen Sie **Menü** > *Personalis.* > *Profile*.

Um das Profil zu aktivieren, markieren Sie das Profil und wählen Sie *Aktivieren*.

**Tipp:** Um von einem beliebigen anderen Profil schnell zu *Lautlos* zu ২∳্ wechseln, halten Sie in der Ausgangsanzeige **#** gedrückt.

Um ein Profil zu personalisieren, markieren Sie das Profil, wählen Sie *Personalisieren* sowie eine der folgenden Optionen:

*Klingelton* – Legen Sie den Klingelton für Sprachanrufe fest und wählen Sie dazu einen Ton aus der Liste aus. Drücken Sie eine beliebige Taste, um die Tonwiedergabe zu beenden. Sie können Klingeltöne auch in den Kontakten ändern. Weitere Informationen finden Sie unter ["Klingeltöne hinzufügen"](#page-46-0) auf Seite [47.](#page-46-0)

*Videoanrufsignal* – Wählen Sie den Klingelton für Videoanrufe.

*Anrufernamen ansag.* – Bei Auswahl von *Ein* wird der Name des Anrufers genannt, wenn das Telefon klingelt.

*Ruftonart* – Bei Auswahl von *Ansteigend* beginnt der Klingelton bei Stufe 1 und wird bis zur eingestellten Lautstärke stufenweise lauter.

*Ruftonlautstärke* – Stellen Sie die Lautstärke des Klingeltons und des Kurzmitteilungssignals ein.

*Kurzmitteilungssignal* – Stellen Sie das Signal für Kurz- und Multimedia-Mitteilungen ein.

*E-Mail-Signal* – Stellen Sie das Signal für E-Mails ein.

*Vibrationsalarm* – Aktivieren Sie den Vibrationsalarm bei ankommenden Anrufen und Mitteilungen.

*Tastentöne* – Stellen Sie die Lautstärke für die Tastentöne ein.

*Warntöne* – Aktivieren oder deaktivieren Sie Warntöne.

*Signalisierung für* – Stellen Sie das Telefon so ein, dass der Klingelton nur bei Anrufen von Telefonnummern einer ausgewählten Kontaktgruppe ertönt. Anrufe von Personen, die nicht zur gewählten Gruppe gehören, werden lautlos signalisiert.

*Profilname* – Benennen Sie das Profil. Diese Einstellung wird nicht für die Profile *Allgemein* und *Offline* angezeigt.

Bei Verwendung des *Offline*-Profils ist das Telefon nicht mit dem GSM-Netz verbunden. Wenn keine SIM-Karte eingesetzt ist und Sie einige Funktionen des Mobiltelefons nutzen möchten, starten Sie es im *Offline*-Modus.

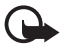

**Wichtig:** Bei aktiviertem Offline-Profil können Sie keine Anrufe tätigen oder entgegennehmen oder andere Funktionen nutzen, die eine Verbindung zum Mobilfunknetz erfordern. Möglicherweise können jedoch immer noch Notrufe an die in Ihrem Gerät programmierte offizielle Notrufnummer getätigt werden. Wenn Sie Anrufe tätigen wollen, müssen Sie zuerst die Telefonfunktion durch Wechseln des Profils aktivieren. Wenn das Gerät gesperrt wurde, müssen Sie den Sperrcode eingeben.

## ■ **3D-Töne**

Mit der Option *3D-Töne* können Sie Klingeltöne mit dreidimensionalen Klangeffekten versehen. Nicht alle Klingeltöne unterstützen 3D-Effekte. Um die 3D-Klangeinstellungen zu bearbeiten, wählen Sie **Menü** > *Personalis.* > *3D-Töne*.

Um die 3D-Effekte zu aktivieren, wählen Sie *3D-Töne* > *Ein*. Um den Klingelton zu ändern, wählen Sie *Klingelton* und den gewünschten Klingelton.

Um den 3D-Effekt zu ändern, der bei dem Klingelton angewendet werden soll, wählen Sie *Schallkurve* und den gewünschten Effekt. Um den Effekt zu ändern, wählen Sie *Schallkurvengeschwind.*, *Doppler-Effekt* oder *Echo*. *Doppler-Effekt* steht möglicherweise nicht für alle Effekte zur Verfügung.

Um sich den Klingelton mit 3D-Effekt anzuhören, wählen Sie **Optionen** > *Ton anhören*.

Wenn Sie die 3D-Töne aktivieren, jedoch keinen 3D-Effekt auswählen, wird der Stereo-Raumklang auf den Klingelton angewendet.

# **11. Internet**

# ■ **Mobile Search**

Mit Mobile Search können Sie auf Suchmaschinen zugreifen und nach lokalen Diensten, Internetseiten, Bildern und mobilen Inhalten suchen und eine Verbindung dazu herstellen. Mit dem Programm können Sie nach Restaurants

und Geschäften an Ihrem derzeitigen Standort suchen und diese anrufen und sich von der fortschrittlichen Orientierungsfunktion den Weg dorthin zeigen lassen.

Wählen Sie **Menü** > *Internet* > *Suche*.

Wenn Sie Mobile Search öffnen, wird eine Auswahlliste mit Kategorien angezeigt. Wählen Sie eine Kategorie (zum Beispiel Bilder) und geben Sie Ihren Text in das Suchfeld ein. Wählen Sie *Suche*. Die Suchergebnisse werden auf dem Display angezeigt.

Um weitere Hilfe und Hinweise zum Programm aufzurufen, wählen Sie **Optionen** > *Hilfe*.

Mehr Informationen zum Programm finden Sie auch unter www.mobilesearch.nokia.com/.

# ■ **Internet**

Um Internetseiten aufzurufen, die in XHTML, WML oder HTML erstellt sind, wählen Sie **Menü** > *Internet* > *Browser*, oder halten Sie in der Ausgangsanzeige **0** gedrückt.

Informationen zur Verfügbarkeit von Diensten, Preisen und Tarifen erhalten Sie von Ihrem Diensteanbieter. Von den Diensteanbietern erhalten Sie auch nützliche Hinweise zur Verwendung ihrer Dienste.

#### **Telefon für den Internetzugang einrichten**

Je nach SIM-Karte wird der WAP- oder Internetzugangspunkt vom Gerät möglicherweise automatisch konfiguriert.

Die Einstellungen für den WAP- oder Internetzugangspunkt können Sie mit dem *SettingWizard* konfigurieren. Weitere Informationen finden Sie unter ["SettingWizard"](#page-94-0) auf Seite [95.](#page-94-0)

Möglicherweise erhalten Sie die Diensteinstellungen per Konfigurationsmitteilung vom Diensteanbieter.

Informationen zur manuellen Definition eines Zugangspunkts finden Sie im Kapitel Zugangspunkte unter ["Verbindung"](#page-91-0) auf Seite [92](#page-91-0).

## **Verbindung herstellen**

Um auf Internetseiten zuzugreifen, gehen Sie wie folgt vor:

- Wählen Sie die Startseite (2) Ihres Diensteanbieters.
- Wählen Sie ein Lesezeichen in der Lesezeichenansicht aus.
- Geben Sie in der Lesezeichenansicht die Adresse der Internetseite ein, und wählen Sie **Öffnen**.

#### **Lesezeichen**

Auf dem Gerät sind möglicherweise Lesezeichen und Links für Internetseiten von Drittanbietern vorinstalliert. Außerdem können Sie über das Gerät auch auf andere Internetseiten von Drittanbietern zugreifen. Diese Internetseiten von Drittanbietern stehen in keiner Verbindung zu Nokia und werden weder von Nokia unterstützt noch ist Nokia für sie verantwortlich. Wenn Sie sich für den Zugriff auf solche Internetseiten entscheiden, sollten Sie Vorsichtsmaßnahmen in Bezug auf Sicherheit und Inhalt treffen.

Lesezeichen sind durch folgende Symbole gekennzeichnet:

Die für den Standard-Zugangspunkt festgelegte Startseite.

Der Ordner für automatische Lesezeichen enthält Lesezeichen ( $\mathcal{D}$ ), die automatisch beim Surfen erstellt wurden.

√ Ein Lesezeichen, das den Titel bzw. die Internetadresse des Lesezeichens anzeigt.

 $\mathcal{Q}$  und  $\mathcal{I}$  können durch das Symbol der Internetseite ersetzt werden.

#### **Lesezeichen manuell hinzufügen**

- 1. Wählen Sie in der Lesezeichenansicht **Optionen** > *Lesezeich.-Manager* > *Lesez. hinzufügen*.
- 2. Füllen Sie die Felder aus.
- 3. Wählen Sie **Optionen** > *Speich.*.

#### **Lesezeichen senden**

Navigieren Sie zu einem Lesezeichen oder markieren Sie mehrere Lesezeichen, wählen Sie **Optionen** > *System* > *Senden* und eine Option.

#### **Verbindungssicherheit**

Wenn das Sicherheitssymbol  $\bigoplus$  während einer Verbindung angezeigt wird, ist die Datenübertragung zwischen dem Gerät und dem Internet-Gateway oder -Server verschlüsselt.
Das Sicherheitssymbol weist nicht darauf hin, dass die Datenübertragung zwischen dem Gateway und dem Inhalte-Server (oder dem Ort, an dem die angeforderte Ressource gespeichert wird) sicher ist. Der Diensteanbieter stellt die Sicherheit der Datenübertragung zwischen dem Gateway und dem Inhalte-Server sicher.

Um Details zu Verbindung, Verschlüsselung sowie Server- und Benutzerauthentifizierung zu erhalten, wählen Sie **Optionen** > *System* > *Seiteninfo*.

Sicherheitsfunktionen sind für einige Dienste, z. B. Bankgeschäfte, erforderlich. Für solche Verbindungen benötigen Sie Sicherheitszertifikate. Weitere Informationen erhalten Sie von Ihrem Diensteanbieter. Siehe auch ["Zertifikatsverwaltung"](#page-86-0) auf Seite [87.](#page-86-0)

## **Internetseiten aufrufen**

#### **Tasten und Befehle zum Surfen im Internet**

Um einen Link zu öffnen, treffen Sie Ihre Auswahl oder aktivieren Sie ein Feld und drücken die Navigationstaste.

Um beim Surfen zur vorherigen Seite zu wechseln, wählen Sie **Zurück**. Wenn die Option **Zurück** nicht verfügbar ist, wählen Sie **Optionen** > *Navigationsoptionen* > *Verlauf*, um eine chronologische Liste der während der Internetsitzung besuchten Seiten anzuzeigen. Um die gewünschte Seite auszuwählen, navigieren Sie nach links oder nach rechts, und wählen Sie sie aus. Die Verlaufsliste wird beim Schließen einer Sitzung gelöscht.

Um beim Surfen im Internet ein Lesezeichen zu speichern, wählen Sie **Optionen** > *Als Lesez. speichern*.

Um den aktuellen Inhalt vom Server abzurufen, wählen Sie **Optionen** > *Navigationsoptionen* > *Neu laden*.

Um die Browser-Symbolleiste zu öffnen, navigieren Sie zu einem leeren Bereich der Seite und drücken Sie die Navigationstaste.

#### **Tastaturschnellzugriffe beim Surfen**

- **1** Eigene Lesezeichen aufrufen.
- **2** Stichwörter auf der geöffneten Seite suchen.
- **3** Zur vorigen Seite zurückkehren.
- **5** Alle offenen Fenster auflisten.
- **8** Seitenübersicht der geöffneten Seite anzeigen. Drücken Sie **8** erneut, um den gewünschten Bereich der Seite zu vergrößern bzw. zu verkleinern.
- **9** Neue Internetadresse eingeben.
- **0** Zur Startseite wechseln.
- **\*** oder **#** Seite vergrößern oder verkleinern.

### **Die Mini-Map-Funktion**

Mithilfe der *Mini-Karte*-Funktion können Sie auf Internetseiten navigieren, die große Informationsmengen enthalten. Aktivieren Sie die Option *Mini-Karte* in den Browser-Einstellungen. Weitere Informationen finden Sie unter ["Browser-](#page-75-0)[Einstellungen"](#page-75-0) auf Seite [76.](#page-75-0) Wenn Sie auf einer umfangreichen Internetseite navigieren, wird bei Auswahl von *Mini-Karte* eine Übersicht der aufgerufenen Internetseite geöffnet und angezeigt. Um sich auf der *Mini-Karte* zu bewegen, verwenden Sie die Navigationstaste. Wenn Sie nicht mehr auf der Seite navigieren, wird die *Mini-Karte* ausgeblendet und der in der *Mini-Karte* umrissene Bereich wird angezeigt.

### **Seitenübersicht**

Mit *Seitenübersicht* können Sie schneller zum gewünschten Bereich einer Internetseite wechseln. Die Seitenübersicht steht möglicherweise nicht auf allen Seiten zur Verfügung.

Um die Seitenübersicht der aktuellen Seite anzuzeigen, drücken Sie **8**. Um die gewünschte Stelle auf der Seite zu finden, navigieren Sie nach oben oder nach unten. Drücken Sie **8** erneut, um den gewünschten Bereich der Seite zu vergrößern bzw. zu verkleinern.

#### **Webfeeds und Blogs**

Webfeeds sind XML-Dateien auf Internetseiten, die häufig verwendet werden, um neueste Schlagzeilen oder Volltext zu verbreiten, z. B. aktuelle Nachrichten in Form von Nachrichtenfeeds. Blogs oder Weblogs sind Internet-Tagebücher. In den meisten Webfeeds kommen die Techniken RSS und ATOM zum Einsatz.

Ob eine Internetseite Webfeeds enthält, wird vom Browser automatisch erkannt. Um einen Webfeed zu abonnieren, wählen Sie **Optionen** > *Abonnieren* und einen Feed oder klicken Sie auf den Link. Um die Webfeeds, die Sie abonniert haben, in der Lesezeichenansicht anzuzeigen, wählen Sie *Webfeeds*.

Um einen Webfeed zu aktualisieren, wählen Sie ihn aus und wählen Sie anschließend **Optionen** > *Aktualisieren*.

Um zu definieren, wie die Webfeeds aktualisiert werden, wählen Sie **Optionen** > *Einstellungen* > *Webfeeds*.

### **Gespeicherte Seiten**

Sie können Seiten speichern und sie später offline anzeigen.

Um eine Seite beim Surfen zu speichern, wählen Sie **Optionen** > *System* > *Seite speichern*.

Um die Ansicht *Gespeicherte Seiten* in der Lesezeichenansicht zu öffnen, wählen Sie *Gespeicherte Seiten*. Um eine Seite zu öffnen, wählen Sie sie aus.

Um eine Verbindung zum Internet herzustellen und die Seite erneut aufzurufen, wählen Sie **Optionen** > *Navigationsoptionen* > *Neu laden*. Das Telefon bleibt nach dem Herunterladen der Seite online.

## **Herunterladen**

Sie können Elemente wie Klingeltöne, Betreiberlogos, Software und Videoclips über den Internet-Browser herunterladen.

Nachdem diese Elemente heruntergeladen wurden, werden sie von den jeweiligen Programmen Ihres Telefons verarbeitet, beispielsweise wird ein heruntergeladenes Foto in der *Galerie* gespeichert.

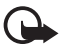

**Wichtig:** Installieren und verwenden Sie nur Programme und andere Software aus vertrauenswürdigen Quellen, wie zum Beispiel Programme, die "Symbian signiert" sind oder den Java VerifiedTM-Test bestanden haben.

## **Verbindung beenden**

Um die Verbindung zu beenden und die Internetseite offline anzuzeigen, wählen Sie **Optionen** > *System* > *Verbindung trennen*. Um die Internetsitzung zu beenden und zur Ausgangsanzeige zurückzukehren, wählen Sie **Optionen** > *Schließen*.

## **Cache leeren**

Ein Cache ist ein Speicher für die temporäre Speicherung von Daten. Wenn Sie auf vertrauliche Informationen, für die Kennwörter erforderlich sind, zugegriffen haben oder dies versucht haben, löschen Sie den Cache des Mobiltelefons nach jeder Verwendung. Die Informationen oder Dienste, auf die Sie zugegriffen haben, werden im Cache gespeichert. Um den Cache zu leeren, wählen Sie **Menü** > *Internet* > *Browser* > **Optionen** > *Private Daten löschen* > *Cache-Spch. leeren*.

Um alle privaten Daten zu löschen, einschließlich Daten im Cache, Cookies, Kennwörter für Formulare und Internetverlauf, wählen Sie **Menü** > *Internet* > *Browser* > **Optionen** > *Private Daten löschen* > *Alle*.

### <span id="page-75-0"></span>**Browser-Einstellungen**

Wählen Sie **Optionen** > *Einstellungen* > *Allgemein*, *Seite*, *Datenschutz* oder *Webfeeds* sowie aus den folgenden Optionen:

#### **Allgemein**

*Zugangspunkt* – Wählen Sie den Standard-Zugangspunkt aus.

*Startseite* – Legen Sie die Adresse der gewünschten Startseite fest.

*Mini-Karte* - Ein- oder ausschalten.

*Verlaufsliste* – Legen Sie fest, ob bei Auswahl von **Zurück** eine Liste der während der aktuellen Internetsitzung besuchten Seiten angezeigt werden soll.

*Sicherh.-warnungen* – Blenden Sie Sicherheitshinweise aus oder ein.

*Java/ECMA-Script* – Aktivieren oder deaktivieren Sie das Verwenden von Skripten.

#### **Seite**

*Inhalte laden* – Legen Sie fest, welche Dateninhalte beim Seitenaufruf automatisch geladen werden. Wenn Sie *Nur Text* auswählen, können Sie Bilder beim Navigieren laden, indem Sie **Optionen** > *System* > *Bilder laden* auswählen.

*Bildschirmgröße* – Legen Sie fest, wie Sie den Anzeigebereich für die Anzeige von Seiten nutzen möchten.

*Standardkodierung* – Wenn Sie *Automatisch* wählen, versucht der Browser automatisch, die richtige Zeichencodierung auszuwählen.

*Pop-ups sperren* – Legen Sie fest, ob das automatische Öffnen verschiedene Pop-up-Fenster beim Surfen zugelassen oder gesperrt werden soll.

*Auto-Aktualisierung* – Aktivieren oder Deaktivieren Sie das automatische Neuladen von Internetseiten.

*Schriftgröße* – Wählen Sie die Schriftgröße.

#### **Datenschutz**

*Autom. Lesezeichen* – Wählen Sie *Ein*, wenn die Lesezeichen automatisch im Ordner *Autom. Lesezch.* gespeichert werden sollen, wenn Sie eine Seite besuchen. Bei Auswahl von *Ordner verberg.* werden die Lesezeichen weiterhin automatisch dem Ordner hinzugefügt.

*Formulardatenspeichrg.* – Wenn die Daten, die Sie in verschiedene Formulare auf einer Internetseite eingeben, nicht gespeichert und nicht beim nächsten Besuch der Seite verwendet werden sollen, wählen Sie *Aus*.

*Cookies* – Aktivieren oder deaktivieren Sie das Senden und Empfangen von Cookies (ein Mittel für Inhaltsanbieter zur Identifizierung von Benutzern und ihrer bevorzugt verwendeten Inhalte).

#### **Webfeeds**

*Autom. Aktualisierung* – Legen Sie fest, ob Webfeeds automatisch aktualisiert werden sollen oder nicht und wie oft sie ggf. aktualisiert werden sollen. Wenn Sie das Programm so einstellen, dass Webfeeds automatisch heruntergeladen werden, werden möglicherweise große Datenmengen über das Netz des Diensteanbieters übertragen. Wenden Sie sich bezüglich der Preise für die Datenübertragung an Ihren Diensteanbieter.

*Zug.-pkt. f. Auto-Aktualis.* - Wählen Sie den gewünschten Zugangspunkt für die Aktualisierung aus (nur verfügbar, wenn *Autom. Aktualisierung* aktiviert wurde).

# **12. Organizer**

## <span id="page-76-0"></span>■ **Uhr**

Wählen Sie **Menü** > *Organizer* > *Uhr*.

## **Uhreinstellungen**

Um das Datum oder die Uhrzeit zu ändern, wählen Sie **Optionen** > *Einstellungen*. Weitere Informationen zu den Einstellungen finden Sie unter ["Datum und Uhrzeit"](#page-84-0) auf Seite [85](#page-84-0).

## **Weckzeit einstellen**

- 1. Um eine neue Weckzeit einzustellen, navigieren Sie nach rechts zu *Wecker* und wählen Sie **Optionen** > *Neue Weckzeit*.
- 2. Geben Sie die Weckzeit ein, wählen Sie, ob und wann der Weckton wiederholt werden soll, und wählen Sie **OK**. Wenn der Wecker aktiv ist, wird das Symbol  $\Omega$  angezeigt.

Um eine Weckzeit zu deaktivieren, navigieren Sie zu der Weckzeit und wählen Sie **Optionen** > *Weckzeit entfernen*. Um eine wiederholte Weckzeit zu deaktivieren, wählen Sie **Optionen** > *Wecker abschalten*.

## **Weckfunktion ausschalten**

Wählen Sie **Stop**, um die Weckfunktion auszuschalten.

Wählen Sie **Schlumm.**, um den Wecker für fünf Minuten auszuschalten. Danach wird er erneut aktiviert.

Wenn der Erinnerungszeitpunkt erreicht wird, während das Gerät ausgeschaltet ist, schaltet es sich selbsttätig ein und lässt den Erinnerungston erklingen. Wenn Sie **Stop** auswählen, erscheint eine Abfrage, ob Sie das Gerät für Anrufe aktivieren möchten. Wählen Sie **Nein**, wenn Sie das Gerät ausschalten möchten, oder **Ja**, damit Sie Anrufe tätigen und entgegennehmen können. Wählen Sie nicht **Ja**, wenn es durch den Einsatz von Mobiltelefonen zu Störungen kommen oder Gefahr entstehen kann.

## **Weltzeituhr**

Um die Ansicht der Weltzeituhr zu öffnen, navigieren Sie nach rechts zu *Welt*. Um Städte zur Liste hinzuzufügen, wählen Sie **Optionen** > *Stadt hinzufügen*.

Um die Stadt einzustellen, in der Sie sich gerade aufhalten, navigieren Sie zu einer Stadt und wählen Sie **Optionen** > *Als Aufenthaltsort wähl.*. Die Stadt wird in der Hauptansicht der Uhr angezeigt, und die Uhrzeit auf dem Gerät wird entsprechend der ausgewählten Stadt geändert. Vergewissern Sie sich, dass die Uhrzeit stimmt und Ihrer Zeitzone entspricht.

## ■ **Kalender**

Wählen Sie **Menü** > *Organizer* > *Kalender*.

Im Kalender können Sie Termine, Besprechungen, Geburtstage, Jahrestage und andere Ereignisse festhalten. Außerdem können Sie sich vom Kalender an anstehende Ereignisse erinnern lassen.

### **Erstellen von Kalendereinträgen**

1. Wählen Sie **Optionen** > *Neuer Eintrag* und einen Eintragstyp.

*Geburtstag/Jahrestag* - Einträge werden jährlich wiederholt.

2. Füllen Sie die Felder aus.

*Wiederholen* – Drücken Sie die Navigationstaste, um festzulegen, dass der Eintrag wiederholt werden soll. Ein wiederholter Eintrag wird in der Tagesansicht mit dem Symbol () gekennzeichnet.

*Wiederholen bis* – Legen Sie ein Enddatum für den wiederholten Eintrag fest, beispielsweise das Datum, an dem der Wochenkurs, den Sie besuchen, endet. Diese Option wird nur angezeigt, wenn Sie den Eintrag als wiederholt gekennzeichnet haben.

*Synchronisation* > *Privat* – Nach der Synchronisierung wird der Kalendereintrag nur Ihnen angezeigt und keinen anderen Personen, auch nicht solchen mit Onlinezugriff auf den Kalender. *Öffentlich* – Der Kalendereintrag wird allen angezeigt, die Onlinezugriff auf Ihren Kalender haben. *Keine* – Der Kalendereintrag wird bei der Synchronisation Ihres Kalenders nicht kopiert.

3. Um den Eintrag zu speichern, wählen Sie **OK**.

## **Kalenderansichten**

Drücken Sie in der Monats-, Wochen- oder Tagesansicht die Taste **#**, um automatisch das aktuelle Datum zu markieren.

Um einen Besprechungseintrag zu erstellen, drücken Sie in einer Kalenderansicht eine beliebige Zifferntaste (**0** bis **9**).

Um zu einem bestimmten Datum zu gelangen, wählen Sie **Optionen** > *Datum öffnen*. Geben Sie das Datum ein und wählen Sie **OK**.

## **Aufgabe**

#### Wählen Sie **Optionen** > *Aufgabenansicht*.

In der *Aufgabenansicht* können Sie eine Liste der Aufgaben ablegen, die Sie erledigen müssen.

### **Erstellen einer Aufgabennotiz**

- 1. Zum Erstellen einer Aufgabennotiz drücken Sie eine Zifferntaste (**0** bis **9**).
- 2. Tragen Sie die Aufgabe in das Feld *Betreff* ein. Um einen Termin und eine Priorität für die Aufgabe festzulegen.
- 3. Zum Speichern der Aufgabennotiz wählen Sie **OK**.

## ■ **Notizen**

#### Wählen Sie **Menü** > *Organizer* > *Notizen*.

Um eine Notiz zu erstellen, fangen Sie an zu schreiben. Um die Notiz zu speichern, wählen Sie **OK**.

Sie können empfangene Nurtextdateien (TXT-Format) unter *Notizen* speichern.

## ■ **Rechner**

Wählen Sie **Menü** > *Organizer* > *Rechner*.

- 1. Geben Sie die erste Zahl Ihrer Berechnung ein.
- 2. Navigieren Sie zu einer arithmetischen Funktion und wählen Sie diese aus.
- 3. Geben Sie die zweite Zahl ein.
- 4. Um die Berechnung auszuführen, wählen Sie  $=$ .

Um Nachkommastellen einzugeben, drücken Sie **#**.

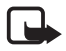

**Hinweis:** Dieser Taschenrechner verfügt nur über eine begrenzte Genauigkeit und ist für einfache Berechnungen bestimmt.

## ■ **Umrechner**

Wählen Sie **Menü** > *Organizer* > *Umrechner*.

Mit dem Umrechner können Sie Maßangaben wie *Länge* von einer Einheit in eine andere umrechnen, z. B. *Yard* in *Meter*.

Der Umrechner hat eine begrenzte Genauigkeit, sodass Rundungsfehler auftreten können.

### <span id="page-79-0"></span>**Grundwährung und Wechselkurse festlegen**

Bevor Sie Währungen umrechnen können, müssen Sie eine Basiswährung (in der Regel Ihre heimische Währung) wählen und Wechselkurse hinzufügen.

Der Kurs der Basiswährung ist immer 1. Die Basiswährung bestimmt die Wechselkurse der anderen Währungen.

- 1. Wählen Sie *Währung* als Maß und wählen Sie **Optionen** > *Wechselkurse*.
- 2. Um die Basiswährung zu ändern, navigieren Sie zur gewünschten Währung (in der Regel Ihre heimische Währung) und wählen Sie **Optionen** > *Als Basiswährung*.
- 3. Fügen Sie Wechselkurse hinzu, navigieren Sie zur gewünschten Währung und geben Sie einen neuen Kurs ein, also die Anzahl der Währungseinheiten, die einer Einheit der von Ihnen gewählten Basiswährung entspricht.
- 4. Nachdem Sie alle erforderlichen Wechselkurse eingefügt haben, können Sie Währungsumrechnungen vornehmen.

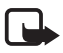

**Hinweis:** Wenn Sie die Basiswährung ändern, müssen Sie die Wechselkurse neu eingeben, da alle vorher angegebenen Wechselkurse gelöscht werden.

## **Einheiten umrechnen**

Zum Umrechnen von Währungen müssen Sie zuerst den Wechselkurs festlegen. Weitere Informationen finden Sie unter "Grundwährung und Wechselkurse [festlegen"](#page-79-0) auf Seite [80.](#page-79-0)

- 1. Wählen Sie *Art*, geben Sie das umzurechnende Maß ein und wählen Sie **OK**.
- 2. Wählen Sie das erste Feld *Einheit* aus, die Einheit, **aus** der Sie umrechnen möchten, und wählen Sie **OK**.
- 3. Wählen Sie das nächste Feld *Einheit* aus und die Einheit, **in** die Sie umrechnen möchten.
- 4. Geben Sie in das erste Feld *Wert* den umzurechnenden Wert ein. Das andere Feld *Wert* zeigt automatisch den umgerechneten Wert an.

Drücken Sie **#**, um Nachkommastellen einzugeben, und dann **\*** für die Symbole **+**, **-** (bei Temperaturangaben) sowie **E** (Exponent).

Die Umrechnungsrichtung wechselt, wenn Sie einen Wert im zweiten Feld *Wert* eingeben. Das Ergebnis wird dann im ersten Feld *Wert* angezeigt.

# **13. Programme**

## ■ **Laden!**

*Laden!* (Netzdienst) ist ein Shop zum mobilen Abrufen von Inhalten, der auf dem Gerät zur Verfügung steht. Manche Inhalte können Sie kostenlos herunterladen.

Mit *Laden!* können Sie Inhalte, Dienste und Programme entdecken, kennen lernen, kaufen, herunterladen und aktualisieren. Die Elemente sind in Katalogen und Ordnern, die von unterschiedlichen Diensteanbietern bereitgestellt werden, kategorisiert. Welche Inhalte erhältlich sind, hängt von Ihrem Diensteanbieter ab.

Wählen Sie **Menü** > *Programme* > *Laden!*.

*Laden!* nutzt Ihre Netzdienste, um auf die aktuellen Inhalte zuzugreifen. Informationen zu weiteren Artikeln, die über *Laden!* erhältlich sind, wenden Sie sich an Ihren Diensteanbieter oder an den Anbieter bzw. Hersteller des Artikels.

## ■ **Persönlich**

Um die Programme zu öffnen, die Sie auf Ihr Telefon heruntergeladen haben, wählen Sie **Menü** > *Programme* > *Persönlich*.

## **GPS-Daten**

Diese Funktion unterstützt keine anrufbezogenen Standortbestimmungsanfragen. Informationen darüber, inwieweit das Mobiltelefon den gesetzlichen Bestimmungen zur Standortbestimmung bei Notrufen entspricht, erhalten Sie von Ihrem Diensteanbieter.

*GPS-Daten* ist ein GPS-Programm, mit dessen Hilfe Sie Ihren aktuellen Standort anzeigen, den Weg zum gewünschten Standort finden und Entfernungen nachverfolgen können. Zur Ausführung dieses Programms ist ein Bluetooth GPS-Modul erforderlich. Außerdem muss die Bluetooth GPS-Standortbestimmungsmethode unter **Menü** > *Einstell.* > *Tel.-einstell.* > *Allgemein* > *Standortbest.* > *Bestimmungsmethoden* aktiviert sein. Wählen Sie **Menü** > *Programme* > *Persönlich* > *GPS-Daten*.

In *GPS-Daten* und *Or.-punkte* werden Koordinaten im WGS-84-Koordinatensystem in Grad und Zehntelgrad angegeben.

## **Orientierungspunkte**

Orientierungspunkte sind Koordinaten zu geografischen Standorten, die Sie zur späteren Verwendung in verschiedenen standortbezogenen Diensten speichern können. Sie können Orientierungspunkte über ein Bluetooth GPS-Modul oder das Mobilfunknetz (Netzdienst) erstellen.

Wählen Sie **Menü** > *Programme* > *Persönlich* > *Or.-punkte*.

# **14. Einstellungen**

## <span id="page-81-0"></span>■ Sprachbefehle

Wenn Sie die Funktionen auswählen möchten, die sich per Sprachbefehl aktivieren lassen, wählen Sie **Menü** > *Einstell.* > *Spr.-befehle*. Die Sprachbefehle zum Ändern von Profilen befinden sich im Ordner *Profile*.

Um einen neuen Sprachbefehl für ein Programm zu aktivieren, wählen Sie **Optionen** > *Neues Programm* und anschließend das Programm.

Um die Sprachbefehle zu verwalten, navigieren Sie zu einer Funktion, wählen **Optionen** sowie aus den folgenden Optionen:

*Befehl ändern* oder *Progr. entfernen* – Zum Ändern oder Deaktivieren des Sprachbefehls für die ausgewählte Funktion.

*Wiedergabe* – Zum Wiedergeben des aktivierten Sprachbefehls.

Informationen zur Verwendung von Sprachbefehlen finden Sie unter ["Sprachanwahl"](#page-24-0) auf Seite [25](#page-24-0).

Um die Einstellungen für Sprachbefehle zu ändern, wählen Sie **Optionen** > *Einstellungen* sowie aus den folgenden Optionen:

*Synthesizer* – Zum Aktivieren oder Deaktivieren des Synthesizers zum Umwandeln von Text in Sprache, der erkannte Sprachbefehle laut wiedergibt.

*Sprachanpass. entfernen* – Zum Zurücksetzen der Sprachanpassungen. Das Telefon passt sich an die Stimme des Benutzers an, sodass die Sprachbefehle einfacher erkannt werden.

## ■ **Anrufmailbox**

Die Anrufmailbox ist ein Netzdienst. Wenden Sie sich bezüglich der Nummer für die Anrufmailbox an Ihren Diensteanbieter.

Um die Nummer der Sprachmailbox festzulegen, wenn keine Nummer vorhanden ist, wählen Sie **Menü** > *Einstell.* > *Anr.-mailbox*. Bei Anzeige von *Nummer der Sprachmailbox:* geben Sie die Nummer der Sprachmailbox ein.

Um die Nummer der Sprachmailbox zu ändern, wählen Sie **Menü** > *Einstell.* > *Anr.-mailbox* > **Optionen** > *Nummer ändern*, und geben Sie die Nummer ein.

## ■ **Kurzwahl**

Um Telefonnummern den Kurzwahltasten zuzuweisen, wählen Sie **Menü** > *Einstell.* > *Kurzwahl*, navigieren Sie zu einem Tastensymbol und wählen Sie **Optionen** > *Zuweisen*. Wählen Sie den Kontakt und die Kurzwahlnummer aus.

Um die einer Kurzwahltaste zugewiesene Rufnummer anzuzeigen, navigieren Sie zu dem Tastensymbol und wählen Sie **Optionen** > *Nummer zeigen*. Um die Nummer zu ändern oder zu entfernen, wählen Sie *Ändern* oder *Entfernen*.

## ■ **Telefoneinstellungen**

### **Allgemein**

Wählen Sie **Menü** > *Einstell.* > *Tel.-einstell.* > *Allgemein* > *Personalisieren*, *Datum/Uhrzeit*, *Zubehör*, *Sicherheit*, *Werkseinstell.* oder *Standortbest.*.

#### **Personalisierung**

Wählen Sie *Display*, *Standby-Modus*, *Töne*, *Sprache*, *Themen* oder *Sprachbefehle*.

#### **Display**

*Lichtsensor* – Zum Einstellen des Lichtsensors, mit dem die Lichtverhältnisse erfasst und die Helligkeit des Displays angepasst werden.

*Schriftgröße* – Zur Auswahl der in Listen und Editoren verwendeten Schriftgröße.

*Zeit bis Energiesparm.* – Zum Einstellen des Zeitüberschreitungsintervalls, nach dem der Energiesparmodus aktiviert wird.

*Begrüßung oder Logo* – Zum Festlegen der Begrüßung bzw. des Logos, das bei jedem Einschalten des Mobiltelefons kurz angezeigt wird.

*Beleuchtungsdauer* – Legen Sie fest, wie lange die Zeitüberschreitung für die Beleuchtung des Displays sein soll.

#### **Ausgangsanzeige**

*Akt. Standby* – Zum Aktivieren bzw. Deaktivieren der aktiven Ausgangsanzeige. Weitere Informationen finden Sie unter ["Aktive Ausgangsanzeige"](#page-17-0) auf Seite [18](#page-17-0).

*Schnellzugriffe* – Um der linken und rechten Auswahltaste Schnellzugriffe zuzuweisen, in verschiedene Richtungen zu navigieren oder die Navigationstaste in der Ausgangsanzeige zu drücken. Die Schnellzugriffe für die Navigationstasten sind nicht verfügbar, wenn *Akt. Standby* auf *Ein* gesetzt ist.

*Progr. im akt. Modus* – Wählen Sie die Programmschnellzugriffe aus, die in der aktiven Ausgangsanzeige angezeigt werden sollen. Diese Einstellung ist nur verfügbar, wenn *Akt. Standby* auf *Ein* eingestellt ist.

*Betreiberlogo* – Diese Einstellung wird nur angezeigt, wenn Sie ein Betreiberlogo empfangen und gespeichert haben. Sie können wählen, ob das Betreiberlogo angezeigt werden soll.

#### **Töne**

Hier können Sie die Töne der Uhr, des Kalenders und des aktuell aktiven Profils ändern. Weitere Informationen finden Sie unter ["Profile"](#page-68-0) auf Seite [69.](#page-68-0)

#### **Sprache**

*Display-Sprache* – Zum Ändern der Sprache für die Display-Texte in Ihrem Telefon. Diese Änderung kann sich zugleich auf das Format für Datum und Uhrzeit sowie auf die verwendeten Trennzeichen, beispielsweise bei Berechnungen, auswirken. Wenn Sie *Automatisch* wählen, stellt das Telefon die Sprache entsprechend den Informationen auf der SIM-Karte ein. Nach dem Ändern der Display-Sprache wird das Telefon neu gestartet.

*Eingabesprache* – Ändern Sie die Eingabesprache des Telefons. Wenn Sie die Sprache ändern, wirkt sich dies auf die bei der Texteingabe und der automatischen Worterkennung verfügbaren Zeichen und Sonderzeichen aus.

*Texterkennung* – Hiermit kann die automatische Worterkennung für alle Editoren auf dem Telefon auf *Ein* oder auf *Aus* eingestellt werden. Wählen Sie aus der angezeigten Liste eine Sprache für die automatische Worterkennung aus.

#### **Themen**

Hiermit lassen sich Themen aktivieren. Weitere Informationen finden Sie unter ["Themen"](#page-67-0) auf Seite [68.](#page-67-0)

#### **Sprachbefehle**

Bearbeiten Sie Sprachbefehl- und Sprachanwahleinstellungen. Weitere Informationen finden Sie unter ["Sprachbefehle"](#page-81-0) auf Seite [82.](#page-81-0)

#### <span id="page-84-0"></span>**Datum und Uhrzeit**

*Uhrzeit* und *Datum* – Zum Einstellen von Uhrzeit und Datum.

*Zeitzone* – Zum Einstellen der Zeitzone an Ihrem Standort. Wenn Sie *Netzbetreiberzeit* > *Auto-Aktualisierung* einstellen, wird die Ortszeit angezeigt.

*Datumsformat* – Zum Einstellen des Formats für die Datumsanzeige.

*Datums-Trennzeich.* – Zum Einstellen des Datums-Trennzeichens.

*Uhrzeitformat* – Zum Einstellen des 24-Stunden- bzw. 12-Stunden-Formats.

*Uhrzeit-Trennz.* – Zum Einstellen des Uhrzeit-Trennzeichens.

*Uhrentyp* – Zum Einstellen der analogen bzw. digitalen Uhr in der Ausgangsanzeige. Weitere Informationen finden Sie unter ["Uhr"](#page-76-0) auf Seite [77.](#page-76-0)

*Weckton* – Zum Einstellen des Wecktons.

*Werktags* – Zum Festlegen von Weckzeiten, die nur an Werktagen wiederholt werden.

*Netzbetreiberzeit* (Netzdienst) – Um Uhrzeit-, Datums- und Zeitzonenangaben auf Ihrem Telefon automatisch über das Netz zu aktualisieren. Bei Auswahl von *Auto-Aktualisierung* werden alle aktiven Verbindungen getrennt. Überprüfen Sie alle Weckzeiten, da sich diese ändern können.

### **Zubehör**

Um die Einstellungen für ein Zubehör zu ändern, navigieren Sie in der Ansicht *Zubehöreinstellung.* zu einem Zubehör, wie beispielsweise *Headset*, und wählen Sie **Optionen** > *Öffnen* und eine der folgenden Optionen:

*Standardprofil* – Wählen Sie das Profil aus, das aktiviert werden soll, sobald das Zubehör an das Telefon angeschlossen wird.

*Autom. Rufannahme* – Stellen Sie das Telefon auf automatische Anrufannahme nach 5 Sekunden ein, wenn dieses Zubehör an das Telefon angeschlossen wird. Wenn die *Ruftonart* auf *Einzelton* oder *Lautlos* eingestellt ist, kann die automatische Anrufannahme nicht ausgewählt werden und Sie müssen Anrufe selbst entgegennehmen.

*Beleuchtung* – Wenn die Beleuchtung des Telefons bei Verwendung des Zubehörs eingeschaltet bleiben soll, wählen Sie *Ein*.

#### **Sicherheit**

Wählen Sie *Telefon und SIM-Karte*, *Zertif.-Management* oder *Sicherheitsmodul*.

#### **Telefon und SIM-Karte**

Sie können folgende Optionen ändern: Sperrcode, (U)PIN-Code und PIN2-Code. Diese Codes dürfen nur die Ziffern 0 bis 9 enthalten.

Verwenden Sie keine den Notrufnummern ähnlichen Zugriffscodes, um ein versehentliches Wählen der Notrufnummern zu vermeiden.

*Verwendeter Code* – Zur Auswahl des aktiven Codes, *PIN* oder *UPIN*, für die aktive USIM-Karte. Diese Option wird nur angezeigt, wenn die aktive USIM-Karte UPIN unterstützt und die UPIN nicht abgelehnt wird.

*PIN-Code-Abfrage* oder *UPIN-Code-Abfrage* – Um festzulegen, dass der Code beim Einschalten des Telefons jedes Mal abgefragt wird. Bei manchen SIM-Karten kann die PIN-Abfrage nicht auf *Aus* eingestellt werden. Wenn Sie *Verwendeter Code* > *UPIN* wählen, wird stattdessen *UPIN-Code-Abfrage* angezeigt.

*PIN-Code* oder *UPIN-Code*, *PIN2-Code* und *Sperrcode* – Zum Ändern der Codes.

*Tastatursperrfrist* > *Benutzerdefiniert* – Zum automatischen Sperren des Tastenfelds nach einer angegebenen Zeit.

*Zeit bis Telefonsperre* – Zum Festlegen einer Zeitspanne, nach der das Telefon automatisch gesperrt wird. Um das Telefon wieder verwenden zu können, müssen Sie den richten Sperrcode eingeben. Um die Zeit bis zur automatischen Sperre zu deaktivieren, wählen Sie *Keine*.

*Sperren bei SIM-Änd.* – Sie können das Telefon so einstellen, dass der Sperrcode abgefragt wird, sobald eine unbekannte SIM-Karte in das Telefon eingesetzt wird. Im Telefon wird eine Liste von SIM-Karten geführt, die als Karten des Besitzers erkannt werden.

*Geschl. Benutzergrp.* (Netzdienst) – Um eine Gruppe von Personen festzulegen, die Sie anrufen können bzw. von denen Sie angerufen werden können. Weitere Informationen erhalten Sie von Ihrem Diensteanbieter. Wenn die mit dem Diensteanbieter vereinbarte Standardgruppe aktiviert werden soll, wählen Sie *Standard*. Wenn Sie eine andere Gruppe (deren Gruppenindexnummer Ihnen bekannt sein muss) verwenden möchten, wählen Sie *Ein*.

Wenn Anrufe auf geschlossene Benutzergruppen beschränkt sind, können möglicherweise immer noch Notrufe an die in Ihrem Gerät programmierte offizielle Notrufnummer getätigt werden.

*SIM-Dienste bestät.* (Netzdienst) – Zur Einstellung der Anzeige von Bestätigungsmeldungen, wenn ein SIM-Kartendienst verwendet wird.

#### <span id="page-86-0"></span>**Zertifikatsverwaltung**

Eine Liste der Zertifikate von Zertifizierungsstellen, die in Ihrem Telefon gespeichert wurden, wird unter *Zertif.-Management* angezeigt. Um eine Liste der persönlichen Zertifikate (sofern verfügbar) zu öffnen, navigieren Sie nach rechts.

Digitale Zertifikate sollten verwendet werden, wenn Sie eine Verbindung zum Online-Dienst einer Bank bzw. zu anderen Internetseiten oder Internet-Servern, bei denen vertrauliche Informationen übertragen werden, herstellen möchten. Sie sollten sie auch verwenden, um sich vor Viren oder gefährlicher Software zu schützen und wenn Sie sicherstellen möchten, dass die Software, die Sie herunterladen und installieren, keine Fälschung ist.

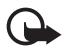

**Wichtig:** Die Risiken, die bei der Nutzung von Fernverbindungen und der Installation von Software über diese entstehen, werden durch die Verwendung von Zertifikaten erheblich verringert. Dies gilt aber nur, wenn die Zertifikate ordnungsgemäß verwendet werden. Das Vorhandensein eines Zertifikats an sich bietet noch keinen Schutz. Der Zertifikats-Manager muss korrekte, authentische oder vertrauenswürdige Zertifikate enthalten, damit die Sicherheit erhöht wird. Die Lebensdauer von Zertifikaten ist begrenzt. Wenn für ein normalerweise gültiges Zertifikat angezeigt wird, dass das Zertifikat abgelaufen oder noch nicht gültig ist, prüfen Sie, ob das Datum und die Uhrzeit am Gerät richtig eingestellt sind.

Bevor Sie Zertifikatseinstellungen ändern, müssen Sie sicherstellen, dass Sie dem Eigentümer des Zertifikats tatsächlich vertrauen, und dass das Zertifikat dem angegebenen Eigentümer gehört.

#### **Anzeigen der Zertifikat-Details und Prüfen der Authentizität**

Sie können sich der Identität eines Servers nur sicher sein, wenn die Signatur und die Laufzeit des entsprechenden Zertifikats überprüft wurden.

Sie erhalten über das Telefon eine Benachrichtigung, wenn die Identität des Servers nicht authentifiziert ist oder das Telefon nicht über das richtige Sicherheitszertifikat verfügt.

Um die Zertifikatsdetails zu prüfen, navigieren Sie zu einem Zertifikat und wählen Sie **Optionen** > *Zertifikat-Details*. Beim Öffnen der Zertifikat-Details wird die Gültigkeit des Zertifikats überprüft und ggf. einer der folgenden Hinweise angezeigt:

*Abgelaufenes Zertifikat* – Die Gültigkeitsdauer für das ausgewählte Zertifikat ist abgelaufen.

*Zertifikat noch nicht gültig* – Die Gültigkeitsdauer für das ausgewählte Zertifikat hat noch nicht begonnen.

*Zertifikat fehlerhaft* – Das Zertifikat kann nicht verwendet werden. Wenden Sie sich an den Aussteller.

*Zertifikat nicht beglaubigt* – Sie haben kein Programm festgelegt, das das Zertifikat verwenden soll.

#### **Ändern der Beglaubigungseinstellungen**

Bevor Sie Zertifikatseinstellungen ändern, müssen Sie sicherstellen, dass Sie dem Eigentümer des Zertifikats tatsächlich vertrauen, und dass das Zertifikat dem angegebenen Eigentümer gehört.

Navigieren Sie zum Zertifikat einer Zertifizierungsstelle und wählen Sie **Optionen** > *Beglaubig.-einstell.*. Je nach Zertifikat wird eine Liste von Programmen angezeigt, die das markierte Zertifikat verwenden können.

#### **Sicherheitsmodul**

Zeigen Sie Sicherheitsmodule an oder bearbeiten Sie sie.

### **Voreinstellungen**

Hiermit können Sie einige der Einstellungen auf ihre ursprünglichen Werte zurücksetzen. Hierfür benötigen Sie den Sperrcode. Weitere Informationen finden Sie unter ["Sperrcode"](#page-8-0) auf Seite [9.](#page-8-0)

### **Standortinfo**

Mithilfe des Standortinformationsdienstes können Sie, abhängig vom Standort Ihres Geräts (Netzdienst), standortbezogene Wetter- oder Verkehrsinformationen über Ihren Diensteanbieter abrufen.

Um eine Standortbestimmungsmethode zu aktivieren, wählen Sie *Bestimmungsmethoden*, navigieren Sie zu der Standortbestimmungsmethode und wählen Sie **Optionen** > *Aktivieren*. Wenn diese nicht mehr verwendet werden soll, wählen Sie **Optionen** > *Deaktivieren*.

Um den Zugangspunkt des Standortservers festzulegen, wählen Sie *Standortbest. server* > *Zugangspunkt* und den gewünschten Zugangspunkt. Wählen Sie dann *Serveradresse* und geben Sie den Domänennamen oder die Internetadresse des Servers ein.

## **Telefon**

Wählen Sie **Menü** > *Einstell.* > *Tel.-einstell.* > *Telefon* und *Anrufen*, *Rufumleitung*, *Anrufsperre* oder *Netz*.

### **Anrufen**

*Eigene Nr. senden* (Netzdienst) – Hiermit können Sie einstellen, ob Ihre Telefonnummer der angerufenen Person angezeigt (*Ja*) oder verborgen (*Nein*) werden soll. Der Wert wird eventuell von Ihrem Diensteanbieter eingestellt, wenn Sie den Dienst abonnieren (*Netzabhängig*).

*Anklopfen* (Netzdienst) – Wenn diese Option aktiviert wurde, erhalten Sie während eines Anrufs vom Netz eine Benachrichtigung über ein neu ankommendes Gespräch. Um die Aktivierung der Anklopf-Funktion beim Netz anzufordern, wählen Sie *Aktivieren*. Um die Deaktivierung der Anklopf-Funktion beim Netz anzufordern, wählen Sie *Deaktivieren*. Um zu überprüfen, ob die Funktion aktiv ist, wählen Sie *Status prüfen*.

*Anruf ablehnen mit SMS* – Um das Ablehnen von Anrufen mit einer Kurzmitteilung zu aktivieren. Weitere Informationen finden Sie unter "Anruf entgegennehmen [oder abweisen"](#page-26-0) auf Seite [27](#page-26-0).

*Mitteilungstext* – Geben Sie hier den Text für die Abweisungsnachricht ein.

*Foto in Videoanruf* – Hiermit können Sie ein Standbild auswählen, das anstelle des Videos angezeigt wird, wenn Sie bei einem Videoanruf das Senden von Video abgelehnt haben.

*Automat. Wiederwahl* – Bei Auswahl dieser Option werden nach einem erfolglosen Wahlversuch maximal zehn Versuche unternommen, um die Verbindung herzustellen. Drücken Sie die Endetaste, um die automatische Wiederwahl zu beenden.

*Gesprächsdauer anzeig.* – Hiermit wird festgelegt, dass während eines Anrufs dessen bisherige Dauer eingeblendet wird.

*Anrufinformationen* – Hiermit wird festgelegt, dass die ungefähre Dauer des letzten Anrufs kurz eingeblendet wird.

*Kurzwahl* > *Ein* – Hiermit wird festgelegt, dass die den Kurzwahltasten **2** bis zugewiesenen Nummern gewählt werden, wenn die entsprechende Zifferntaste gedrückt und gehalten wird.

*Antw. mit jeder Taste* > *Ein* – Um einen eingehenden Anruf durch kurzes Drücken einer beliebigen Taste (mit Ausnahme der rechten Auswahltaste, der Lautstärketasten, der Ein-/Aus-Taste und der Ende-Taste) anzunehmen.

*Verwendete Leitung* (Netzdienst) – Nur verfügbar, wenn die SIM-Karte zwei Teilnehmernummern, also zwei Telefonleitungen, unterstützt. Wählen Sie, welche Telefonleitung (*Leitung 1* oder *Leitung 2*) für abgehende Anrufe und Kurzmitteilungen verwendet werden soll.

Unabhängig von der gewählten Leitung können auf beiden Leitungen Anrufe entgegengenommen werden. Wenn Sie *Leitung 2* wählen und dieser Netzdienst nicht freigeschaltet ist, können Sie keine Anrufe tätigen. Um die Leitungsauswahl zu verhindern, wählen Sie *Leitungswechsel* > *Deaktivieren*, sofern Ihre SIM-Karte diese Funktion unterstützt. Zum Ändern dieser Einstellung benötigen Sie den PIN2-Code.

### **Rufumleitung**

Die Rufumleitung ist ein Netzdienst.

- 1. Wählen Sie, welche Anrufe umgeleitet werden sollen: *Sprachanrufe*, *Daten- u. Videoanr.* oder *Faxanrufe*.
- 2. Wählen Sie die gewünschte Option. Um beispielsweise Sprachanrufe umzuleiten, wenn Ihre Nummer besetzt ist oder wenn ein ankommender Anruf abgewiesen wird, wählen Sie *Wenn besetzt*.
- 3. Um die Umleitungsoption zu aktivieren bzw. zu deaktivieren, wählen Sie **Optionen** > *Aktivieren* oder *Aufheben*. Um zu überprüfen, ob die Option aktiviert ist, wählen Sie *Status prüfen*. Es können mehrere Rufumleitungen gleichzeitig aktiv sein.

Anrufsperrung und Rufumleitung können nicht gleichzeitig aktiv sein.

### **Anrufsperre**

Mit der Anrufsperre (Netzdienst) können Sie Anrufe, die Sie mit Ihrem Telefon tätigen und entgegennehmen, beschränken. Zum Ändern der Einstellungen benötigen Sie von Ihrem Diensteanbieter das Passwort für die Sperrung.

Navigieren Sie zur gewünschten Sperroption und wählen Sie **Optionen** > *Aktivieren*, um vom Netz die Aktivierung der Anrufsperre anzufordern. Um die markierte Anrufsperre auszuschalten, wählen Sie *Aufheben*. Um zu überprüfen, ob die Anrufe gesperrt werden, wählen Sie *Status prüfen*. Zum Ändern des Passworts für die Anrufsperre wählen Sie *Sperrenpassw. bearb.*. Um alle aktiven Anrufsperren aufzuheben, wählen Sie *Alle Sperr. aufheb.*.

Anrufsperrung und Rufumleitung können nicht gleichzeitig aktiv sein.

Wenn die Anrufsperrung aktiviert ist, können möglicherweise immer noch Notrufe zu bestimmten offiziellen Notrufnummern getätigt werden.

## **Netz**

*Netzmodus* – Zum Auswählen des zu verwendenden Netzes (nur angezeigt, wenn vom Diensteanbieter unterstützt). Wenn Sie *Dualmodus* wählen, verwendet das Gerät je nach den Netzparametern und den Roaming-Vereinbarungen zwischen den Netzbetreibern automatisch das GSM- oder UMTS-Netz.

*Betreiberauswahl* – Wählen Sie *Automatisch*, um das Telefon auf die automatische Suche und Auswahl eines Mobilfunknetzes in Ihrer Umgebung einzustellen. Wählen Sie *Manuell*, um das gewünschte Netz selbst aus einer Liste von Netzen auszuwählen. Falls die Verbindung zum selbst ausgewählten Netz abbricht, wird ein Tonsignal und die Frage ausgegeben, ob Sie erneut ein Netz

auswählen möchten. Für das gewählte Netz muss eine Roaming-Vereinbarung mit Ihrem Heimnetzwerk, also mit dem Betreiber, dessen SIM-Karte Sie auf Ihrem Telefon verwenden, vorliegen.

*Zelleninfo* (Netzdienst) – Wenn Sie *Ein* auswählen, können Sie abhängig von der derzeit verwendeten Funkzelle Informationen vom Netzbetreiber empfangen.

## **Verbindung**

Wählen Sie **Menü** > *Einstell.* > *Tel.-einstell.* > *Verbindung* > *Bluetooth*, *USB*, *Zugangspunkte*, *Paketdaten*, *Datenanruf*, *SIP-Einstell.*, *Konfigurat.* oder *ZPN-Verwaltung*.

#### **Bluetooth**

Schalten Sie die Bluetooth Funktion ein bzw. aus und bearbeiten Sie Bluetooth Einstellungen. Weitere Informationen finden Sie unter "Bluetooth Verbindung" auf Seite [99](#page-98-0).

#### **USB**

Bearbeiten Sie USB-Einstellungen. Weitere Informationen finden Sie unter ["USB-Datenkabel"](#page-109-0) auf Seite [110.](#page-109-0)

#### **Zugangspunkte**

Zum Erstellen einer Datenverbindung ist ein Zugangspunkt erforderlich. Sie können verschiedene Zugangspunkte definieren:

- MMS-Zugangspunkt, um Multimedia-Mitteilungen zu senden und zu empfangen
- WAP-Zugangspunkte zum Anzeigen von Internetseiten
- Internetzugangspunkt (IAP), um beispielsweise E-Mails zu senden und zu empfangen

Fragen Sie Ihren Diensteanbieter, welcher Zugangspunkt für den von Ihnen gewünschten Dienst erforderlich ist. Informationen zur Verfügbarkeit und zum Abonnieren von Datenverbindungsdiensten erhalten Sie von Ihrem Diensteanbieter.

Möglicherweise erhalten Sie Einstellungen für Zugangspunkte als Kurzmitteilungen von Ihrem Diensteanbieter oder diese Einstellungen wurden bereits im Telefon eingerichtet.

Um einen neuen Zugangspunkt zu erstellen oder einen vorhandenen Zugangspunkt zu bearbeiten, wählen Sie **Optionen** > *Neuer Zugangspkt.* oder *Bearbeiten*. Wenn Sie einen neuen Zugangspunkt erstellen, verwenden Sie die Einstellungen eines vorhandenen Zugangspunkts und wählen Sie **Optionen** > *Zugangspkt duplizier.*.

Je nach Verbindungstyp, der unter *Datenträger* ausgewählt wurde, sind nur bestimmte Einstellungen verfügbar. Füllen Sie alle mit *Definition nötig* oder einem Sternchen gekennzeichneten Felder aus.

Wenden Sie sich bezüglich der folgenden Einstellungen an Ihren Diensteanbieter. *Datenträger*, *Name v. Zugangspkt.* (nur für Paketdaten), *Einwahlnummer* (nur für Datenanruf), *Benutzername*, *Passwort*, *Authentifizierung*, *Startseite*, *Typ des Datenanrufs* (nur für Datenanruf) und *Max. Datengeschw.* (nur für Datenanruf).

*Verbindungsname* – Geben Sie einen eindeutigen Namen für die Verbindung ein.

*Passwort abfragen* – Wenn bei jedem Anmeldevorgang an einem Server das Passwort eingegeben bzw. Ihr Passwort nicht auf dem Telefon gespeichert werden soll, wählen Sie *Ja*.

Falls die IP (Internet Protocol)-Version, die IP-Adresse des Telefons, DNS (Domain Name System)-Server, der Proxyserver und erweiterte Datenanrufeinstellungen wie Rückruf, PPP-Komprimierung, Anmeldung und die Zeichenfolge für die Modeminitialisierung festgelegt werden müssen, wählen Sie **Optionen** > *Erweiterte Einstell.*. Wenden Sie sich bezüglich der richtigen Einstellungen an Ihren Diensteanbieter.

### **Paketdaten**

Die Paketdaten-Einstellungen gelten für alle Zugangspunkte, die eine Paketdatenverbindung nutzen.

*Paketdatenverbind.* – Wenn Sie *Wenn verfügbar* auswählen und sich in einem Netz befinden, das Paketdaten unterstützt, nimmt das Telefon die Registrierung im GPRS-Netz vor und Kurzmitteilungen werden über eine Paketdatenverbindung gesendet. Wenn Sie *Wenn nötig* auswählen, wird nur dann eine Paketdatenverbindung verwendet, wenn Sie ein Programm bzw. eine Funktion starten, die diese benötigt. Die Paketdatenverbindung kann beendet werden, wenn sie von keinem Programm verwendet wird.

Wenn keine Paketdatendienste verfügbar sind und Sie *Wenn verfügbar* ausgewählt haben, versucht das Telefon in gewissen Abständen eine Paketdatenverbindung aufzubauen.

*Zugangspunkt* – Der Name des Zugangspunkt wird benötigt, wenn Sie das Telefon als Modem mit Ihrem Computer verwenden möchten.

#### **Datenanruf**

Die Einstellungen für den Datenanruf betreffen alle Zugangspunkte, die über GSM-Datenanrufe angewählt werden.

*Online-Zeit* – Legt fest, dass der Datenanruf automatisch nach einer bestimmten Inaktivitätsdauer getrennt wird. Um eine Zeitdauer festzulegen, wählen Sie *Benutzerdefin.* und geben Sie die Zeit in Minuten ein. Bei Auswahl von *Unbegrenzt* wird der Datenanruf nicht automatisch getrennt.

#### **SIP-Einstellungen**

Zeigen Sie SIP-Profile (Session Initiation Protocol) an und bearbeiten Sie sie.

#### **Konfigurationen**

Für bestimmte Funktionen, wie etwa Surfen im Internet und Multimedia-Mitteilungen, sind eventuell Konfigurationseinstellungen erforderlich. Sie erhalten diese Einstellungen unter Umständen bei Ihrem Diensteanbieter. Weitere Informationen finden Sie unter "Konfigurationseinstellungen" auf Seite [15.](#page-14-0)

Um eine Konfiguration zu löschen, navigieren Sie zu der Konfiguration und wählen Sie **Optionen** > *Löschen*.

#### **Verwaltung der Namen von Zugangspunkten**

Mit dem Dienst zur Verwaltung der Namen von Zugangspunkten können Sie die Verwendung von Paketdatenzugangspunkten beschränken. Diese Einstellung ist nur verfügbar, wenn Ihre USIM-Karte diesen Dienst unterstützt. Zum Ändern dieser Einstellungen benötigen Sie den PIN2-Code.

## **Programme**

Um die Einstellungen von Programmen, die auf dem Telefon installiert sind, anzuzeigen und zu bearbeiten, wählen Sie **Menü** > *Einstell.* > *Tel.-einstell.* > *Programme*.

## ■ **Sprache**

Unter *Sprache* können Sie die zum Lesen von Mitteilungen verwendete Standardsprache und Stimme auswählen und Sie können die Spracheigenschaften, beispielsweise Frequenz und Lautstärke, einstellen. Wählen Sie **Menü** > *Einstell.* > *Sprache*.

Um die Sprache einer Mitteilung automatisch zu erkennen und die Mitteilung, die diese Sprache verwendet, zu lesen, wählen Sie *Spracherkennung* > *Ein*.

Wenn beim Lesen einer Mitteilung keine Stimme für die Sprache verfügbar ist oder wenn *Spracherkennung* auf *Aus* eingestellt ist, wird die Standardsprache verwendet.

Um Details zu einer Stimme anzuzeigen, navigieren Sie nach rechts und anschließend zu der gewünschten Stimme und wählen Sie **Optionen** > *Stimmendetails*. Um eine Stimme zu testen, navigieren Sie zu der Stimme und wählen Sie **Optionen** > *Stimme wiedergeben*.

## ■ **SettingWizard**

*SettingWiz.* konfiguriert die Einstellungen für Dienste (MMS, GPRS und mobiles Internet) und E-Mail anhand der Informationen Ihres Diensteanbieters. Möglicherweise können auch andere Einstellungen konfiguriert werden.

Um diese Dienste zu verwenden, müssen Sie sich möglicherweise an Ihren Diensteanbieter wenden, um eine Datenverbindung oder sonstige Dienste zu aktivieren.

Wählen Sie **Menü** > *Einstell.* > *SettingWiz.*.

## ■ **Chat**

Über die Chat-Funktion können Sie mit anderen Personen kommunizieren und an Diskussionsforen (Chat-Gruppen) zu bestimmten Themen (Netzdienst) teilnehmen.

Informationen zur Verfügbarkeit von Chat-Diensten sowie Preise und Tarife erhalten Sie von Ihrem Diensteanbieter. Von den Diensteanbietern erhalten Sie auch Anleitungen zur Verwendung ihrer Dienste.

### **Verbindung mit einem Chat-Server herstellen**

Wählen Sie **Menü** > *Einstell.* > *Chat*.

- 1. Um sich anzumelden, wählen Sie **Optionen** > *Einloggen*.
- 2. Geben Sie Ihre Benutzerkennung und das Passwort ein.

Um sich abzumelden, wählen Sie **Optionen** > *Ausloggen*.

## **Chat-Einstellungen**

Wählen Sie **Menü** > *Einstell.* > *Chat* > **Optionen** > *Einstellungen*.

Um die Einstellungen des Chat-Programms zu bearbeiten, wählen Sie *Chat-Einstellungen*. Um festzulegen, wem angezeigt werden soll, wenn Sie online sind, wählen Sie *Meine Verfügb. zeigen*. Um festzulegen, wer Ihnen Mitteilungen oder Einladungen senden darf, wählen Sie *Mitteil. erlauben von* oder *Einlad. erlauben von*.

Um die Einstellungen für die Chat-Serververbindung zu bearbeiten, wählen Sie *Server*, navigieren Sie zu dem Server und wählen Sie **Optionen** > *Bearbeiten*. Wenden Sie sich bezüglich der Einstellungen an Ihren Diensteanbieter. Um neue Servereinstellungen festzulegen, wählen Sie **Optionen** > *Neuer Server*.

Um den Standardserver festzulegen, wählen Sie *Standardserver* und den Server.

Um an festgelegten Tagen und zu bestimmten Uhrzeiten automatisch mit dem Chat-Server verbunden zu sein, wählen Sie *Chat-Login-Typ* > *Automatisch*. Um nur dann automatisch verbunden zu werden, wenn Sie sich in Ihrem Heimnetzwerk befinden, wählen Sie *Aut. in Heimnetz*. Um dann automatisch verbunden zu werden, wenn Sie das Chat-Programm starten, wählen Sie *Bei Prog.-start*. Um manuell eine Verbindung herzustellen, wählen Sie *Manuell*.

Um an bestimmten Tagen und zu bestimmten Uhrzeiten automatisch verbunden zu werden, wählen Sie *Auto-Login-Tage* und *Auto-Login-Zeit*.

## **Beitreten und Verlassen einer Chat-Gruppe**

Wählen Sie **Menü** > *Einstell.* > *Chat* > *Chat-Gruppen*.

Chat-Gruppen sind nur verfügbar, wenn sie vom Diensteanbieter unterstützt werden.

Um einer Chat-Gruppe beizutreten, wählen Sie die Gruppe aus und geben Sie Ihren Namen für das Display ein. Um einer Chat-Gruppe beizutreten, die nicht in der Liste enthalten ist, deren Gruppenkennung Sie jedoch kennen, wählen Sie **Optionen** > *Neuer Gr. beitreten* und geben Sie anschließend die Gruppen-ID ein.

Um die Chat-Gruppe zu verlassen, wählen Sie **Optionen** > *Chatgruppe verlass.*.

## **Suchen von Chat-Gruppen und -Teilnehmern**

Um Gruppen zu suchen, wählen Sie **Menü** > *Einstell.* > *Chat* > *Chat-Gruppen* > **Optionen** > *Suchen*. Sie können Chat-Gruppen nach *Gruppenname*, *Thema* oder nach *Teilnehmer* (Benutzer-ID) suchen. Um einer gefundenen Gruppe beizutreten oder diese zu speichern, navigieren Sie zu der Gruppe und wählen Sie **Optionen** > *Teilnehmen* oder *Speichern*.

Um neue Kontakte zu suchen, wählen Sie *Chat-Kontakte* > **Optionen** > *Neuer Chat-Kontakt* > *Suche auf Server*. Um ein Gespräch mit einem neuen Benutzer zu starten, navigieren Sie zu dem Benutzer und wählen Sie **Optionen** > *Gespräch öffnen*. Um den neuen Kontakt zu speichern, wählen Sie *Zu Ch.-Kont. hinzuf.*.

## **Chat in einer Chat-Gruppe**

Wählen Sie **Menü** > *Einstell.* > *Chat* > *Chat-Gruppen*.

Wenn Sie einer Chat-Gruppe beigetreten sind, können Sie die Mitteilungen anzeigen, die innerhalb der Gruppe ausgetauscht wurden, und Ihre eigenen Mitteilungen senden.

Zum Senden einer Mitteilung schreiben Sie die Mitteilung und drücken Sie die Navigationstaste oder die Anruftaste.

Um eine private Mitteilung an ein Mitglied zu senden (falls in der Gruppe erlaubt), wählen Sie **Optionen** > *Private Mitt. senden*, wählen Sie den Empfänger, schreiben Sie die Mitteilung und drücken Sie die Navigationstaste.

Um auf eine empfangene private Mitteilung zu antworten, navigieren Sie zu der Mitteilung und wählen Sie **Optionen** > *Antworten*.

Um Chat-Kontakte, die gerade online sind, einzuladen, der Chat-Gruppe beizutreten (falls in der Gruppe erlaubt), wählen Sie **Optionen** > *Einladung senden*, wählen Sie die Kontakte aus, die Sie einladen möchten, schreiben Sie die Einladungsmitteilung und wählen Sie danach **Senden**.

### **Starten und Anzeigen einzelner Gespräche**

Wählen Sie **Menü** > *Einstell.* > *Chat* > *Gespräche*.

Es wird eine Liste der Chat-Teilnehmer angezeigt, mit denen Sie ein laufendes Gespräch führen.

 neben einem Teilnehmer weist darauf hin, dass Sie eine neue Mitteilung von diesem Teilnehmer empfangen haben.

Um ein laufendes Gespräch anzuzeigen, wählen Sie den Benutzer aus. Zum Senden einer Mitteilung schreiben Sie die Mitteilung und drücken Sie die Navigationstaste. Um zu der Liste der Gespräche zurückzukehren, ohne das Gespräch zu beenden, wählen Sie **Zurück**.

Um ein neues Gespräch zu starten, wählen Sie **Optionen** > *Neues Gespräch* > *Aus Kont. auswählen* und treffen Sie eine Auswahl aus der Liste der gespeicherten Chat-Kontakte, die gerade online sind. Oder wählen Sie *Ben.-kenn. eingeb.*, um die Benutzer-ID einzugeben.

Um das Gespräch zu beenden, wählen Sie **Optionen** > *Gespräch beenden*.

Um einen Benutzer in Ihren Chat-Kontakten zu speichern, navigieren Sie zu dem Benutzer und wählen Sie **Optionen** > *Zu Ch.-Kont. hinzuf.*.

Um die Mitteilungen eines Benutzers zu sperren, navigieren Sie zu dem Benutzer und wählen Sie **Optionen** > *Sperroptionen* > *Zur Sperrliste hinzuf.*.

## **Chat-Kontakte**

Wählen Sie **Menü** > *Einstell.* > *Chat* > *Chat-Kontakte*.

Es wird eine Liste Ihrer gespeicherten Chat-Kontakte angezeigt. W wird neben Kontakten angezeigt, die derzeit online sind,  $\frac{1}{2}$  bei Kontakten, die beschäftigt sind, und bei Kontakten, die offline sind.

Um einen neuen Kontakt zu erstellen, wählen Sie **Optionen** > *Neuer Chat-Kontakt* > *Manuell eingeben*. Füllen Sie die Felder *Chat-Name* und *Benutzerkennung* aus und wählen Sie **OK**.

Um ein Gespräch mit einem Kontakt fortzusetzen, navigieren Sie zu dem Kontakt und wählen Sie **Optionen** > *Gespräch öffnen*.

## **Erstellen einer neuen Chat-Gruppe**

Wählen Sie **Menü** > *Einstell.* > *Chat* > *Chat-Gruppen* > **Optionen** > *Neue Gruppe*. Geben Sie die Einstellungen für die Gruppe ein.

#### **Einschränken des Zugangs zu einer Chat-Gruppe**

Um eine geschlossene Chat-Gruppe zu erstellen, erstellen Sie eine Liste mit Gruppenmitgliedern. Nur die in der Liste aufgeführten Teilnehmer können der Gruppe beitreten. Wählen Sie die Ansicht *Chat-Gruppen*, navigieren Sie zu der Gruppe und wählen Sie **Optionen** > *Gruppe* > *Einstellungen* > *Gruppenmitglieder* > *Nur Ausgewählte*.

# **15. Verbindungen**

## ■ **PC Suite**

Sie können Ihr Telefon mit verschiedenen PC-Verbindungs- und Datenkommunikationsprogrammen verwenden. Mit der PC Suite können Sie Kontakte, den Kalender, Aufgaben und Notizen zwischen Ihrem Telefon und einem kompatiblen PC synchronisieren.

Weitere Informationen zur PC Suite und den Link zum Herunterladen der Software finden Sie unter Support auf den Nokia Internetseiten unter www.nokia.com/pcsuite.

## <span id="page-98-0"></span>■ **Bluetooth Verbindung**

Bluetooth Funktechnik ermöglicht kabellose Verbindungen zwischen elektronischen Geräten in einem Umkreis von bis zu zehn Metern. Eine Bluetooth Verbindung kann zum Übermitteln von Bildern, Videos, Text, Visitenkarten oder Kalendernotizen sowie zur kabellosen Verbindung mit kompatiblen Geräten mit Bluetooth Funktechnik, z.B. Computern, eingesetzt werden.

Dieses Gerät entspricht der Bluetooth Spezifikation 2.0. Es unterstützt die folgenden Profile: Dial Up Networking, Serial Port, File Transfer, Handsfree, Headset, Basic Imaging, SIM Access, Generic Access und Advanced Audio Distribution. Verwenden Sie von Nokia zugelassenes Zubehör für dieses Modell, damit das problemlose Funktionieren mit anderen Geräten, die Bluetooth Funktechnik unterstützen, gewährleistet ist. Erkundigen Sie sich bei den Herstellern anderer Geräte über deren Kompatibilität mit diesem Gerät.

Möglicherweise gibt es an manchen Orten Einschränkungen in Bezug auf den Einsatz von Bluetooth Funktechnik. Informieren Sie sich bei den zuständigen Behörden oder Ihrem Diensteanbieter.

Funktionen, die auf Bluetooth Funktechnik zugreifen, auch wenn sie bei der Verwendung anderer Funktionen im Hintergrund laufen, erhöhen den Stromverbrauch und verkürzen die Betriebsdauer des Geräts.

## **Bluetooth Verbindungseinstellungen**

Wählen Sie **Menü** > *Einstell.* > *Verbind.* > *Bluetooth*.

Beim erstmaligen Aktivieren der Bluetooth Funktion werden Sie aufgefordert, Ihrem Telefon einen Namen zu geben.

*Bluetooth*, um die Bluetooth Funktion ein- bzw. auszuschalten.

*Sichtbarkeit des Tel.* > *Für alle sichtbar* – Um zuzulassen, dass Ihr Telefon jederzeit von anderen Bluetooth Geräten gefunden werden kann. Um zuzulassen, dass Ihr Telefon für einen bestimmten Zeitraum gefunden werden kann, wählen Sie *Zeitspanne defin.*. Aus Sicherheitsgründen wird empfohlen, nach Möglichkeit die Einstellung *Verborgen* zu verwenden.

*Name meines Telef.* – Um einen Namen für Ihr Telefon festzulegen.

*Externer SIM-Modus* > *Ein* – Um mithilfe von Bluetooth Funktechnik (SIM Access Profile) die Verwendung der SIM-Karte des Telefons durch ein anderes Gerät (beispielsweise eine Kfz-Freisprecheinrichtung) zu ermöglichen.

Wenn sich das mobile Gerät im externen SIM-Modus befindet, können Sie nur Anrufe tätigen oder annehmen, wenn kompatibles Zubehör wie beispielsweise ein Kfz-Einbausatz angeschlossen ist. Ihr mobiles Gerät kann in diesem Modus nicht zum Tätigen von Anrufen verwendet werden. Es können in diesem Modus nur die Notrufnummern angerufen werden, die im Gerät einprogrammiert wurden. Um das Gerät zum Tätigen von Anrufen zu verwenden, muss zunächst der externe SIM-Modus deaktiviert werden. Wenn das Gerät gesperrt wurde, müssen Sie zuerst den Sperrcode eingeben, um die Sperre aufzuheben.

## **Daten senden**

Es kann jeweils nur eine Bluetooth Verbindung aktiv sein.

- 1. Öffnen Sie das Programm, in dem das zu sendende Objekt gespeichert ist.
- 2. Navigieren Sie zu dem Element, das gesendet werden soll, und wählen Sie **Optionen** > *Senden* > *Via Bluetooth*.
- 3. Das Telefon beginnt mit der Suche nach Geräten im Sendebereich. Gekoppelte Geräte werden mit  $*_*$  angezeigt.

Bei der Suche nach Geräten zeigen einige Geräte nur die eindeutigen Geräteadressen an. Um die eindeutige Adresse Ihres Telefons zu ermitteln, geben Sie in der Ausgangsanzeige den Code **\*#2820#** ein.

Wenn Sie zuvor bereits nach Geräten gesucht haben, wird zuerst eine Liste der zuvor gefundenen Geräte angezeigt. Um einen neuen Suchlauf zu starten, wählen Sie *Mehr Geräte*. Wenn Sie das Telefon ausschalten, wird die Geräteliste gelöscht und die Gerätesuche muss vor dem Senden von Daten erneut gestartet werden.

4. Wählen Sie das Gerät, mit dem Sie eine Verbindung herstellen möchten.

- 5. Koppeln Sie die Geräte.
	- Wenn das andere Gerät eine Kopplung erfordert, bevor Daten übermittelt werden können, ertönt ein Signal und Sie werden zur Eingabe eines Passcodes aufgefordert.
	- Erstellen Sie einen eigenen Passcode (1-16 Ziffern) und einigen Sie sich mit dem Besitzer des anderen Geräts auf die Verwendung dieses Codes. Sie müssen sich den Passcode nicht merken.
	- Nach der Kopplung wird das Gerät in der Ansicht *Gekoppelte Geräte* gespeichert.
- 6. Wenn die Verbindung erfolgreich hergestellt werden konnte, wird der Hinweis *Daten werden gesendet* angezeigt.

Die über eine Bluetooth Verbindung empfangenen Daten finden Sie im Ordner *Eingang* unter *Mitteil.*.

### **Ansicht für gekoppelter Geräte**

Gekoppelte Geräte sind in der Ergebnisliste mit  $*_*$  gekennzeichnet. Navigieren Sie in der Bluetooth Hauptansicht nach rechts, um eine Liste gekoppelter Geräte zu öffnen.

Akzeptieren Sie keine Bluetooth Verbindungen von Quellen, denen Sie nicht vertrauen.

Um eine Kopplung mit einem Gerät herzustellen, wählen Sie **Optionen** > *Neues gekopp. Ger.*. Wählen Sie das Gerät, mit dem Sie eine Kopplung herstellen möchten. Tauschen Sie die Passcodes aus.

Zum Aufheben der Kopplung navigieren Sie zu dem Gerät, dessen Kopplung aufgehoben werden soll, und drücken Sie die Löschtaste. Wenn Sie sämtliche Kopplungen aufheben möchten, wählen Sie **Optionen** > *Alle löschen*.

Um ein Gerät als autorisiert festzulegen, navigieren Sie zu dem Gerät und wählen Sie **Optionen** > *Autorisiert*. Verbindungen zwischen Ihrem Telefon und dem autorisierten Gerät können ohne Ihr Wissen aufgebaut werden. Es ist keine separate Bestätigung oder Autorisierung nötig. Verwenden Sie diesen Status für Ihre eigenen Geräte, auf die andere keinen Zugriff haben, beispielsweise Ihr PC oder Geräte, die einer vertrauenswürdigen Person gehören. <a>[5]</a> wird neben dem autorisierten Gerät in der Ansicht *Gekoppelte Geräte* angezeigt. Wenn Sie *Nicht autorisiert* wählen, müssen Verbindungsanforderungen von diesem Gerät jedes Mal separat akzeptiert werden.

## **Daten empfangen**

Beim Empfang von Daten über eine Bluetooth Funkverbindung ertönt ein Signal und Sie werden gefragt, ob Sie die Mitteilung annehmen möchten. Wenn Sie akzeptieren, wird das Element im *Eingang* unter *Mitteil.* gespeichert.

### **Trennen einer Bluetooth Verbindung**

Eine Bluetooth Verbindung wird nach dem Senden oder Empfangen von Daten automatisch getrennt.

## ■ **Verbindungs-Manager**

Im Verbindungs-Manager können Sie den Status mehrerer Datenverbindungen bestimmen, Details zum Umfang gesendeter und empfangener Daten anzeigen und nicht verwendete Verbindungen beenden.

Wählen Sie **Menü** > *Einstell.* > *Verbind.* > *Verb.-Mgr.*.

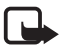

**Hinweis:** Die von Ihrem Diensteanbieter tatsächlich gestellte Rechnung für Anrufe und Dienstleistungen kann je nach Netzmerkmalen, Rechnungsrundung, Steuern usw. variieren.

Um die Verbindungsdetails anzuzeigen, navigieren Sie zu einer Verbindung und wählen Sie **Optionen** > *Details*.

Um eine Verbindung zu beenden, navigieren Sie zu der Verbindung und wählen Sie **Optionen** > *Verbindung trennen*. Um alle Verbindungen zu beenden, wählen Sie **Optionen** > *Alle Verb. trennen*.

## ■ **Push-to-talk-Funktion**

Die Sprechfunktion Push-to-talk (PTT) (Netzdienst) ist ein Voice-over-IP-Echtzeitdienst (Netzdienst), der mithilfe eines GSM/GPRS-Netzes umgesetzt wird. Push-to-talk ermöglicht durch einen einfachen Tastendruck eine direkte Sprechverbindung.

Bevor Sie die den PTT-Dienst verwenden können, müssen Sie den PTT-Zugangspunkt und die PTT-Einstellungen festlegen.

Bei der PTT-Kommunikation spricht eine Person während die anderen Gesprächsteilnehmer zuhören. Die Gesprächsteilnehmer wechseln sich mit ihren Antworten ab. Es kann immer nur ein Gruppenmitglied sprechen. Die jeweilige Sprechdauer ist begrenzt.

Telefongespräche haben Vorrang vor PTT-Anrufen.

Neben den Paketdatenzählern registriert das Telefon nur Einzelgespräche in den Listen der letzten Anrufe im *Protokoll*. Die Teilnehmer sollten ggf. die empfangene Kommunikation bestätigen, da der Empfang des Anrufs nur auf diese Weise bestätigt werden kann.

Zum Überprüfen der Verfügbarkeit und der Kosten sowie zum Abonnieren dieses Dienstes wenden Sie sich an Ihren Diensteanbieter. Beachten Sie, dass für Roaming-Dienste mehr Einschränkungen bestehen als für Heimnetzwerkdienste.

Viele Dienste, die für herkömmliche Sprachanrufe (beispielsweise Sprachmailbox) verfügbar sind, sind für PTT nicht verfügbar.

## **PTT-Zugangspunkte festlegen**

Bei vielen Diensteanbietern muss ein Internetzugangspunkt als Standard-Zugangspunkt festgelegt werden. Bei einigen Diensteanbietern kann jedoch auch ein WAP-Zugangspunkt gewählt werden.

## **Einstellungen für PTT**

Die richtigen PTT-Diensteinstellungen erhalten Sie von Ihrem Diensteanbieter.

Um PTT-Einstellungen anzuzeigen und zu ändern, wählen Sie **Menü** > *Einstell.* > *Verbind.* > *PTT* > **Optionen** > *Einstellungen* > *Benutzereinstellungen* oder *Verbindungseinstell.*.

#### **Benutzereinstellungen**

*Anrufe aus Annahmeliste* – Wenn bei ankommende Anrufen eine Benachrichtigung angezeigt werden soll, wählen Sie *Benachrichtigen*. Wenn PTT-Anrufe automatisch beantwortet werden sollen, wählen Sie *Automat. annehmen*. Wenn Sie keine PTT-Anrufe empfangen möchten, wählen Sie *Abweisen*.

*PTT-Anrufsignal* – Wählen Sie den Signalton für ankommende PTT-Anrufe. Wenn die Signaltoneinstellungen für eingehende PTT-Anrufe den Profileinstellungen entsprechen soll, wählen Sie *Nach Profil festlegen*. Ist Ihr Profil beispielsweise auf lautlosen Betrieb eingestellt, wird auch der Signalton für PTT unterdrückt. Außer für Rückrufanfragen sind Sie für andere Teilnehmer, die die PTT-Funktion verwenden, nicht erreichbar.

*Ton für Ruckrufbitte* – Wählen Sie einen Klingelton für Rückrufanfragen.

*Programmstart* – Um PTT automatisch zu starten, wählen Sie *Immer automatisch*. Um PTT nur dann automatisch zu starten, wenn Sie sich in Ihrem Heimnetzwerk befinden, wählen Sie *Autom. in Heimnetz*.

*Standard-PTT-Name* – Geben Sie den PTT-Namen ein, der den anderen Gesprächsteilnehmern angezeigt wird. Möglicherweise wurde die Bearbeitung dieser Option durch Ihren Diensteanbieter deaktiviert.

*Eigene PTT-Adress. zeigen* – Wählen Sie *Nie*, wenn Ihre PTT-Adresse anderen Teilnehmern verborgen bleiben soll.

*Eig. Login-Status zeigen* – Legen Sie fest, ob Ihr Status anderen angezeigt werden soll.

#### **Verbindungseinstellungen**

Wenden Sie sich bezüglich der Verbindungseinstellungen an Ihren PTT-Diensteanbieter.

### **Bei PTT anmelden**

Wählen Sie **Menü** > *Einstell.* > *Verbind.* > *PTT*. PTT meldet sich beim Start automatisch beim Dienst an.

Nach erfolgreicher Anmeldung stellt die Sprechfunktion PTT automatisch eine Verbindung zu den beim letzten Beenden des Programms aktiven Kanälen her. Bei Verbindungsabbruch versucht das Gerät automatisch, die Verbindung wiederherzustellen, bis Sie PTT beenden.

zeigt eine PTT-Verbindung an.

zeigt an, dass der Signalton für PTT unterdrückt wird (DND).

### **PTT beenden**

Wählen Sie **Menü** > *Einstell.* > *Verbind.* > *PTT* > **Optionen** > *Schließen*. Es wird die Meldung *Nach Schließen des Programms von Push-to-talk abmelden?* angezeigt. Wählen Sie *Ja*, um den Dienst abzumelden und zu beenden. Wenn das Programm im Hintergrund aktiv bleiben soll, wählen Sie *Nein*.

## **Einzelgespräche führen**

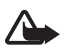

**Warnung:** Halten Sie das Gerät nicht an Ihr Ohr, wenn der Lautsprecher verwendet wird, da die Lautstärke sehr hoch werden kann.

- 1. Wählen Sie **Menü** > *Einstell.* > *Verbind.* > *PTT* > **Optionen** > *Kontakte*, navigieren Sie zu dem Kontakt, mit dem Sie sprechen möchten, und drücken Sie die Anruftaste.
- 2. Sobald die Verbindung aufgebaut ist, halten Sie die Anruftaste beim Sprechen mit dem anderen Teilnehmer gedrückt.
- 3. Um den PTT-Anruf zu beenden, wählen Sie **Trennen**. Falls mehrere PTT-Anrufe vorliegen, wählen Sie **Optionen** > *Verbindung trennen*.

## **PTT-Anrufe entgegennehmen**

Wenn *Anrufe aus Annahmeliste* unter *Benutzereinstellungen* auf *Benachrichtigen* eingestellt ist, werden Sie über einen kurzen Signalton auf ein ankommendes Gespräch hingewiesen. Um den Anruf anzunehmen, wählen Sie **OK**. Um den Ton auszuschalten, wählen Sie **Lautlos**. Um den Anruf abzuweisen, drücken Sie die Endetaste.

## **PTT-Gruppengespräche durchführen**

Um eine Gruppe anzurufen, wählen Sie zunächst **Optionen** > *Kontakte*, dann **Optionen** > *Gespräch mit mehreren*, markieren Sie die Kontakte, die Sie anrufen möchten, und wählen Sie **OK**.

## **Rückrufanfragen**

#### **Rückrufanfrage senden**

Wenn Sie ein Einzelgespräch führen möchten und keine Antwort bekommen, können Sie eine Rückrufanfrage an die Person senden, damit diese Sie zurückruft.

Um eine Rückrufanfrage über *Kontakte* zu senden, navigieren Sie zu einem Kontakt und wählen Sie **Optionen** > *Rückrufbitte senden*.

#### **Auf Rückrufanfragen reagieren**

Wenn eine Rückrufanfrage an Sie gesendet wird, wird in der Ausgangsanzeige *1 neue Rückrufbitte* angezeigt. Wählen Sie **Zeigen**, um *Rückrufbitt.-Eingang* zu öffnen. Navigieren Sie zu einem Kontakt und drücken Sie die Anruftaste.

## **Kanäle**

Wenn Sie eine Verbindung mit einem Kanal hergestellt haben, kann Sie jeder Gesprächsteilnehmer hören. Bis zu fünf Kanäle können gleichzeitig aktiv sein. Wenn mehr als ein Kanal aktiv ist, wählen Sie **Wechseln**, um einen anderen Kanal für Ihr Gespräch zu wählen.

Kanäle werden mit einer Internetadresse registriert. Ein Teilnehmer registriert die Kanal-Adresse im Netz, wenn er sich dem Kanal zum ersten Mal anschließt.

#### **Eigenen Kanal erstellen**

- 1. Wählen Sie **Optionen** > *PTT-Kanäle*.
- 2. Wählen Sie **Optionen** > *Neuer Kanal* > *Neuer Kanal*.
- 3. Die Eingabe *Kanalname* ist erforderlich.
- 4. Wählen Sie die Stufe für den *Kanal-Datenschutz*.
- 5. Geben Sie Ihren PTT-Namen unter *PTT-Name* ein.
- 6. Wenn Sie der Gruppe ein Mini-Foto hinzufügen möchten, wählen Sie *Miniaturbild* und anschließend ein Bild.
- 7. Wählen Sie **OK**. Nachdem Sie einen Kanal erstellt haben, werden Sie gefragt, ob Sie Kanaleinladungen senden möchten. Kanaleinladungen sind Kurzmitteilungen.

### **An einem vorkonfigurierten Kanal teilnehmen**

Ein vorkonfigurierter Kanal ist eine Sprechfunktionsgruppe, die von Ihrem Diensteanbieter eingerichtet wurde. Nur vorkonfigurierte Teilnehmer können dem Kanal beitreten und ihn nutzen.

- 1. Wählen Sie **Optionen** > *PTT-Kanäle*.
- 2. Wählen Sie **Optionen** > *Neuer Kanal* > *Vorhandenen hinzufüg.*.
- 3. Geben Sie Folgendes ein: *Kanalname*, *Kanaladresse* und *PTT-Name*. Sie können auch ein *Miniaturbild* hinzufügen.
- 4. Wählen Sie **OK**.

### **Auf eine Kanaleinladung reagieren**

Um eine empfangene Kanaleinladung zu speichern, wählen Sie **Optionen** > *Sender speichern*. Der Kanal wird Ihren PTT-Kontakten in der Kanalansicht hinzugefügt.

## **PTT-Sitzungen**

PTT-Sitzungen werden auf dem Display in Form von Kommunikationsfenstern angezeigt, die Informationen über den Status der PTT-Sitzungen enthalten:

*Bitte warten* – Wird angezeigt, wenn Sie die Anruftaste gedrückt halten, während ein anderer Teilnehmer an der PTT-Sitzung noch spricht.

*Sprechen* – Wird angezeigt, wenn Sie die PTT-Taste gedrückt halten und Sie die Erlaubnis zum Sprechen erhalten.

Um den Lautsprecher ein- oder auszuschalten, wählen Sie **Optionen** > *Lautsprecher aktivieren* oder *Lautsprech. deaktivieren*.

Um die Verbindung mit der ausgewählten PTT-Sitzung zu trennen, wählen Sie **Optionen** > *Verbindung trennen*.

## ■ **Remote-Synchronisation**

*Synchron.* ermöglicht die Synchronisation Ihres Kalenders, Ihrer Kontakte oder Notizen mit verschiedenen Kalender- und Adressbuchprogrammen auf einem kompatiblen Computer oder über das Internet. Das Synchronisationsprogramm verwendet die SyncML-Technik für die Synchronisation.

Wählen Sie **Menü** > *Einstell.* > *Verbind.* > *Synchron.*.

## **Neues Synchronisationsprofil erstellen**

1. Wenn keine Profile definiert wurden, werden Sie gefragt, ob Sie ein neues Profil erstellen möchten. Wählen Sie **Ja**.

Wenn Sie zusätzlich zu bereits vorhandenen Profilen ein neues Profil erstellen, wählen Sie **Optionen** > *Neues Synchron.-profil*. Wählen Sie, ob Sie die Standardeinstellungswerte verwenden oder die Werte der bereits vorhandenen Profile als Grundlage für das neue Profil kopieren möchten.

2. Legen Sie die *Programme* fest, die synchronisiert werden sollen.

Wählen Sie ein Programm und bearbeiten Sie die Synchronisationseinstellungen:

*In Synchron. übern.* – Um die Synchronisation zu aktivieren bzw. deaktivieren. *Externe Datenbank* – Der Name der verwendeten Remote-Datenbank.

*Synchronisationsart* – Wählen Sie *Beide Richtungen*, um die Daten auf dem Telefon und in der externen Datenbank zu synchronisieren, *Nur an Telefon*,

um lediglich die Daten auf Ihrem Telefon zu synchronisieren, oder *Nur an Server*, um lediglich die Daten in der externen Datenbank zu synchronisieren.

3. Legen Sie die *Verbindungseinstell.* fest:

*Serverversion*, *Server-ID*, *Datenträger*, *Serveradresse*, *Port*, *Benutzername* und *Passwort* – Die richtigen Einstellungen erhalten Sie von Ihrem Diensteanbieter oder Systemadministrator.

*Zugangspunkt* – Wird nur dann angezeigt, wenn *Internet* als *Datenträger* ausgewählt ist. Wählen Sie einen Zugangspunkt, den Sie für die Datenverbindung verwenden möchten.

*Sync-Anfr. erlauben* > *Ja* – Um zuzulassen, dass der Server die Synchronisation startet.

*Alle Sync-Anfr. ann.* > *Nein* – Um eine Bestätigung anzufordern, bevor der Server die Synchronisation startet.

*Netzauthentifizier.* – Wird nur dann angezeigt, wenn *Internet* als *Datenträger* ausgewählt ist. Um die HTTPS-Authentifizierung zu verwenden, wählen Sie *Ja* und geben Sie den Benutzernamen und das Passwort unter *Netz-Benutzername* und *Netz-Passwort* ein.

### **Daten synchronisieren**

Navigieren Sie in der Hauptansicht zu einem Profil und wählen Sie **Optionen** > *Synchronisieren*. Der Status der Synchronisation wird angezeigt.

Wenn die Synchronisation abgeschlossen ist, wählen Sie **Optionen** > *Protokoll ansehen* to öffnen Sie eine Protokolldatei mit dem Synchronisationsstatus (*Fertig* oder *Unvollständig*) anzuzeigen. Sie enthält außerdem Angaben dazu, wie viele Kalender- oder Kontakteinträge im Telefon oder auf dem Server hinzugefügt, aktualisiert, gelöscht oder übergangen (nicht synchronisiert) wurden.

## ■ **Infrarotverbindung**

Verwenden Sie die Infrarotverbindung, um zwei Geräte miteinander zu verbinden und Daten zwischen diesen Geräten auszutauschen. Über eine Infrarotverbindung können Sie Daten wie Visitenkarten, Kalendernotizen und Mediendateien mit einem kompatiblen Gerät austauschen.

Richten Sie den IR-Strahl (Infrarotstrahl) nicht auf die Augen von Personen und vermeiden Sie die Störung anderer IR-Geräte durch den IR-Strahl. Das Gerät ist ein Laser-Produkt der Klasse 1.
### **Daten senden und empfangen**

- 1. Stellen Sie sicher, dass die Infrarotanschlüssen der Geräte aufeinander ausgerichtet sind. Die Positionierung der Geräte ist wichtiger als der Winkel oder die Distanz.
- 2. Um die Infrarotverbindung Ihres Geräts zu aktivieren, wählen Sie **Menü** > *Einstell.* > *Verbind.* > *Infrarot*. Aktivieren Sie die Infrarotverbindung auf dem anderen Gerät. Warten Sie ein paar Sekunden, bis die Infrarotverbindung hergestellt ist.
- 3. Um Daten zu senden, suchen Sie die gewünschte Datei in einem Programm oder dem Dateimanager und wählen Sie **Optionen** > *Senden* > *Via Infrarot*.

Wenn die Datenübertragung nicht kurz nach der Aktivierung des Infrarotanschlusses gestartet wird, wird die Verbindung abgebrochen und muss erneut hergestellt werden.

Alle über eine Infrarotverbindung empfangenen Elemente werden im Ordner *Eingang* unter *Mitteil.* gespeichert.

## <span id="page-108-0"></span>■ **Modem**

Bevor Ihr Telefon als Modem einsetzbar ist:

- Installieren Sie die geeignete Datenkommunikationssoftware für Ihren Computer.
- Abonnieren Sie den entsprechenden Netzdienst bei Ihrem Diensteanbieter bzw. Internetdiensteanbieter.
- Installieren Sie die entsprechenden Treiber auf Ihrem Computer.

Wählen Sie **Menü** > *Einstell.* > *Verbind.* > *Modem*.

Um das Telefon über eine Infrarotverbindung an einen kompatiblen Computer anzuschließen, drücken Sie die Navigationstaste. Stellen Sie sicher, dass sich die Infrarotanschlüsse des Telefons bzw. des Computers direkt gegenüberstehen und sich keine Gegenstände dazwischen befinden.

Um Ihr Telefon über Bluetooth Funktechnik an einen Computer anzuschließen, starten Sie die Verbindung von Ihrem Computer aus. Um die Bluetooth Funktion auf Ihrem Telefon zu aktivieren, wählen Sie **Menü** > *Verbind.* > *Bluetooth* > *Bluetooth* > *Ein*.

Wenn Sie Ihr Telefon über ein Kabel mit einem Computer verbinden, starten Sie die Verbindung vom Computer aus.

Beachten Sie, dass einige der anderen Kommunikationsfunktionen möglicherweise nicht verfügbar sind, wenn das Telefon als Modem verwendet wird.

# <span id="page-109-0"></span>■ **USB-Datenkabel**

Mit dem USB-Datenkabel können Sie Daten zwischen dem Telefon und einem kompatiblen PC austauschen. Zudem können Sie das USB-Datenkabel mit der Nokia PC Suite verwenden.

Wählen Sie **Menü** > *Einstell.* > *Verbind.* > *USB*. Um den Standard-USB-Verbindungsmodus festzulegen, wählen Sie *USB-Modus* und den gewünschten Modus. Wenn das Gerät jedes Mal, wenn das Kabel angeschlossen wird, nach dem Zweck der Verbindung fragen soll, wählen Sie *Bei Verbind. fragen* > *Ja*.

Um das Telefon mit der Nokia PC Suite zu verwenden, wählen Sie *PC Suite*. Um Mediendateien wie Musik mit einer kompatiblen Version von Windows Media Player zu synchronisieren, wählen Sie *Media-Player*. Für den Zugriff auf Dateien auf der eingesetzten Speicherkarte als Wechsellaufwerk wählen Sie *Datentransfer*.

Achten Sie nach der Übertragung von Daten darauf, dass es sicher ist, das USB-Datenkabel vom PC zu trennen.

# <span id="page-109-1"></span>■ **Datenübertragung**

Mit der Datenübertragung können Sie Kontakte, Kalendereinträge und eventuell andere Daten, wie Videoclips und Bilder, mit einem kompatiblen Mobiltelefon über eine Bluetooth oder Infrarotverbindung kopieren oder synchronisieren. Wenn Bluetooth Funktechnik und ein Infrarotanschluss auf beiden Geräten verfügbar sind, sollten Sie vorzugsweise Bluetooth Funktechnik verwenden.

Je nach dem Typ des anderen Telefons ist die Synchronisierung eventuell nicht möglich und Daten können nur einmal kopiert werden.

So übertragen oder synchronisieren Sie Daten:

1. Wenn Sie eine Infrarotverbindung verwenden, richten Sie die Geräte so aus, dass die Infrarotanschlüsse aufeinander weisen, und aktivieren Sie die Infrarotverbindung auf beiden Geräten.

Wählen Sie **Menü** > *Einstell.* > *Verbind.* > *Transfer*. Wenn Sie *Transfer* noch nicht verwendet haben, werden Informationen zum Programm angezeigt. Wählen Sie **Fortfahren**, um mit der Datenübertragung zu beginnen.

Wenn Sie *Transfer* verwendet haben, wählen Sie *Daten übertrag.*.

2. Legen Sie fest, ob die Daten via Bluetooth Funktechnik oder über eine Infrarotverbindung übermittelt werden sollen. Wenn Sie Bluetooth Funktechnik verwenden, müssen die Telefone zur Datenübertragung gekoppelt werden.

Je nach Typ des anderen Telefons wird ggf. ein Programm gesendet und auf dem anderen Telefon installiert, um die Datenübertragung zu ermöglichen. Befolgen Sie die Anweisungen.

- 3. Wählen Sie aus, welche Inhalte auf Ihr Telefon übertragen werden sollen.
- 4. Die Inhalte werden auf Ihr Telefon übertragen. Die Übertragungszeit hängt von der Datenmenge ab. Sie können die Übertragung beenden und später fortsetzen.

# **16. Datenmanager**

## <span id="page-110-0"></span>■ **Programm-Manager**

Auf dem Telefon können Sie zwei Arten von Programmen und Software installieren:

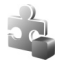

J2METM-Programme auf JavaTM-Basis mit der Erweiterung JAD oder JAR. PersonalJavaTM-Programme können nicht auf dem Telefon installiert werden.

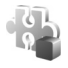

Andere Programme und Software, die für das Symbian-Betriebssystem geeignet sind. Die Erweiterung der Installationsdateien lautet SIS. Installieren Sie nur speziell für Ihr Telefon bestimmte Software.

Installationsdateien können von einem kompatiblen Computer auf Ihr Telefon übertragen, während einer Internetsitzung heruntergeladen oder in einer Multimedia-Mitteilung als E-Mail-Anhang bzw. über Bluetooth Funktechnik an Sie gesendet werden. Mit dem Nokia Application Installer aus der Nokia PC Suite können Sie ein Programm auf dem Telefon oder einer Speicherkarte installieren.

Wenn Sie *Progr.-Manag.* öffnen möchten, wählen Sie **Menü** > *Einstell.* > *Datenman.* > *Progr.-Man.*.

### **Programme installieren**

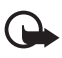

**Wichtig:** Installieren und verwenden Sie nur Programme und andere Software aus vertrauenswürdigen Quellen, wie zum Beispiel Programme, die "Symbian signiert" sind oder den Java Verified™-Test bestanden haben.

Navigieren Sie vor der Installation zur Installationsdatei unter *Progr.-Manag.* und wählen Sie **Optionen** > *Details zeigen*, um Informationen wie den Programmtyp, die Versionsnummer und den Lieferanten oder Hersteller des Programms aufzurufen.

Die JAR-Datei wird zum Installieren von Java-Programmen benötigt. Wenn diese fehlt, werden Sie möglicherweise aufgefordert, sie herunterzuladen.

So installieren Sie ein Programm oder Softwarepaket:

- 1. Navigieren Sie zu einer Installationsdatei. Auf der Speicherkarte installierte Programme sind mit  $\mathbf{I}$  gekennzeichnet.
- 2. Wählen Sie **Optionen** > *Installieren*.

Alternativ können Sie im Telefonspeicher oder auf der Speicherkarte nach dem entsprechenden Programm suchen, es auswählen und die Navigationstaste drücken, um die Installation zu starten.

Während der Installation werden Informationen über den Fortschritt des Installationsvorgangs angezeigt. Wenn Sie ein Programm ohne digitale Signatur oder Zertifizierung installieren, wird eine Warnmeldung angezeigt. Setzen Sie die Installation nur fort, wenn Sie Herkunft und Inhalt des Programms mit Sicherheit kennen.

Um zusätzliche Informationen zum Programm anzuzeigen, navigieren Sie zu dem Programm und wählen Sie **Optionen** > *Web-Adresse öffnen*. Diese Option ist möglicherweise nicht bei allen Programmen verfügbar.

Um anzuzeigen, welche Softwarepakete wann installiert oder entfernt wurden, wählen Sie **Optionen** > *Protokoll ansehen*.

### **Programme entfernen**

In der Hauptansicht des *Progr.-Manag.* navigieren Sie zu dem Softwarepaket und wählen Sie **Optionen** > *Entfernen*.

### **Einstellungen des Programmmanagers**

Wählen Sie im *Progr.-Manag.* die Einträge **Optionen** > *Einstellungen* sowie aus den folgenden Einstellungen:

*Software-Installation* – Um auszuwählen, ob alle Symbian-Programme installiert werden sollen (*Alle*) oder nur signierte Programme (*Nur signierte*).

*Online-Zert.-prüfung* – Um festzulegen, ob der *Progr.-Manag.* die Online-Zertifikate für ein Programm überprüfen soll, bevor es installiert wird.

*Standard-Web-Adr.* – Standardadresse, die zum Überprüfen von Online-Zertifikaten verwendet wird.

Java-Programme versuchen möglicherweise eine Datenverbindung herzustellen oder eine Mitteilung zu senden. Um die Berechtigungen eines installierten Java-Programms zu bearbeiten und festzulegen, welchen Zugangspunkt das Programm verwenden soll, navigieren Sie in der Hauptansicht zu dem Programm und wählen Sie **Optionen** > *Öffnen*.

## <span id="page-112-0"></span>■ **Dateimanager**

Im Dateimanager können Sie in Dateien und Ordnern des Telefonspeichers oder der Speicherkarte navigieren, sie öffnen und verwalten.

Um eine Liste der Ordner im Telefonspeicher anzuzeigen, wählen Sie **Menü** > *Einstell.* > *Datenman.* > *Dateiman.*. Navigieren Sie nach rechts, um die Ordner auf der Speicherkarte anzuzeigen.

### <span id="page-112-1"></span>**Anzeigen der Speicherbelegung**

Navigieren Sie entweder nach rechts oder nach links, um den Inhalt des Telefonspeichers oder der Speicherkarte anzuzeigen. Um die Speicherbelegung des aktuellen Speichers zu überprüfen, wählen Sie **Optionen** > *Speicherdetails*. Das Telefon berechnet den ungefähren Umfang des freien Speichers für die Datenspeicherung und Installation neuer Programme.

In den Speicheransichten können Sie die Speicherbelegung der verschiedenen Programme oder Dateitypen anzeigen: Wenn der Speicher fast voll ist, entfernen Sie einige Dateien oder verschieben Sie sie auf die Speicherkarte.

# <span id="page-113-0"></span>■ **Gerätemanager**

Ihr Diensteanbieter oder die IT-Abteilung Ihres Unternehmens stellt Ihnen möglicherweise verschiedene Serverprofile und Konfigurationseinstellungen zur Verfügung.

Wenn Sie den Gerätemanager öffnen möchten, wählen Sie **Menü** > *Einstell.* > *Datenman.* > *Ger.-Man.*. Wenn keine Serverprofile definiert sind, werden Sie gefragt, ob Sie ein Profil erstellen möchten.

Um die Verbindung zu einem Server herzustellen und Konfigurationseinstellungen für Ihr Telefon zu erhalten, navigieren Sie zu dem Serverprofil und wählen Sie **Optionen** > *Konfigurat. starten*.

Um ein Serverprofil zu bearbeiten, wählen Sie **Optionen** > *Profil bearbeiten* sowie aus den folgenden Einstellungen:

*Konfigurat. erlauben* – Um die Konfigurationseinstellungen vom Server zu empfangen, wählen Sie *Ja*.

*Alle Auff. autom. akz.* – Wenn das Telefon zum Bestätigen des Empfangs einer Konfiguration vom Server auffordern soll, wählen Sie *Nein*.

Wenden Sie sich bezüglich der Serverprofileinstellungen an Ihren Diensteanbieter oder die IT-Abteilung Ihres Unternehmens.

# <span id="page-113-1"></span>■ Speicherkarte

Bewahren Sie Speicherkarten außerhalb der Reichweite von Kleinkindern auf.

Wählen Sie **Menü** > *Einstell.* > *Datenman.* > *Speicher*.

Weitere Informationen zum Einsetzen einer Speicherkarte in das Telefon finden Sie unter ["Erste Schritte"](#page-10-0) auf Seite [11](#page-10-0). Sie können sie zum Speichern von Multimedia-Dateien wie Videoclips, Musiktitel, Tondateien, Fotos und Mitteilungsdaten sowie zum Sichern von Informationen aus dem Telefonspeicher verwenden.

### **Speicherkarte formatieren**

Beim Formatieren einer Speicherkarte gehen alle darauf gespeicherten Daten unwiderruflich verloren. Manche Speicherkarten sind bereits formatiert, andere müssen erst formatiert werden.

- 1. Wählen Sie **Optionen** > *Sp.-karte formatier.*.
- 2. Wählen Sie zur Bestätigung **Ja**.
- 3. Wenn die Formatierung abgeschlossen ist, geben Sie einen Namen für die Speicherkarte ein.

### **Daten sichern und wiederherstellen**

Um auf Ihrem Telefon befindliche Daten auf der Speicherkarte zu sichern, wählen Sie **Optionen** > *Tel.speicher sichern*.

Um Daten von der Speicherkarte im Telefonspeicher wiederherzustellen, wählen Sie **Optionen** > *Daten wiederherst.*.

Das Sichern und Wiederherstellen der Daten aus dem Telefonspeicher kann nur auf dem gleichen Telefon erfolgen.

### **Speicherkarte sperren**

Um zur Vermeidung von nicht autorisierter Verwendung ein Kennwort einzustellen, wählen Sie **Optionen** > *Passwort anlegen*. Sie werden aufgefordert, Ihr Passwort einzugeben und zu bestätigen. Das Passwort darf maximal acht Zeichen umfassen.

#### **Speicherkarte entsperren**

Wenn Sie eine andere durch ein Passwort geschützte Speicherkarte in Ihr Telefon einlegen, werden Sie aufgefordert, das Passwort der Karte einzugeben. Um die Karte zu entsperren, wählen Sie **Optionen** > *Sp.-karte entsperr.*.

### **Speicherbelegung prüfen**

Um zu prüfen, wie viel Speicher auf Ihrer Speicherkarte belegt und wie viel noch frei ist, wählen Sie **Optionen** > *Speicherdetails*.

# <span id="page-114-0"></span>■ **Aktivierungsschlüssel**

#### <span id="page-114-1"></span>**Verwaltung digitaler Rechte (Digital Rights Management)**

Zum Schutz von geistigem Eigentum einschließlich Urheberrechten setzen die Eigentümer von Inhalten unterschiedliche Techniken zur Verwaltung digitaler Rechte (Digital Rights Management, DRM) ein. Dieses Gerät verwendet für den Zugriff auf DRM-geschützte Daten verschiedene DRM-Programme. Sie können mit diesem Gerät auf Inhalte zugreifen, die durch WMDRM 10, OMA DRM 2.0 und OMA DRM 1.0 geschützt sind. Bei DRM-Software, die den Schutz dieser Inhalte nicht sicherstellt, können die Eigentümer der Inhalte

verlangen, dass die Funktion der DRM-Software, auf neue DRM-geschützte Inhalte zugreifen zu können, widerrufen wird. Dieser Widerruf kann ebenfalls dazu führen, dass die Aktualisierung von DRM-geschützten Inhalten, die bereits auf dem Gerät gespeichert sind, nicht möglich ist. Der Widerruf von derartiger DRM-Software hat keine Auswirkung auf die Nutzung von nicht DRM-ungeschützten Inhalten oder Inhalten, die mit anderen Arten von DRM-Software geschützt sind.

DRM-geschützte (Digital Rights Management) Inhalte werden mit einem zugehörigen Aktivierungsschlüssel geliefert, in dem Ihre Rechte zur Nutzung des Inhalts definiert sind.

Enthält Ihr Gerät OMA DRM-geschützte Inhalte, verwenden Sie zum Sichern dieser Inhalte und deren Aktivierungsschlüssel die Sicherungsfunktion der Nokia PC Suite. Andere Methoden der Übertragung könnten die Aktivierungsschlüssel, die zur Weiterverwendung der OMA DRM-geschützten Inhalte wieder hergestellt werden müssen, nach einer Formatierung des Gerätespeichers nicht übertragen. Die Aktivierungsschlüssel müssen möglicherweise auch nach einer Beschädigung der Daten auf Ihrem Gerät wieder hergestellt werden.

Enthält Ihr Gerät WMDRM-geschützte Inhalte, sind die Inhalte und die Aktivierungsschlüssel nach einer Formatierung des Gerätespeichers verloren. Die Aktivierungsschlüssel und Inhalte können ebenfalls bei einer Beschädigung der Daten auf Ihrem Gerät verloren gehen. Der Verlust der Aktivierungsschlüssel oder der Inhalte können Ihre Möglichkeiten einschränken, die Inhalte auf dem Gerät erneut zu nutzen. Weitere Informationen erhalten Sie von Ihrem Diensteanbieter.

Einige Aktivierungsschlüssel sind möglicherweise mit einer bestimmten SIM-Karte verknüpft und der Zugriff auf geschützte Inhalte ist nur dann möglich, wenn diese SIM-Karte in das Gerät eingesetzt ist.

Wählen Sie **Menü** > *Einstell.* > *Datenman.* > *Akt.-schl.*, um die in Ihrem Telefon gespeicherten Aktivierungsschlüssel für digitale Nutzungsrechte anzuzeigen.

Um gültige Schlüssel anzuzeigen (®), die mit einer oder mehreren Mediendateien verbunden sind, wählen Sie *Gült. Schlüss.*. Gruppenschlüssel, die mehrere Schlüssel enthalten, sind mit <sub>e</sub> gekennzeichnet. Um die im Gruppenschlüssel enthaltenen Schlüssel anzuzeigen, wählen Sie den Gruppenschlüssel.

Um ungültige Schlüssel anzuzeigen (\@), deren Nutzungszeitraum für die Mediendatei abgelaufen ist, wählen Sie *Ungült. Schl.*. Um mehr Nutzungszeit zu erwerben oder den Nutzungszeitraum für eine Mediendatei zu verlängern, wählen Sie einen ungültigen Schlüssel und anschließend **Optionen** > *Neuen Schlüssel laden*. Die Aktivierungsschlüssel können möglicherweise nicht aktualisiert werden, wenn der Empfang von Internet-Dienstmitteilungen deaktiviert ist. Weitere Informationen finden Sie unter ["Einstellungen für Dienstmitteilungen"](#page-44-0) auf Seite [45](#page-44-0).

Um nicht verwendete Aktivierungsschlüssel anzuzeigen, wählen Sie *Nicht verwd.*. Für nicht benutzte Aktivierungsschlüssel sind keine Mediendateien vorhanden. Um detaillierte Informationen wie Gültigkeitsstatus und Senderechte anzuzeigen, navigieren Sie zu einem Aktivierungsschlüssel und wählen Sie ihn aus.

# **17. Akku-Informationen**

# ■ **Laden und Entladen**

Ihr Gerät wird von einem Akku gespeist. Der Akku kann zwar mehrere hundert Mal ge- und entladen werden, nutzt sich aber im Laufe der Zeit ab. Wenn die Sprech- und Standby-Zeiten deutlich kürzer als normal sind, ersetzen Sie den Akku. Verwenden Sie ausschließlich von Nokia zugelassene Akkus und laden Sie Akkus nur mit von Nokia zugelassenen Ladegeräten, die speziell für diesen Zweck vorgesehen sind.

Wird der Austauschakku zum ersten Mal eingesetzt oder wurde der Akku über einen längeren Zeitraum nicht verwendet, müssen Sie das Ladegerät möglicherweise nach dem ersten Anschließen trennen und erneut anschließen, um den Ladevorgang zu starten.

Trennen Sie das Ladegerät vom Netz und vom Gerät, wenn es nicht benötigt wird. Trennen Sie den vollständig geladenen Akku vom Ladegerät, da das Überladen die Lebensdauer des Akkus verkürzt. Bei Nichtgebrauch entlädt sich ein voll aufgeladener Akku mit der Zeit.

Ist der Akku vollständig entladen, dauert es möglicherweise einige Minuten, bis die Ladeanzeige in der Anzeige eingeblendet wird oder Sie Anrufe tätigen können.

Benutzen Sie den Akku nur für den vorgesehenen Zweck. Benutzen Sie keine beschädigten Ladegeräte oder Akkus.

Schließen Sie den Akku nicht kurz. Ein unbeabsichtigter Kurzschluss kann auftreten, wenn durch einen metallischen Gegenstand wie z. B. ein Geldstück, eine Büroklammer oder ein Stift der Plus- (+) und Minuspol (-) des Akkus direkt miteinander verbunden werden. (Die Pole sehen aus wie Metallstreifen auf dem Akku.) Dies kann auftreten, wenn Sie beispielsweise einen Ersatzakku in Ihrer Tasche oder Ihrem Portemonnaie aufbewahren. Durch Kurzschließen der Pole können der Akku oder der verbindende Gegenstand beschädigt werden.

Die Kapazität und Lebensdauer des Akkus wird verkürzt, wenn er an kalten oder warmen Orten, wie z. B. in einem geschlossenen Auto bei sommerlichen oder winterlichen Bedingungen, liegen gelassen wird. Versuchen Sie daher immer, den Akku bei Temperaturen zwischen 15°C und 25°C (59°F und 77°F) aufzubewahren. Ein Gerät mit einem kalten oder warmen Akku funktioniert unter Umständen vorübergehend nicht, selbst wenn der Akku vollständig geladen ist. Die Leistung von Akkus ist insbesondere bei Temperaturen deutlich unter dem Gefrierpunkt eingeschränkt.

Werfen Sie Akkus nicht ins Feuer, da sonst Explosionsgefahr besteht! Akkus können ebenfalls explodieren, wenn sie beschädigt sind. Akkus müssen ordnungsgemäß entsorgt werden. Führen Sie diese der Wiederverwertung zu, soweit dies möglich ist. Entsorgen Sie diese nicht über den Hausmüll.

Versuchen Sie nicht, Akkus zu öffnen oder zu zerstören. Tritt aus einem Akku Flüssigkeit aus, achten Sie darauf, dass diese Flüssigkeit nicht mit der Haut oder den Augen in Berührung kommt. Sollte es dennoch zu einer Berührung kommen, reinigen Sie die Haut oder die Augen sofort mit Wasser oder wenden Sie sich an einen Arzt.

## ■ **Richtlinien zur Ermittlung der Echtheit von Nokia Akkus**

Verwenden Sie zu Ihrer Sicherheit ausschließlich Nokia Original-Akkus. Um sicherzustellen, dass Sie einen Nokia Original-Akku verwenden, kaufen Sie diesen bei einem Nokia Fachhändler, suchen Sie nach dem Logo "Nokia Original Enhancements" auf der Verpackung und überprüfen den Hologramm-Aufkleber wie nachfolgend beschrieben:

Die erfolgreiche Überprüfung des Hologramms anhand der vier Schritte bedeutet jedoch keine absolute Sicherheit, dass es sich um einen Nokia Original-Akku handelt. Sollten Sie irgendeinen Grund zu der Annahme haben, dass Ihr Akku kein Original-Zubehör von Nokia ist, sehen Sie von dessen Verwendung ab und wenden Sie sich an den Nokia Kundendienst oder einen Fachhändler in Ihrer Nähe. Der Nokia Kundendienst oder Fachhändler prüft dann, ob es sich bei dem Akku um Original-Zubehör von Nokia handelt. Falls die Authentizität nicht nachweisbar ist, geben Sie den Akku dort wieder ab, wo Sie ihn erworben haben.

#### **Überprüfen des Hologramms**

- 1. Wenn Sie sich den Hologramm-Aufkleber ansehen, ist in einem bestimmten Betrachtungswinkel das Nokia Symbol der sich reichenden Hände und in einem anderen Betrachtungswinkel das Logo "Nokia Original Enhancements" erkennbar.
- 2. Wenn Sie das Hologramm zur linken, rechten, unteren und oberen Seite des Logos neigen, sind jeweils 1, 2, 3 bzw. 4 Punkte auf einer Seite zu sehen.

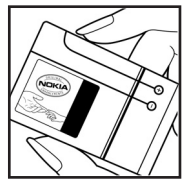

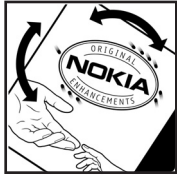

- 3. Rubbeln Sie an der Seite des Aufklebers den 20-stelligen Code frei, zum Beispiel 12345678919876543210. Halten Sie den Akku so, dass die Ziffern nach oben zeigen. Der 20-stellige Code beginnt in der oberen Zeile und setzt sich in der unteren Zeile fort.
- 4. Stellen Sie sicher, dass der 20-stellige Code gültig ist, indem Sie die unter www.nokia.com/batterycheck beschriebenen Anweisungen befolgen.

Um eine Kurzmitteilung zu erstellen, geben Sie den 20-stelligen Code (z. B. 12345678919876543210) ein und senden die Mitteilung an +44 7786 200276.

Für die Übermittlung fallen nationale und internationale Gebühren an.

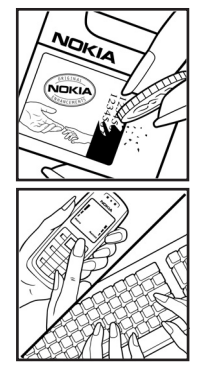

Sie erhalten eine Mitteilung darüber, ob der Code authentifiziert werden konnte.

#### **Was ist zu tun, wenn sich der Akku nicht als Nokia Original-Akku erweist?**

Wenn es sich bei dem Nokia Akku mit dem Hologramm auf dem Aufkleber nicht eindeutig um einen Nokia Original-Akku handelt, verwenden Sie den Akku nicht. Bringen Sie ihn zum Nokia Kundendienst oder zu einem Fachhändler in Ihrer Nähe. Die Verwendung eines Akkus, der nicht vom Hersteller zugelassen ist, kann gefährlich sein und dazu führen, dass Ihr Gerät und das verwendete Zubehör in ihrer Leistung beeinträchtigt bzw. beschädigt werden. Daneben kann die Zulassung oder Garantie bzw. Gewährleistung für das Gerät erlöschen.

Weitere Informationen zu Original-Akkus von Nokia finden Sie unter www.nokia.com/battery.

# **18. Zubehör**

#### **Regeln für den Umgang mit Zubehör**

- Bewahren Sie Zubehör außerhalb der Reichweite von kleinen Kindern auf.
- Ziehen Sie beim Trennen des Kabels von Zubehörteilen am Stecker und nicht am Kabel.
- Prüfen Sie Zubehör, das in Ihrem Fahrzeug installiert ist, regelmäßig dahingehend, ob es ordnungsgemäß installiert ist und einwandfrei funktioniert.
- Die Installation von komplexem Fahrzeugzubehör darf nur durch qualifiziertes Fachpersonal erfolgen.

# **Pflege und Wartung**

Ihr Gerät wurde mit großer Sorgfalt entworfen und hergestellt und sollte auch mit Sorgfalt behandelt werden. Die folgenden Empfehlungen sollen Ihnen helfen, Ihre Garantie- und Gewährleistungsansprüche zu wahren.

- Bewahren Sie das Gerät trocken auf. In Niederschlägen, Feuchtigkeit und allen Arten von Flüssigkeiten und Nässe können Mineralien enthalten sein, die elektronische Schaltkreise korrodieren lassen. Wenn das Gerät nass wird, nehmen Sie den Akku heraus und lassen Sie das Gerät vollständig trocknen, bevor Sie den Akku wieder einlegen.
- Verwenden Sie das Gerät nicht in staubigen oder schmutzigen Umgebungen oder bewahren Sie es dort auf. Die beweglichen Teile und elektronischen Komponenten können beschädigt werden.
- Bewahren Sie das Gerät nicht in heißen Umgebungen auf. Hohe Temperaturen können die Lebensdauer elektronischer Geräte verkürzen, Akkus beschädigen und bestimmte Kunststoffe verformen oder zum Schmelzen bringen.
- Bewahren Sie das Gerät nicht in kalten Umgebungen auf. Wenn das Gerät anschließend wieder zu seiner normalen Temperatur zurückkehrt, kann sich in seinem Innern Feuchtigkeit bilden und die elektronischen Schaltungen beschädigen.
- Versuchen Sie nicht, das Gerät anders als in dieser Anleitung beschrieben zu öffnen.
- Lassen Sie das Gerät nicht fallen, setzen Sie es keinen Schlägen oder Stößen aus und schütteln Sie es nicht. Durch eine grobe Behandlung können im Gerät befindliche elektronische Schaltungen und mechanische Feinteile Schaden nehmen.
- Verwenden Sie keine scharfen Chemikalien, Reinigungslösungen oder starke Reinigungsmittel zur Reinigung des Geräts.
- Malen Sie das Gerät nicht an. Durch die Farbe können die beweglichen Teile verkleben und so den ordnungsgemäßen Betrieb verhindern.
- Reinigen Sie Linsen z. B. von Kameras, Abstandssensoren und Lichtsensoren mit einem weichen, sauberen und trockenen Tuch.
- Verwenden Sie nur die mitgelieferte Antenne oder eine andere zugelassene Zusatzantenne. Nicht zugelassene Antennen, unbefugte Änderungen oder unerlaubte Zusätze könnten das Gerät beschädigen und gegen die für Funkgeräte geltenden Vorschriften verstoßen.
- Verwenden Sie die Ladegeräte nicht im Freien.
- Erstellen Sie Sicherheitskopien aller wichtiger Daten, die Sie aufbewahren möchten (z. B. Adressbuch- und Kalendereinträge).
- Um das Gerät zur Optimierung der Leistung gelegentlich neu zu starten, schalten Sie es aus und entnehmen Sie den Akku.

Diese Empfehlungen gelten in gleicher Weise für Ihr Gerät, Akku, Ladegerät sowie sämtliches Zubehör. Wenn ein Gerät nicht ordnungsgemäß funktioniert, bringen Sie es zum nächsten autorisierten Kundenservice.

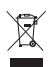

#### **Entsorgung**

Das Symbol der durchgestrichenen Abfalltonne auf Rädern, das auf dem Produkt, in der Dokumentation oder auf dem Verpackungsmaterial zu finden ist, bedeutet, dass elektrische und elektronische Produkte, Batterien und Akkumulatoren in der Europäischen Union einer getrennten Müllsammlung zugeführt werden müssen. Entsorgen Sie diese Produkte nicht über den unsortierten Hausmüll.

Entsorgen Sie diese Produkte getrennt von anderen Abfällen, um der Umwelt bzw. der menschlichen Gesundheit nicht durch unkontrollierte Müllbeseitigung zu schaden und die nachhaltige Wiederverwertung von stofflichen Ressourcen zu fördern. Informationen zur getrennten Müllsammlung erhalten Sie von Ihrem Händler, den zuständigen Behörden, den nationalen Organisationen für Produzentenverantwortung oder Ihrem Nokia Ansprechpartner vor Ort. Weitere Hinweise hierzu finden Sie in der Eco Declaration zum Produkt oder den landesspezifischen Informationen unter www.nokia.com.

# **Zusätzliche Sicherheitshinweise**

#### ■ **Kleinkinder**

Das Gerät und sein Zubehör können Kleinteile enthalten. Halten Sie diese außerhalb der Reichweite von kleinen Kindern.

### ■ **Betriebsumgebung**

Dieses Gerät erfüllt bei Einsatz in der vorgesehenen Haltung am Ohr oder in einer Position von mindestens 2,2 cm vom Körper entfernt die Richtlinien zur Freisetzung hochfrequenter Schwingungen. Wenn eine Gürteltasche, ein Gürtelclip oder eine Halterung verwendet wird, um das Gerät am Körper einzusetzen, sollte diese Vorrichtung kein Metall enthalten und das Gerät sollte sich mindestens in der oben genannten Entfernung vom Körper entfernt befinden. Um Dateien oder Mitteilungen zu übertragen, benötigt dieses Gerät eine gute Verbindung zum Mobilfunknetz. In einigen Fällen kann die Übertragung von Dateien oder Mitteilungen verzögert werden, bis eine derartige Verbindung verfügbar ist. Stellen Sie sicher, dass die oben angegebenen Anweisungen bezüglich Abständen eingehalten werden, bis die Übertragung beendet ist.

Teile des Geräts sind magnetisch. Deshalb werden Metallgegenstände unter Umständen von dem Gerät magnetisch angezogen. Bringen Sie keine Kreditkarten oder andere magnetische Datenträger in die Nähe des Geräts, da auf diesen enthaltene Daten hierdurch gelöscht werden können.

### ■ **Medizinische Geräte**

Der Betrieb von Funkgeräten, einschließlich Mobiltelefonen, kann unter Umständen die Funktionalität von nicht ausreichend abgeschirmten medizinischen Geräten stören. Wenden Sie sich an einen Arzt oder den Hersteller des medizinischen Geräts, um festzustellen, ob diese ausreichend gegen externe Hochfrequenzemissionen abgeschirmt sind oder wenn Sie Fragen zu anderen Themen haben. Schalten Sie Ihr Gerät in Gesundheitseinrichtungen aus, wenn Sie durch in diesen Bereichen aufgestellte Vorschriften dazu aufgefordert werden. Krankenhäuser oder Gesundheitseinrichtungen können unter Umständen Geräte verwenden, die auf externe Hochfrequenzemissionen sensibel reagieren können.

#### **Implantierte medizinische Geräte**

Hersteller von medizinischen Geräten empfehlen einen Mindestabstand von 15,3 Zentimeter (6 Zoll) zwischen einem Mobiltelefon und einem implantierten medizinischen Gerät (z. B. einem Herzschrittmacher oder einem implantierten Cardioverter-Defibrillator) einzuhalten, um eventuelle Störungen des medizinischen Geräts zu vermeiden. Personen mit solchen Geräten sollten:

- immer einen Mindestabstand von 15,3 cm (6 Zoll) zwischen dem mobilen Gerät und dem medizinischen Gerät einhalten, wenn das mobile Gerät eingeschaltet ist;
- das mobile Gerät nicht in der Brusttasche aufbewahren;
- das Gerät an das dem medizinischen Gerät entferntere Ohr halten, um die Gefahr möglicher Störungen zu verringern;
- das Gerät sofort ausschalten, wenn Grund zu der Vermutung besteht, dass es zu einer Störung gekommen ist;
- die Anweisungen des Herstellers des implantierten Geräts lesen und befolgen.

Bei Fragen zur Verwendung des mobilen Geräts mit einem implantierten medizinischen Gerät wenden Sie sich an Ihren Leistungserbringer.

#### **Hörgeräte**

Einige digitale mobile Geräte können unter Umständen Störungen bei einigen Hörgeräten verursachen. Wenn Störungen auftreten, wenden Sie sich an Ihren Diensteanbieter.

### ■ **Fahrzeuge**

HF-Signale können unter Umständen die Funktion nicht ordnungsgemäß installierter oder nicht ausreichend abgeschirmter elektronischer Systeme in Kraftfahrzeugen, z. B. elektronisch gesteuerte Benzineinspritzungen, elektronische ABS-Systeme (Anti-Blockier-Systeme), elektronische Fahrtgeschwindigkeitsregler, Airbagsysteme beeinträchtigen. Für weitere Informationen wenden Sie sich bitte an den Hersteller Ihres Fahrzeugs oder jeglichen Zubehörs oder an den jeweiligen Vertreter.

Das Gerät sollte nur von Fachpersonal gewartet oder in das Fahrzeug eingebaut werden. Fehlerhafte Montage oder Wartung kann gefährliche Folgen haben und zum Erlöschen der für das Gerät gültigen Garantie bzw. Gewährleistung führen. Prüfen Sie regelmäßig, ob das Kfz-Zubehör für Ihr Mobilfunkgerät in Ihrem Fahrzeug ordnungsgemäß installiert ist und einwandfrei funktioniert. Bewahren Sie keine brennbaren Flüssigkeiten, Gase oder Explosivstoffe im selben Raum wie das Gerät, seine Teile oder das Zubehör auf oder führen diese so mit sich. Bedenken Sie bei Fahrzeugen, die mit einem Airbag ausgestattet sind, dass der Airbag mit großer Wucht gefüllt wird. Platzieren Sie Objekte einschließlich fest installiertem oder beweglichem Kfz-Zubehör für Ihr Mobilfunkgerät weder oberhalb des Airbags noch in dem vom gefüllten Airbag belegten Bereich. Wenn die Mobiltelefonausrüstung innerhalb des Fahrzeugs nicht ordnungsgemäß installiert ist und der Airbag gefüllt wird, kann es zu ernsthaften Verletzungen kommen.

Das Gerät darf in einem Flugzeug während des Fluges nicht verwendet werden. Schalten Sie das Gerät aus, bevor Sie in ein Flugzeug steigen. Der Einsatz eines mobilen Telekommunikationsgeräts an Bord eines Flugzeugs kann für den Betrieb des Flugzeugs gefährliche Folgen haben, das Mobiltelefonnetz stören und illegal sein.

### ■ **Explosionsgefährdete Orte**

Schalten Sie Ihr Gerät an Orten mit einer explosionsgefährdeten Atmosphäre aus und handeln Sie entsprechend den Schildern und Anweisungen. Zu den Orten mit einer explosionsgefährdeten Atmosphäre zählen Orte, an denen Ihnen normalerweise empfohlen wird, den Fahrzeugmotor abzustellen. An solchen Orten kann ein Funke eine Explosion auslösen oder einen Brand mit körperlichen Schäden oder Todesfolge auslösen. Schalten Sie das Gerät an Tankstellen und in der Nähe von Benzinpumpen aus. Beachten Sie die Einschränkungen in Bezug auf den Einsatz von Funkgeräten in Kraftstoffdepots, -lagern und -verkaufsbereichen, chemischen Anlagen oder Sprenggebieten. Orte mit einer explosionsgefährdeten Atmosphäre sind zwar häufig, aber nicht immer deutlich gekennzeichnet. Hierzu gehören beispielsweise das Unterdeck auf Schiffen, Umgebungen von Leitungen und Tanks, in denen sich Chemikalien befinden, Fahrzeuge, die mit Flüssiggas (wie z. B. Propan oder Butan) betrieben werden, sowie Orte, an denen sich Chemikalien oder Partikel wie Getreidestaub, Staub oder Metallpulver in der Luft befinden.

### ■ **Notrufe**

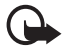

**Wichtig:** Mobiltelefone wie dieses Gerät arbeiten mit Funksignalen, Mobilfunkund Festnetzen sowie vom Benutzer programmierten Funktionen. Daher kann der Verbindungsaufbau nicht in allen Situationen gewährleistet werden. Sie sollten sich nicht ausschließlich auf ein mobiles Gerät verlassen, wenn es um lebenswichtige Kommunikation (z. B. bei medizinischen Notfällen) geht.

#### **Tätigen Sie einen Notruf wie folgt:**

1. Schalten Sie das Gerät ein, falls es nicht schon eingeschaltet ist. Stellen Sie sicher, dass die Signalstärke ausreichend ist.

In einigen Netzen kann es erforderlich sein, dass eine gültige SIM-Karte ordnungsgemäß in das Gerät eingelegt ist.

- 2. Drücken Sie auf die Beendigungstaste so oft wie notwendig, um die Anzeige zu löschen und das Mobiltelefon für Anrufe vorzubereiten.
- 3. Geben Sie die für das Mobilfunknetz, mit dem Sie gerade verbunden sind, gültige Notrufnummer ein. Notrufnummern sind je nach Standort unterschiedlich.
- 4. Drücken Sie auf die Anruftaste.

Falls bestimmte Funktionen aktiviert sind, müssen Sie diese Funktionen eventuell ausschalten, bevor Sie einen Notruf tätigen können. Wenn sich das Gerät im Offline-Profil befindet, müssen Sie möglicherweise durch Wechseln des Profils die Telefonfunktion aktivieren, damit Sie einen Notruf tätigen können. Weitere Hinweise und Informationen erhalten Sie in dieser Anleitung oder von Ihrem Diensteanbieter.

Wenn Sie einen Notruf tätigen, geben Sie alle nötigen Informationen so genau wie möglich an. Ihr mobiles Gerät könnte das einzige Kommunikationsmittel sein, das sich am Unfallort befindet. Beenden Sie das Gespräch nicht, bevor Ihnen die Erlaubnis hierzu erteilt worden ist.

### ■ **Informationen zur Zertifizierung (SAR)**

Dieses mobile Gerät entspricht den Richtlinien zur Begrenzung der Exposition durch elektromagnetische Felder.

Ihr mobiles Gerät ist ein Funkempfangs- und -sendegerät. Es wurde so konstruiert, dass es die von internationalen Regelwerken empfohlenen Grenzwerte für die Exposition durch elektromagnetische Felder nicht überschreitet. Diese von der unabhängigen Kommission ICNIRP herausgegebenen Empfehlungen beinhalten Sicherheitsspannen, um den Schutz aller Personen unabhängig vom Alter und allgemeinen Gesundheitszustand sicherzustellen. Die Expositions-Empfehlungen für mobile Geräte verwenden eine Maßeinheit, die als Spezifische Absorptionsrate oder SAR bezeichnet wird. Der in den ICNIRP-Empfehlungen dokumentierte SAR-Grenzwert beträgt 2,0 Watt/Kilogramm (W/kg) als Durchschnittswert pro 10 Gramm Körpergewebe. SAR-Tests werden auf der Basis von Standardbedienungspositionen durchgeführt, wobei das Gerät in allen getesteten Frequenzbändern mit der höchstmöglichen Sendeleistung betrieben wird. Der tatsächliche SAR-Wert eines Geräts im Betrieb kann dabei unter dem Maximalwert liegen, da das Gerät so konstruiert ist, dass jeweils nur die Sendeleistung nutzt, die zum Zugriff auf das Mobilfunknetz erforderlich ist. Der Wert kann sich abhängig von verschiedenen Faktoren ändern, wie zum Beispiel Ihre Entfernung zur nächsten Basisstation des Funknetzes. Der maximale SAR-Wert gemäß den ICNIRP-Empfehlungen für die Verwendung des Geräts am Ohr ist 1,24 W/kg.

Die Verwendung von Gerätezubehör kann Auswirkungen auf die SAR-Werte haben. Die SAR-Grenzwerte können abhängig von den nationalen Richtlinien und Testanforderungen sowie dem Frequenzband variieren. Weitere Informationen zu SAR-Werten finden Sie in den Produktinformationen unter www.nokia.com.

# **Index**

# **A**

Akku Aufladen [13](#page-12-0) Aktive Ausgangsanzeige [18](#page-17-0) Aktivierungsschlüssel [115](#page-114-0) Anrufe Abweisen [27](#page-26-0) Abweisen mit SMS [27](#page-26-1) Ausführen [24](#page-23-0) Beenden [25](#page-24-0) Entgegennehmen [27](#page-26-0) International [24](#page-23-1) Konferenzschaltung [26](#page-25-0) Kurzwahl [25](#page-24-1), [48](#page-47-0) Optione[n während eines Anrufs](#page-90-0) [27](#page-26-2) Sperren 91 Sprachanwahl [26](#page-25-1) Sprachmailbox [25](#page-24-2) Umleiten [91](#page-90-1) Warten [27](#page-26-3) Wechseln [27](#page-26-4) [Anruflisten. Siehe Protokoll.](#page-31-0) Anzeigen 19 Aufgabe [79](#page-78-0) Aufnahme [65](#page-64-0) Ausgangsanzeige [18](#page-17-0)

### **B**

Bluetooth Empfangen von Daten [102](#page-101-0) Gekoppelte Geräte [101](#page-100-0) Senden von Daten [100](#page-99-0) Verbindung trennen [102](#page-101-1) Verbindungseinstellungen [99](#page-98-0) [Browser. Siehe Internet.](#page-69-0)

### **C**

Cache [75](#page-74-0) Chat Einstellungen [96](#page-95-0) Gespräch [97](#page-96-0) Gruppen [96,](#page-95-1) [97,](#page-96-1) [98](#page-97-0) Kontakte [98](#page-97-1) Verbinden [95](#page-94-0)

## **D**

Dateimanager [113](#page-112-0) Datenkabel<sup>110</sup> Datenübertragung [110](#page-109-1) Datenverbindungsanzeigen [19](#page-18-0) [Dienste. Siehe Internet.](#page-69-0)

### **E**

Einführung [22](#page-21-0) Einstellungen Automatisc[he Worterkennung](#page-93-0) [85](#page-84-0) Datenanruf 94 Datum [85](#page-84-1) Display-Sprache [85](#page-84-2) Eingabesprache [85](#page-84-3) Paketdaten [93](#page-92-0) SettingWizard [95](#page-94-1) Sicherheit [86](#page-85-0) Sprache [94](#page-93-1) Telefon [84](#page-83-0) Uhrzeit [85](#page-84-1) Verbindung [92](#page-91-0) Zubehör [86](#page-85-1) E-Mail Einstellungen [38](#page-37-0) Mailbox [39](#page-38-0) E-Mails abrufen [39](#page-38-1) Löschen [40](#page-39-0)

#### **F**

Filme, muvees Eigene muvees [63](#page-62-0) Schnellmuvees [63](#page-62-0) Flash-Player [67](#page-66-0) Funktionsmodi [17](#page-16-0)

## **G**

Galerie [48](#page-47-1) Videos übertragen [52](#page-51-0) Gerätemanager [114](#page-113-0) GPS-Daten [82](#page-81-0)

# **H**

Herunterladen [75](#page-74-1) Hilfe [22](#page-21-1)

### **I**

[IM. Siehe Chat.](#page-94-2) Infrarot [108](#page-107-0) Internet Anzei[gen einer gespeicherten Seite](#page-73-0) [75](#page-74-2) Blogs 74 Browser-Einstellungen [76](#page-75-0) Einstellungen [71](#page-70-0) Feeds [74](#page-73-0) Lesezeichen [72](#page-71-0) Speich[ern einer Seite](#page-72-0) [75](#page-74-3) Surfen 73 Verbinden [72](#page-71-1) Verbindung trennen [75](#page-74-4) Verbindungssicherheit [72](#page-71-2) [Internet-Browser. Siehe Internet.](#page-69-0)

### **K**

Kalender [78](#page-77-0) Kamera [61](#page-60-0) Kameramodus [17](#page-16-1) Klingeltöne auswählen [69](#page-68-0) dreidimensional [70](#page-69-1) in Kontakte einfügen [47](#page-46-0) Video[-Klingeltöne](#page-45-0) [49](#page-48-0) Kontakte 46 Kurzwahl Ändern [einer Telefonnummer](#page-24-3) [83](#page-82-0) Anrufen 25 Löschen einer Telefonnummer [83](#page-82-0) Zuweisen einer Telefonnummer [48,](#page-47-2) [83](#page-82-0)

### **L**

Lautstärke [23](#page-22-0) Lesezeichen [72](#page-71-0)

#### **M**

[Media-Player. Siehe RealPlayer.](#page-65-0) Menü 21 Mitteilungen Anhören [46](#page-45-1)

Audio [37](#page-36-0) Ausgang [35,](#page-34-0) [40](#page-39-1) Cell Broadcast [41](#page-40-0) Dienstbefehle [41](#page-40-1) Dienstmitteilungen [39](#page-38-2) Empfangen [38](#page-37-1) Erstellen [36](#page-35-0) Multimedia-Objekte [38](#page-37-2) Organisieren [39](#page-38-3) Senden [36](#page-35-0) SIM-Mitteilungen [41](#page-40-2) Sondermitteilungen [38](#page-37-3) Mitteilungseinstellungen Cell Broadcast [45](#page-44-1) Dienst[mitteilungen](#page-42-0) [45](#page-44-0) E-Mail 43 Kurzmitteilungen [42](#page-41-0) Multimedia-Einstellungen [42](#page-41-1) Sonstige Ei[nstellungen](#page-69-2) [46](#page-45-2) Mobile Search 70 Modem [109](#page-108-0) Musik anhören [53](#page-52-0) Musik übertragen [56](#page-55-0) [Musik. Siehe Player.](#page-52-1) Musikmodus [17](#page-16-2) Musiktitel Übertragen [56](#page-55-0)

### **N**

Netz [91](#page-90-2) Notizen [79](#page-78-1)

### **O**

Orientierungspunkte [82](#page-81-1)

#### **P**

Player Musik herunterladen [55](#page-54-0) Musik übertragen [56](#page-55-0) Musik-Shop [55](#page-54-0) Wi[edergabelisten](#page-68-1) [54](#page-53-0) Profile 69 Programme [111](#page-110-0) Program[m-Manager](#page-31-0) [111](#page-110-0) Protokoll 32 [PTT. Siehe Push-to-talk.](#page-101-2) Push-to-talk [102](#page-101-2)–[107](#page-106-0)

### **R**

[RealPlayer](#page-65-0) [67](#page-66-1) Rechner [80](#page-79-0) Rückrufanfragen [103,](#page-102-0) [105](#page-104-0)

### **S**

[Schnellwahl. Siehe Kurzwahl.](#page-24-3) SIM-Karte Telefon ohne SIM-Karte verwenden [19](#page-18-1) Speicherbelegung Telefonspeicher [113](#page-112-1) Speicherkarte [114](#page-113-1) Sprachanwahl [25](#page-24-4) [Sprachaufnahme. Siehe Aufnahme.](#page-64-0) Sprachbefehle 82 Sprachmailbox [83](#page-82-1) Synchronisation [107](#page-106-1)

### **T**

[Tastatursperre. Siehe Tastensperre.](#page-22-1) Tastensperre 23 [Telefonbuch. Siehe Kontakte.](#page-45-0) Telefonmodus 17 [Text eingeben. Siehe Texteingabe.](#page-32-0) Texteingabe 85 Automatisch [34](#page-33-0) Löschen von Text [35](#page-34-1) Text [kopieren](#page-67-0) [35](#page-34-1) Themen 68

### **U**

Uhr [77](#page-76-0) Umrechner [80](#page-79-1) Urheberrechtsschutz. [Siehe Aktivierungsschlüssel.](#page-114-0) [USB. Siehe Datenkabel.](#page-109-0)

### **V**

Verbindungen [99](#page-98-1) Verbindungs-Manager [102](#page-101-3) Verwaltung digitaler Rechte (Digital Rights [Management\) Siehe Aktivierungsschlüssel.](#page-114-1) Videoanruf [28,](#page-27-0) 29 Videoanrufmodus [18](#page-17-1) Videoanzeigemodus [18](#page-17-2) Videos Übertragen [52](#page-51-0) Videos bearbeiten [51](#page-50-0) Videos übertragen [52](#page-51-0) Visual Radio [58](#page-57-0)

### **W**

[Wecker. Siehe Uhr.](#page-76-0)

### **Z**

Zertifikate [87](#page-86-0) Zubehör [86](#page-85-1) Zugangspunkte [92](#page-91-1) Zugriffscodes Ändern [86](#page-85-0) Modul-PIN [9](#page-8-0) PIN [9,](#page-8-1) [14](#page-13-0) PIN2 [9](#page-8-2) **PUK [10](#page-9-0)** PUK2 [10](#page-9-0) Signatur-PIN [9](#page-8-3) Sperrcode [9,](#page-8-4) [14](#page-13-1) Sperr[kennwort](#page-8-1) [10](#page-9-1) UPIN 9 UPUK [10](#page-9-0)